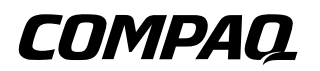

# **Compaq iPAQ Pocket PC H3900** Manuel de référence

Référence : 278853-051

**Mai 2002**

Les informations contenues dans ce document peuvent être modifiées sans préavis.

COMPAQ COMPUTER CORPORATION DÉCLINE TOUTE RESPONSABILITÉ EN CAS D'ERREURS OU D'OMISSIONS DE NATURE TECHNIQUE OU RÉDACTIONNELLE DANS LE PRÉSENT DOCUMENT, OU DE DOMMAGES RÉSULTANT DE L'ACHAT, L'EXÉCUTION OU L'UTILISATION DE CE MATÉRIEL.

Ce document contient des informations protégées par copyright. Aucune partie de ce document ne doit être photocopiée ou reproduite sous quelque forme que ce soit sans l'accord préalable écrit de Compaq Computer Corporation.

© 2002 Compaq Information Technologies Group, L.P.

Compaq, le logo Compaq et iPAQ sont des marques de Compaq Information Technologies Group, L.P. aux États-Unis et/ou dans d'autres pays. Microsoft, MS, ActiveSync, Windows, Windows NT et le logo de Windows sont des marques de Microsoft Corporation aux États-Unis et/ou dans d'autres pays. Intel est une marque déposée de Intel Corporation. Tous les autres noms de produits mentionnés dans ce document peuvent être des marques de leurs sociétés respectives. Compaq décline toute responsabilité quant aux éventuelles erreurs techniques ou rédactionnelles qui pourraient subsister dans le présent document. Les informations contenues dans ce document sont présentées "en l'état" sans garantie d'aucune sorte et elles sont soumises à modifications sans préavis. Les garanties qui s'appliquent aux produits Compaq sont définies dans la garantie limitée expresse qui accompagne ces produits. Aucune information du document ne peut être interprétée comme constituant une garantie supplémentaire.

Ä**ATTENTION :** le non-respect de ces instructions présente des risques, tant pour le matériel que pour les informations qu'il contient.

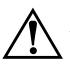

Å**AVERTISSEMENT :** le non-respect de ces instructions expose l'utilisateur à des risques potentiellement très graves.

Manuel de référence du Compaq iPAQ Pocket PC H3900 Première édition (mai 2002) Référence : 278853-051

# **Table des matières**

#### **[1](#page-8-0) [Familiarisation](#page-8-1)**

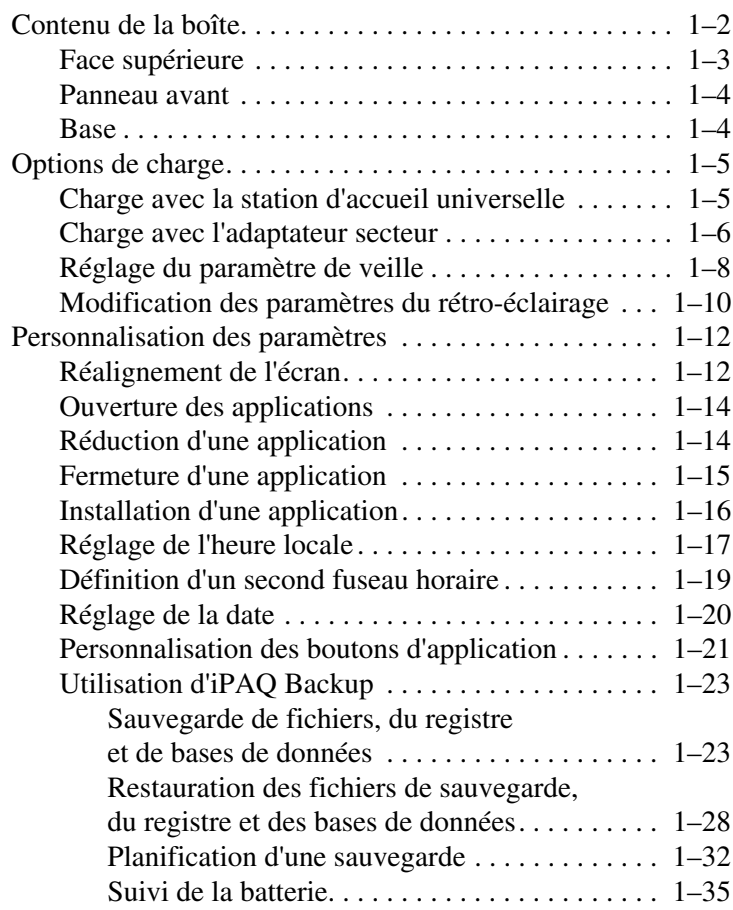

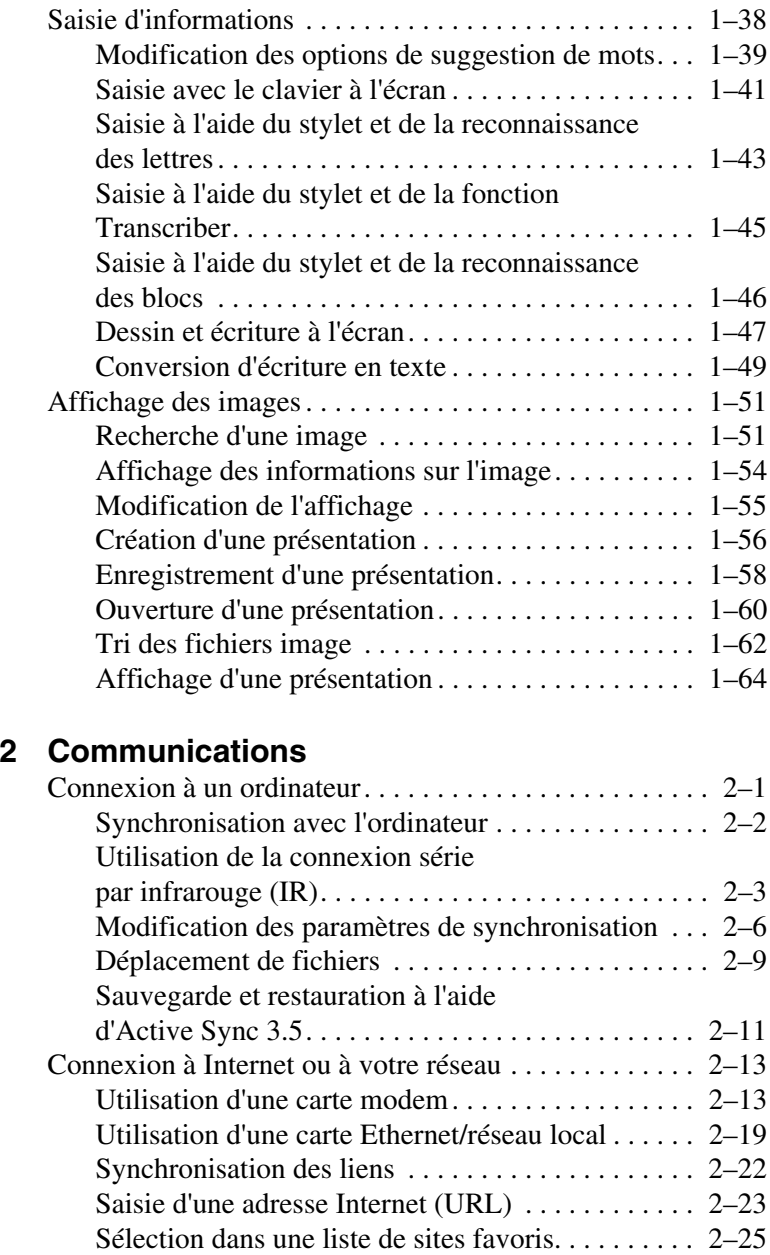

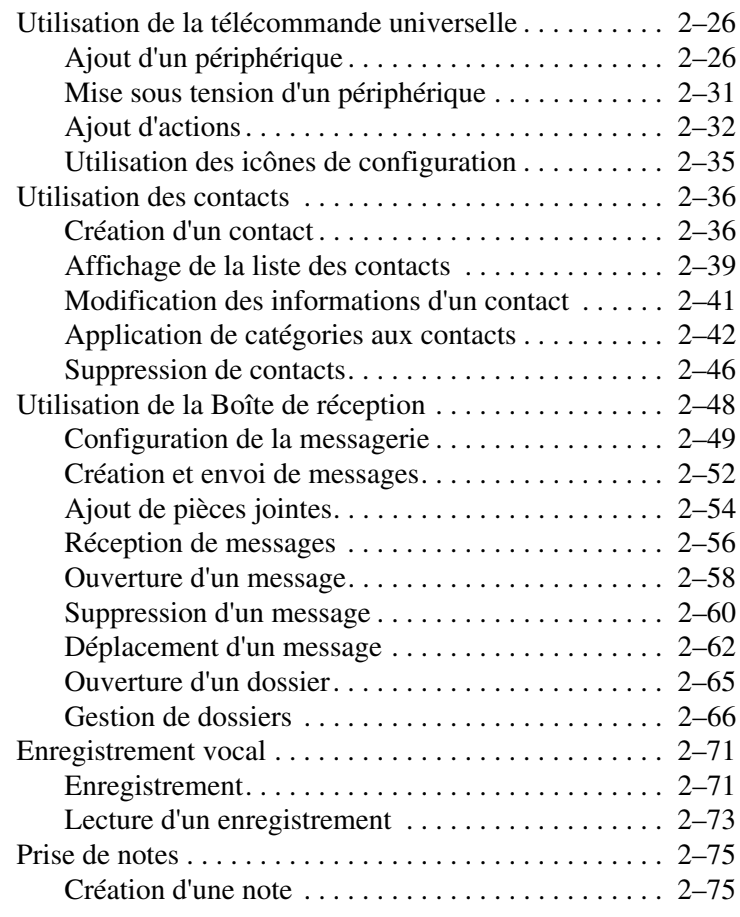

#### **[3](#page-149-0) [Planification](#page-149-1)**

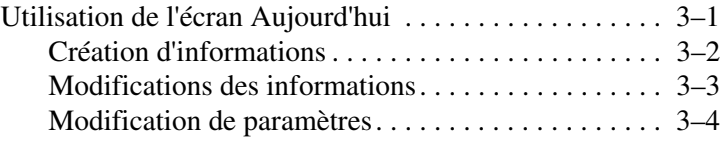

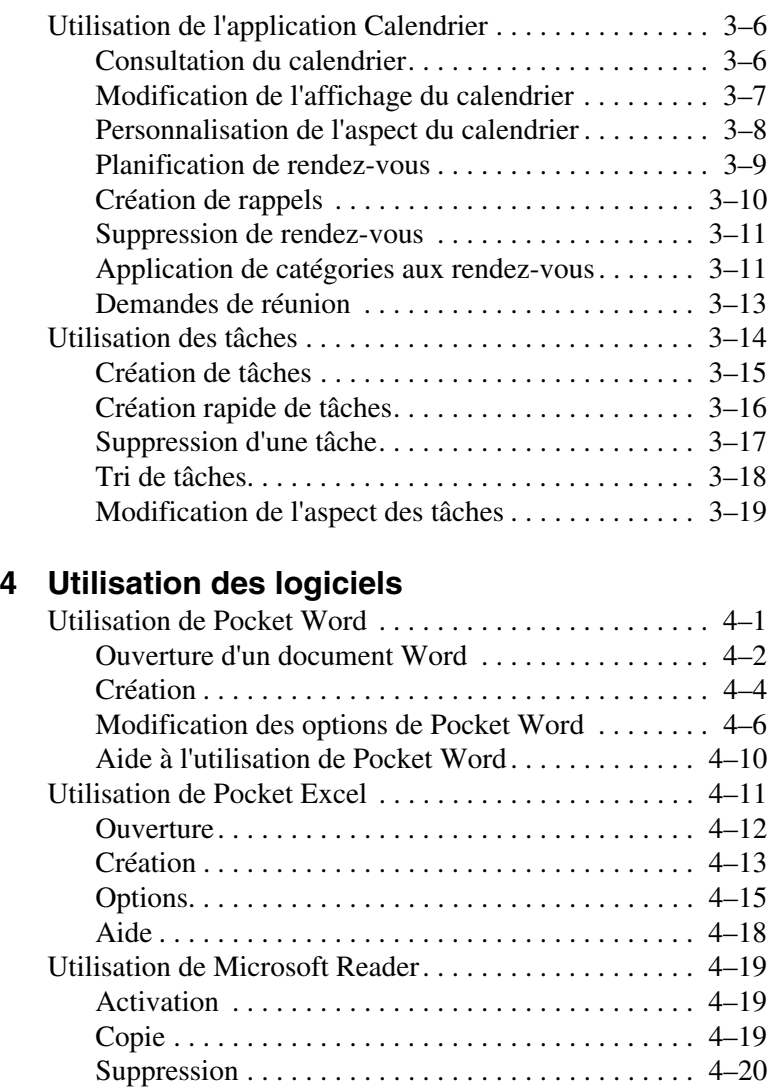

Lecture d'un ouvrage électronique. . . . . . . . . . . . . 4-22

[d'un ouvrage électronique . . . . . . . . . . . . . . . . . . . . 4–24](#page-191-0) [Annotation d'un ouvrage électronique. . . . . . . . . . . 4–25](#page-192-0) [Modification des options de Microsoft Reader . . . . 4–27](#page-194-0)

Écoute de la version sonore

#### **[5](#page-197-0) [Modules d'extension](#page-197-1)**

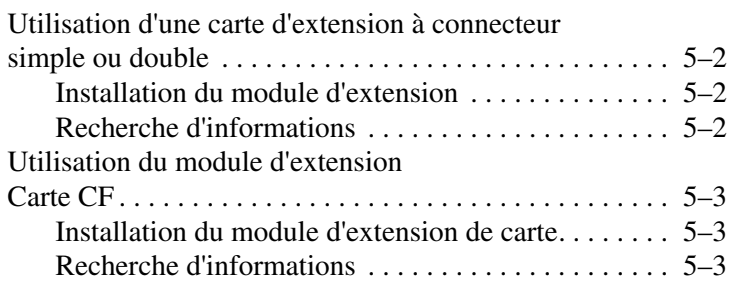

#### **[6](#page-200-0) [Cartes d'extension](#page-200-1)**

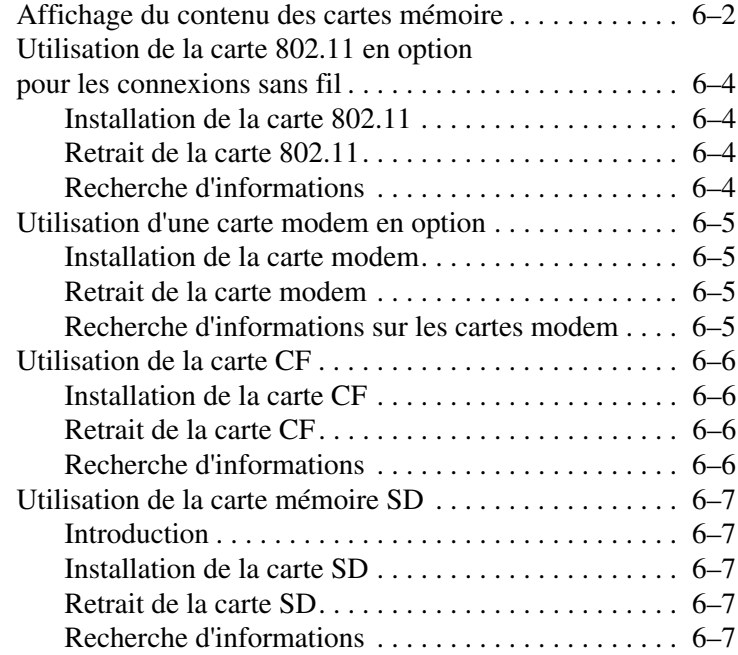

#### **[7](#page-207-0) [Résolution de problèmes](#page-207-1)**

#### **[A](#page-213-0) [Avis de conformité](#page-213-1)**

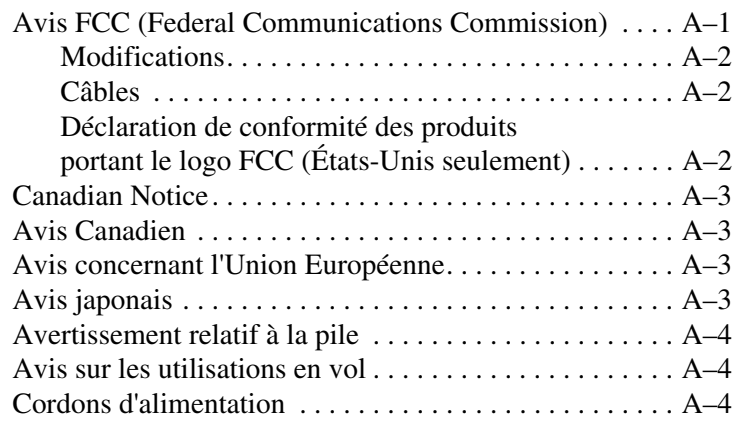

#### **[B](#page-218-0) [Caractéristiques matérielles](#page-218-1)**

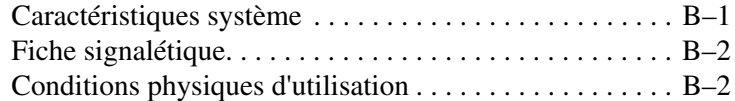

#### **[C](#page-220-0) [Instructions relatives à l'entretien](#page-220-1)  [et à la batterie](#page-220-1)**

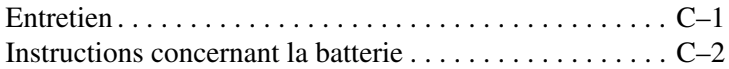

#### **[Index](#page-222-0)**

# **Familiarisation**

<span id="page-8-1"></span><span id="page-8-0"></span>Pour utiliser efficacement votre Compaq iPAQ™ Pocket PC H3900, commencez par apprendre à effectuer les opérations suivantes :

- Charge
- Navigation dans l'interface
- Saisie des informations

L'iPAQ Pocket PC ayant besoin d'énergie pour maintenir les fichiers dans la mémoire RAM et gérer l'horloge, il est recommandé de charger la batterie régulièrement. Lorsque vous travaillez à votre bureau, laissez l'iPAQ Pocket PC branché sur la station d'accueil universelle ou sur l'adaptateur secteur. La meilleure solution consiste à le laisser connecté à votre ordinateur lorsque vous êtes à votre bureau et à emmener l'adaptateur secteur avec vous pendant vos déplacements. À la livraison, la batterie de l'iPAQ est déjà chargée. Vous pouvez vérifier qu'elle l'est complètement avant la synchronisation.

Ä**ATTENTION :** la plupart des applications et des données étant conservées en mémoire, vous devrez les réinstaller si la batterie se vide complètement.

# <span id="page-9-0"></span>**Contenu de la boîte**

L'iPAQ Pocket PC est livré avec les éléments suivants :

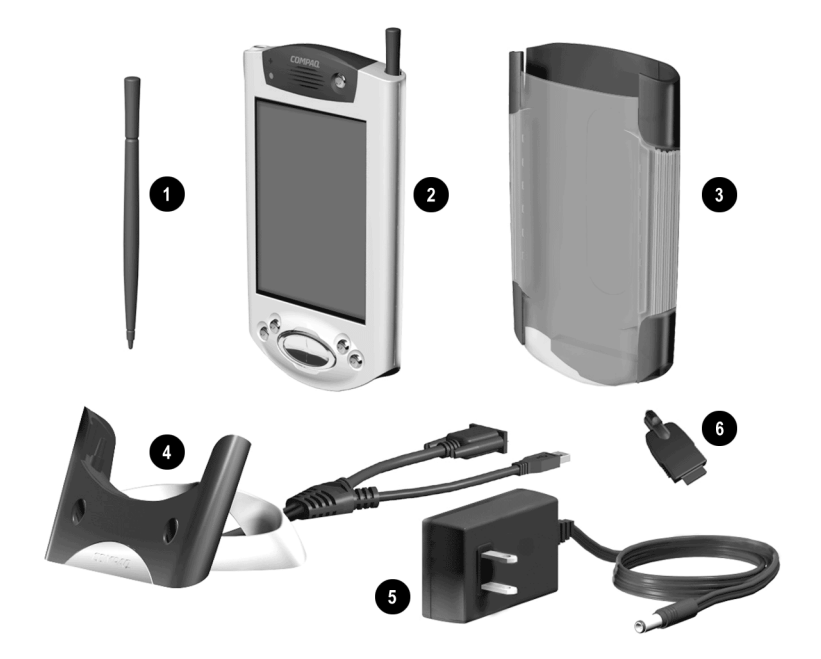

- **1** Stylet de rechange
- <sup>2</sup> iPAQ Pocket PC H3900
- <sup>3</sup> Étui de protection
- 4 Station d'accueil universelle pour les connexions USB et série avec attache
- **6** Adaptateur secteur
- 6 Connecteur d'adaptateur CC

L'emballage comprend également :

- Manuel de Mise en route
- CD qui accompagne l'iPAQ Pocket PC et contient :
	- ❏ Logiciel Microsoft ActiveSync 3.5
	- ❏ Logiciels et applications supplémentaires
	- ❏ Manuel de référence exhaustif au format .pdf, que vous pouvez imprimer

Si l'un de ces éléments est manquant, contactez l'assistance aux clients aux numéros que vous trouverez dans le document *Numéros de téléphone internationaux*.

# <span id="page-10-0"></span>**Face supérieure**

- 1. **Prise casque stéréo**
- 2. **Microphone**
- 3. **Port infrarouge** / **distant universel** : permet de transmettre des informations par rayonnement à d'autres unités mobiles
- 4. **Stylet** : appuyez pour l'éjecter et pour le verrouiller
- 5. **Connecteur d'extension Secure Digital** : permet de connecter une carte Secure Digital (SD)

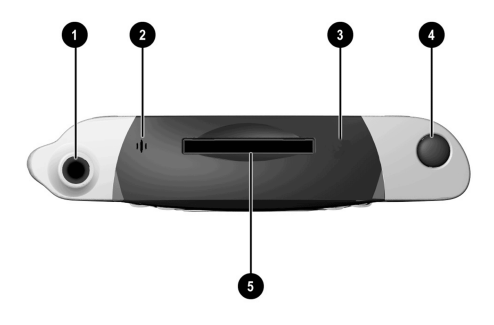

# <span id="page-11-0"></span>**Panneau avant**

- 1. **Stylet** : appuyez pour l'éjecter et pour le verrouiller
- 2. **Voyant d'alimentation** : clignotant orange = en charge ; orange fixe = chargé ; vert = alarme
- 3. **Bouton d'alimentation**
- 4. **Haut-parleur** : alarmes, enregistrement
- 5. **Écran couleurs**
- 6. **Boutons d'application programmables 1à4** (de gauche à droite) : par défaut, le bouton 1 est associé au Calendrier, le bouton 2 aux Contacts, le bouton 3 à la Boîte de réception et le bouton 4 aux Tâches iPAQ
- 7. **Bouton de navigation** : défilement dans une liste
- 8. **Bouton Enregistrement/Application**
- 9. **Capteur lumineux :** règlage du rétro-éclairage
- 10. **Prise casque stéréo**
- 11. **Indicateur d'activité Bluetooth** : clignote lorsque la radio Bluetooth est allumée (modèles Bluetooth seulement)
- 12. **Microphone**

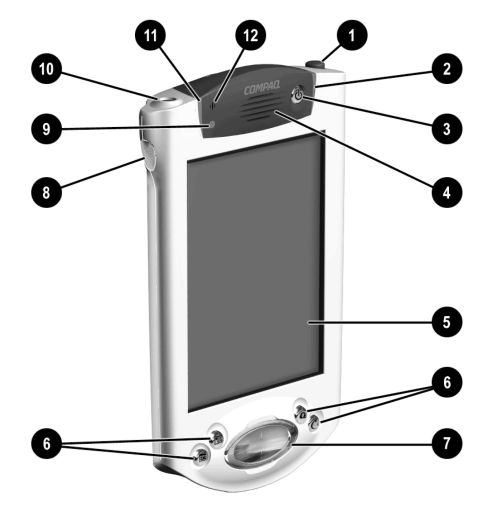

# <span id="page-11-1"></span>**Base**

- 1. **Port de recharge et de communication** : connecte l'appareil à une station d'accueil universelle, ou encore à un câble USB ou série
- 2. **Commutateur Reset** : permet de réinitialiser l'unité à l'aide du stylet
- 3. **Connecteur de module d'extension** : connecte l'appareil à un module d'extension en option

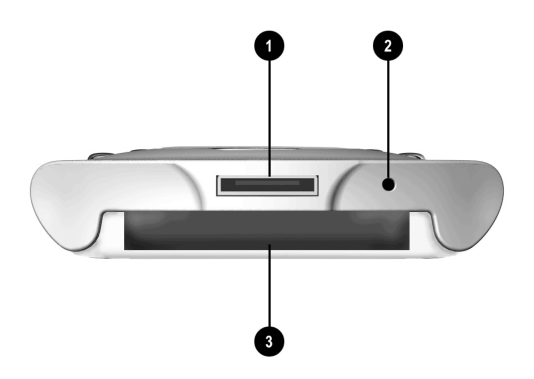

# <span id="page-12-0"></span>**Options de charge**

L'iPAQ Pocket PC ayant besoin d'énergie pour gérer l'horloge et la mémoire RAM, il est recommandé de charger la batterie régulièrement.

Vous pouvez charger l'iPAQ Pocket PC à l'aide de la station d'accueil universelle ou de l'adaptateur secteur.

Ä**ATTENTION :** la plupart des applications et des données étant conservées en mémoire RAM par l'iPAQ Pocket PC, vous devrez les réinstaller si la batterie se vide complètement.

# <span id="page-12-1"></span>**Charge avec la station d'accueil universelle**

Vous pouvez charger votre iPAQ Pocket PC avec la station d'accueil universelle. Utilisez-la pour :

- Synchroniser les données avec votre ordinateur
- Charger la batterie d'un module d'extension en option, si vous en avez acheté un (par exemple, celle d'un module d'extension PC Card à connecteur double)
	- 1. Connectez l'adaptateur secteur de la station à une prise.

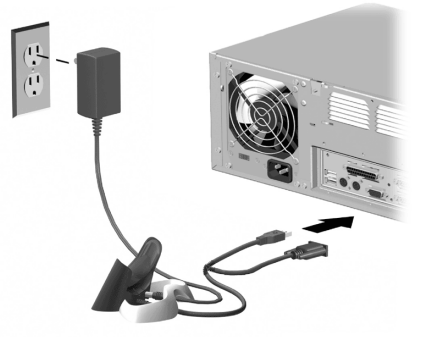

2. Insérez la partie inférieure de l'iPAQ Pocket PC dans la station d'accueil universelle et appuyez fermement.

Le voyant de charge orange clignote pour indiquer que l'iPAQ Pocket PC est en cours de charge. Il cesse de clignoter (orange fixe) lorsque la batterie est chargée.

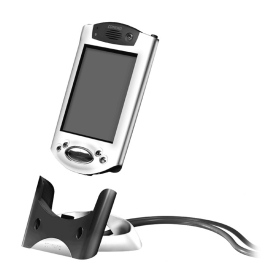

3. L'application Microsoft ActiveSync 3.5 s'exécute sur votre ordinateur et détecte l'iPAQ Pocket PC.

#### <span id="page-13-0"></span>**Charge avec l'adaptateur secteur**

Vous pouvez charger votre iPAQ Pocket PC avec l'adaptateur secteur. Si vous avez acheté un module d'extension en option, vous pouvez le charger avec l'adaptateur secteur (par exemple, la batterie du module d'extension PC Card à connecteur double).

L'adaptateur standard peut se brancher sur n'importe quelle prise de courant. Vous pouvez aussi en acheter un destiné à l'allume-cigare de votre voiture ou à une prise secteur de 12 volts.

Ä**ATTENTION :** n'utilisez que les adaptateurs secteur agréés Compaq.

- 1. Identifiez l'adaptateur secteur.
- 2. Branchez-le sur une prise secteur.

3. Insérez le connecteur de l'adaptateur CC dans la fiche se trouvant sous l'iPAQ Pocket PC.

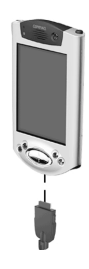

4. Insérez le connecteur de l'adaptateur secteur dans la prise de l'adaptateur CC.

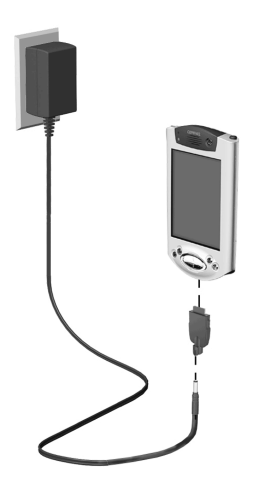

# <span id="page-15-0"></span>**Réglage du paramètre de veille**

Vous pouvez économiser la durée de vie de la batterie en réglant le paramètre de veille. En mode de veille, l'unité se met hors tension afin de ne consommer qu'une petite quantité d'énergie. Cela permet de mieux conserver les programmes et les données stockés dans la mémoire RAM.

Il est recommandé de sélectionner un délai de veille plus court si vous utilisez le Pocket PC de manière prolongée. Un délai de veille plus court prolonge l'autonomie de la batterie.

Par contre, il est recommandé de sélectionner un délai de veille plus long si vous laissez votre Pocket PC éteint pendant une période prolongée sans le recharger. Un délai de veille plus long réduit l'autonomie de la batterie et la consacre au temps de veille.

Pour plus d'informations sur l'utilisation du paramètre de veille, appuyez sur Aide dans le menu Démarrer.

1. Dans le menu **Démarrer**, appuyez sur **Paramètres**.

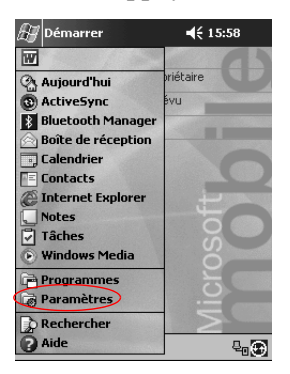

2. Appuyez sur **Système**.

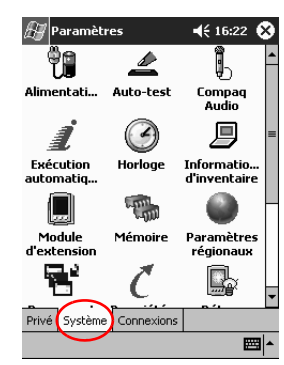

- 3. Appuyez sur l'icône **Alimentation**.
- 4. Faites glisser le pointeur pour régler le délai de veille.

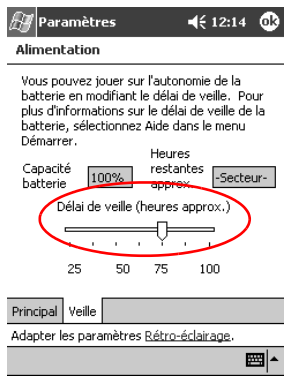

✎Un paramètre de délai de veille plus court prolonge l'autonomie de la batterie. Un paramètre de délai de veille plus élevé réduit l'autonomie de la batterie et augmente l'alimentation en mode de veille pour mieux conserver les programmes et les données stockés dans la mémoire RAM.

# <span id="page-17-0"></span>**Modification des paramètres du rétro-éclairage**

Vous pouvez modifier les paramètres du rétro-éclairage pour augmenter l'autonomie de la batterie.

1. Dans le menu **Démarrer**, appuyez sur **Paramètres**.

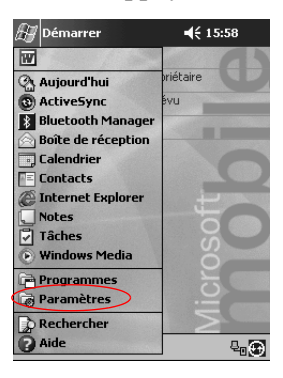

2. Appuyez sur **Système**.

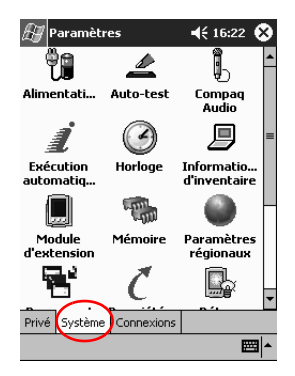

3. Appuyez sur **Rétro-éclairage**.

4. Sélectionnez les paramètres de rétro-éclairage.

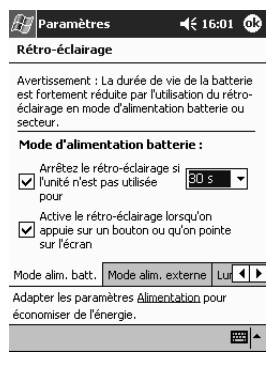

#### **Modification des paramètres du rétro-éclairage**

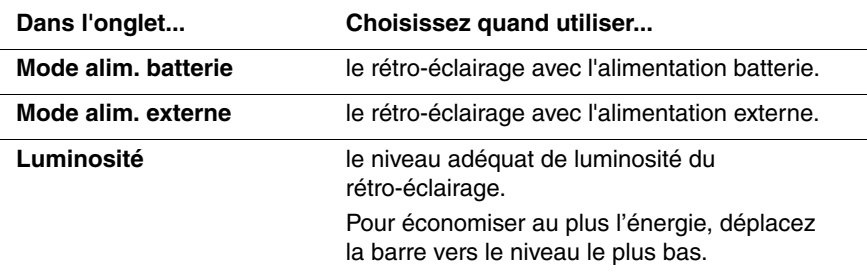

# <span id="page-19-0"></span>**Personnalisation des paramètres**

Vous pouvez naviguer dans l'interface de l'iPAQ Pocket PC de trois manières :

- En appuyant sur l'écran
- En appuyant sur l'écran et en maintenant la pression
- En appuyant sur un bouton d'application

**Appuyez** sur l'écran avec la pointe du stylet pour ouvrir une application et effectuer une sélection. Par exemple, appuyez sur le menu **Démarrer** pour afficher la liste des options disponibles.

**Appuyez** avec le stylet et maintenez la pression sur une partie de l'écran pour afficher un menu contextuel.

**Appuyez sur l'un des boutons d'application** du panneau avant pour allumer rapidement l'écran et ouvrir les applications Calendrier, Contacts, Boîte de réception ou iTask, si vous n'avez pas modifié les paramètres par défaut des boutons.

# <span id="page-19-1"></span>**Réalignement de l'écran**

Lorsque vous allumez l'écran de l'iPAQ Pocket PC pour la première fois, il est nécessaire d'effectuer un réalignement. Vous devrez répéter cette procédure dans les cas suivants :

- Lorsque l'iPAQ Pocket PC ne réagit pas assez précisément à vos pressions
- Lorsque vous avez effectué une réinitialisation complète de l'iPAQ Pocket PC
	- 1. Dans le menu **Démarrer**, appuyez sur **Paramètres**.
	- 2. Appuyez sur **Système**.

3. Appuyez sur l'icône **Écran**.

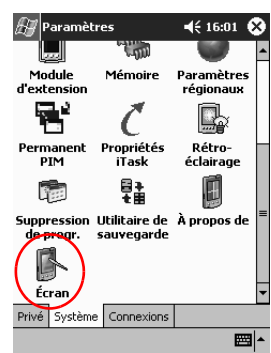

4. Appuyez sur le bouton **Aligner l'écran**.

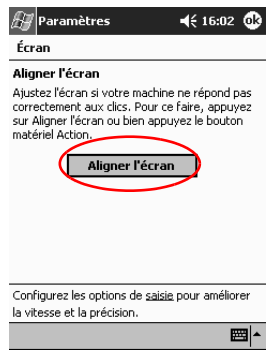

- 5. Appuyez sur la cible à chaque position. Soyez très précis lorsque vous appuyez sur la cible.
- 6. Appuyez sur **OK**.

## <span id="page-21-0"></span>**Ouverture des applications**

La plupart des applications de votre iPAQ Pocket PC peuvent être ouvertes grâce à deux pressions à partir de n'importe quel écran. Ouvrez les applications installées sur votre iPAQ Pocket PC à partir du menu **Démarrer**.

**Astuce :** vous pouvez également associer une application à un bouton d'application.

- 1. Appuyez sur **Démarrer** ou sur le logo **Microsoft**.
- 2. Appuyez sur **Programmes**.
- 3. Appuyez sur l'intitulé ou l'icône de l'application.

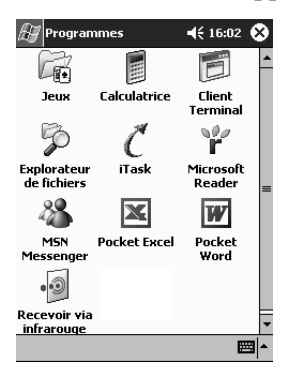

# <span id="page-21-1"></span>**Réduction d'une application**

Dans l'application que vous voulez réduire, appuyez sur le **x**.

#### <span id="page-22-0"></span>**Fermeture d'une application**

Une application se ferme automatiquement lorsque vous en ouvrez une autre. Toutefois, si l'iPAQ Pocket PC fonctionne lentement, vous pouvez fermer l'application manuellement.

- 1. Dans le menu **Démarrer**, appuyez sur **Paramètres**.
- 2. Appuyez sur **Système**.
- 3. Appuyez sur **Mémoire**.
- 4. Appuyez sur **Progr**. **en cours d'exécution**.

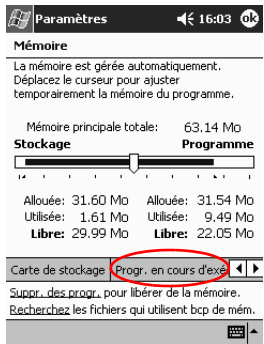

5. Appuyez sur **Tout arrêter** ou sélectionnez l'une des applications, puis appuyez sur **Arrêter**.

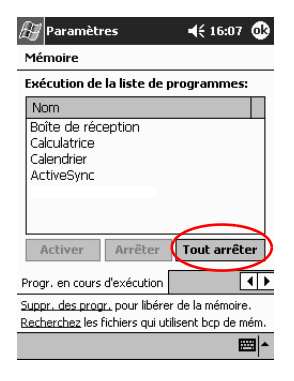

# <span id="page-23-0"></span>**Installation d'une application**

Vous pouvez installer une application sur votre iPAQ Pocket PC en utilisant :

- L'ordinateur et Microsoft ActiveSync 3.5
- L'iPAO Pocket PC si l'extension .cab est associée au fichier d'application
- L'un ou l'autre, en copiant un fichier d'application auquel est associée l'extension .exe ou .cef

Lorsque vous installez une application, assurez-vous qu'il s'agit d'une version destinée à l'iPAQ Pocket PC.

Astuce : placez les applications importantes dans le dossier iPAQ File Store situé dans l'Explorateur de fichiers de l'iPAQ Pocket PC. Les applications placées dans ce dossier sont stockées dans la mémoire ROM et ne risquent pas d'être effacées en cas de réinitialisation complète de l'iPAQ ou de faible charge de la batterie. Le dossier iPAQ File Store a une capacité de 5 à 6 Mo suivant le modèle.

- 1. Suivez les instructions de l'assistant d'installation pour copier des applications à partir de l'ordinateur.
- 2. Appuyez sur le fichier d'application dans l'Explorateur de fichiers et suivez les instructions de l'assistant pour installer les applications sur l'iPAQ Pocket PC

Dans le menu **Démarrer**, appuyez sur **Programmes,** puis sur **Explorateur de fichiers**.

- 3. Appuyez sur le fichier d'application à installer et déplacez-le dans le dossier **Programmes** de l'iPAQ Pocket PC.
- 4. Si l'application ne s'exécute pas, introduisez le stylet dans le **commutateur Reset** situé à la base de l'iPAQ Pocket PC pendant une seconde.

# <span id="page-24-0"></span>**Réglage de l'heure locale**

Lorsque vous allumez l'écran de l'iPAQ Pocket PC pour la première fois, vous avez la possibilité de régler l'heure locale. Vous devrez répéter cette procédure dans les cas suivants :

- Lorsque la batterie se vide complètement
- Lorsque vous avez effectué une réinitialisation complète de l'iPAQ Pocket PC

**Astuce :** dans l'écran **Aujourd'hui**, appuyez sur l'icône **Horloge** pour régler l'heure.

- 1. Dans le menu **Démarrer**, appuyez sur **Paramètres**.
- 2. Appuyez sur **Système**.
- 3. Appuyez sur **Horloge**.

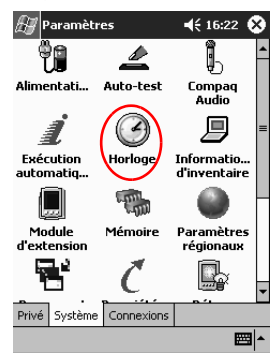

4. Vérifiez que l'option **Ville d'origine** a été cochée ou sélectionnez-la.

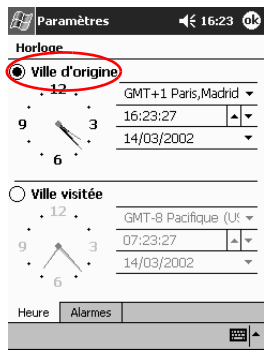

- 5. Appuyez sur la flèche vers le bas des **fuseaux horaires** pour sélectionner le vôtre.
- 6. Appuyez sur l'heure, les minutes et les secondes, puis réglez l'heure à l'aide des flèches vers le haut et le bas.

✎Vous pouvez faire ce réglage en déplaçant les aiguilles de l'horloge avec votre stylet.

7. Appuyez sur **OK**.

8. Appuyez sur **Oui** pour enregistrer l'heure.

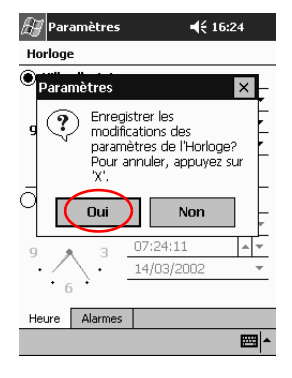

## <span id="page-26-0"></span>**Définition d'un second fuseau horaire**

Lorsque vous êtes en voyage, vous pouvez définir un second fuseau horaire.

✎Dans l'écran **Aujourd'hui**, appuyez sur l'icône **Horloge** pour <sup>2</sup>régler l'heure.

- 1. Dans le menu **Démarrer**, appuyez sur **Paramètres**.
- 2. Appuyez sur **Système**.
- 3. Appuyez sur **Horloge**.
- 4. Appuyez sur **Ville visitée**.

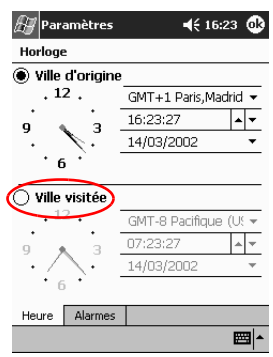

- 5. Appuyez sur la flèche vers le bas des **fuseaux horaires** pour sélectionner le fuseau local.
- 6. Appuyez sur l'heure, les minutes et les secondes, puis réglez l'heure à l'aide des flèches vers le haut et le bas.

Vous pouvez faire ce réglage en déplaçant les aiguilles de l'horloge avec votre stylet.

- 7. Appuyez sur **OK**.
- 8. Appuyez sur **Oui** pour enregistrer l'heure.

## <span id="page-27-0"></span>**Réglage de la date**

Lorsque vous allumez l'écran de l'iPAQ Pocket PC pour la première fois, réglez la date. Il sera nécessaire de répéter cette procédure dans les cas suivants :

- Lorsque la batterie se vide complètement
- Lorsque vous avez effectué une réinitialisation complète de l'iPAQ Pocket PC
- Dans l'écran **Aujourd'hui**, appuyez sur l'icône **Horloge** pour régler la date.
	- 1. Dans le menu **Démarrer**, appuyez sur **Paramètres**.
	- 2. Appuyez sur **Système**.
	- 3. Appuyez sur **Horloge**.
	- 4. Appuyez sur la flèche vers le bas de la date.

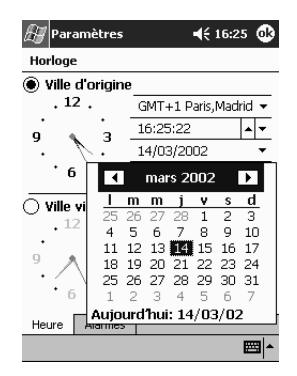

- 5. Appuyez sur les flèches gauche ou droite pour définir le mois et l'année.
- 6. Appuyez sur un jour.
- 7. Appuyez sur **OK**.
- 8. Appuyez sur **Oui** pour enregistrer la date.

## <span id="page-28-0"></span>**Personnalisation des boutons d'application**

Vous pouvez ouvrir rapidement les applications Calendrier, Contacts, Boîte de réception ou iTask en appuyant sur l'un des boutons d'application du panneau avant de l'iPAQ Pocket PC. Pour ouvrir d'autres applications avec ces boutons, vous devez modifier leur affectation par défaut.

- 1. Dans le menu **Démarrer**, appuyez sur **Paramètres**.
- 2. Appuyez sur **Boutons**.
- 3. Appuyez sur le bouton dont l'affectation est à modifier.

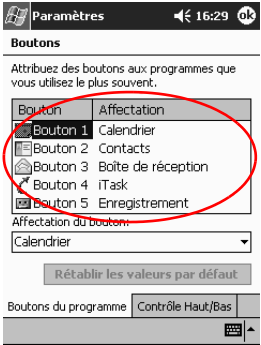

4. Appuyez sur la flèche vers le bas de l'option **Affectation du bouton**.

5. Appuyez sur une application.

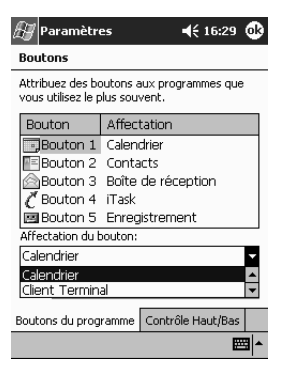

6. Appuyez sur **OK**.

# <span id="page-30-0"></span>**Utilisation d'iPAQ Backup**

iPAQ Backup protège vos données de toute panne matérielle, perte d'alimentation batterie ou suppression accidentelle.

iPAQ Backup permet d'effectuer les opérations suivantes :

- Sauvegarder et restaurer des fichiers, des dossiers et des bases de données présents dans votre Pocket PC
- Copier l'état complet du système Pocket PC (par exemple, le registre, les bases de données utilisateur et système et les fichiers de données)
- Planifier des sauvegardes régulières

#### <span id="page-30-1"></span>**Sauvegarde de fichiers, du registre et de bases de données**

Vous pouvez sauvegarder des fichiers, le registre et des bases de données. Il est possible d'enregistrer les fichiers de sauvegarde sur un support (par exemple, une carte de stockage ou un disque dur) que vous utiliseriez pour enregistrer n'importe quel autre fichier.

1. Dans le menu **Démarrer**, appuyez sur **Programmes**.

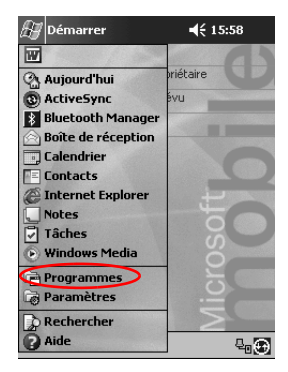

- $\mathbb{Z}$  Programmes  $\P 16:35$ Γx 匯 đ 碱 Jeux Calculatrice Client Terminal P q € Explorateur 1240 Backu iTask  $\mathbf{r}^{\prime\prime}$  $\overline{\mathbf{x}}$ Microsoft **MSN Pocket Excel** Reader Messenger . w Pocket Recevoir via **Word** <u>infrarouge</u> 圏 Â
- 3. Sélectionnez les fichiers, les dossiers ou les bases de données dans l'arborescence.

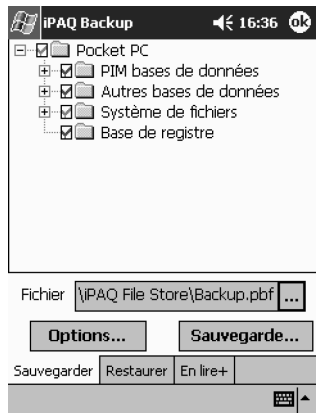

2. Appuyez sur **iPAQ Backup**.

4. Appuyez sur le bouton **...**.

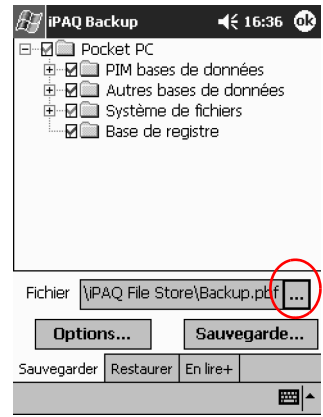

5. Entrez le nom et l'emplacement d'enregistrement des données de sauvegarde, puis appuyez sur **OK**.

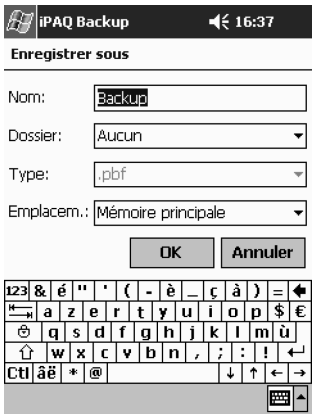

6. Appuyez sur **Options...** pour définir les options de sauvegarde.

- 7. Sélectionnez si vous voulez :
	- a. Compresser et/ou crypter les données
	- b. Exclure des fichiers de la sauvegarde

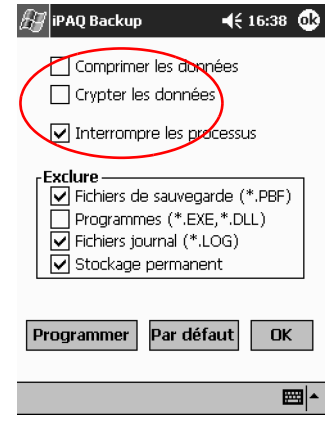

#### **Sélection des options de sauvegarde**

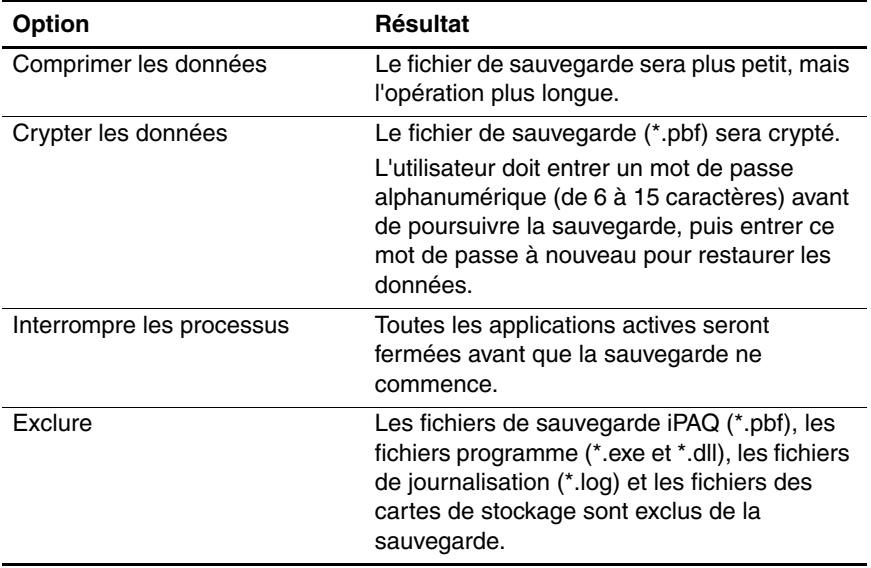

- 8. Appuyez sur **OK**.
- 9. Appuyez sur le bouton **Sauvegarde...**.
- 10. Appuyez sur le bouton **Démarrer**.

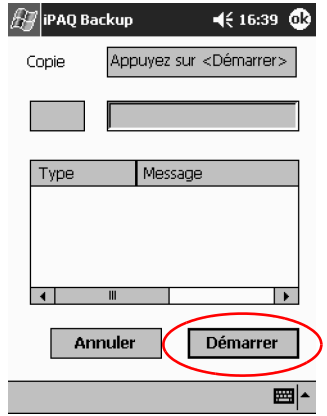

#### <span id="page-35-0"></span>**Restauration des fichiers de sauvegarde, du registre et des bases de données**

1. Dans le menu **Démarrer**, appuyez sur **Programmes**.

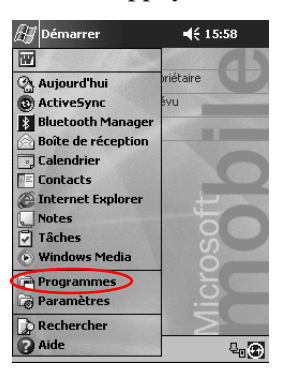

2. Appuyez sur **iPAQ Backup**.

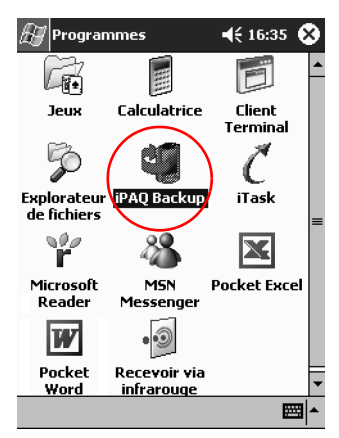
3. Appuyez sur l'onglet **Restaurer**.

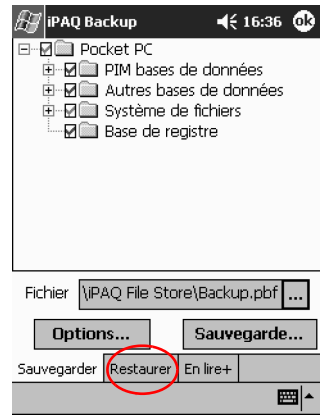

4. Appuyez sur le bouton **...** dans le champ **Fichier**.

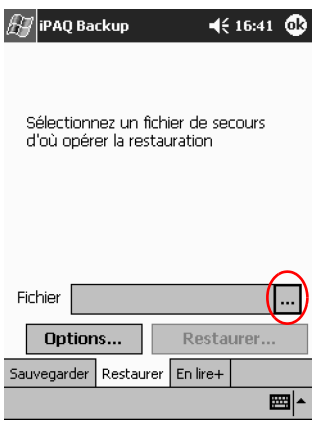

5. Sélectionnez un fichier de sauvegarde.

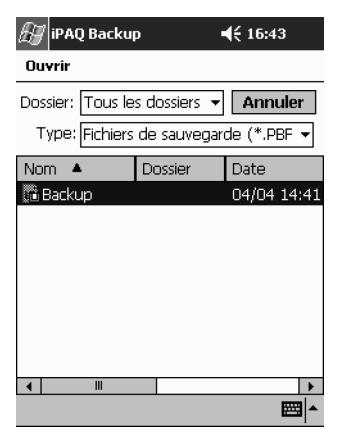

6. Sélectionnez les données que vous voulez restaurer dans l'arborescence.

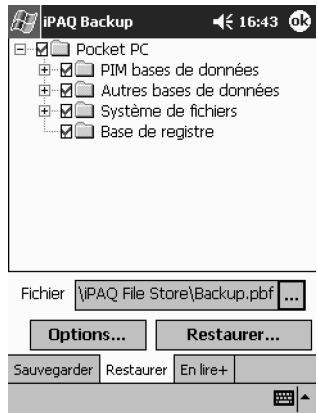

7. Appuyez sur **Options...** pour définir les options de restauration.

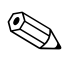

✎Il est recommandé de fermer toutes les applications actives avant de restaurer des fichiers.

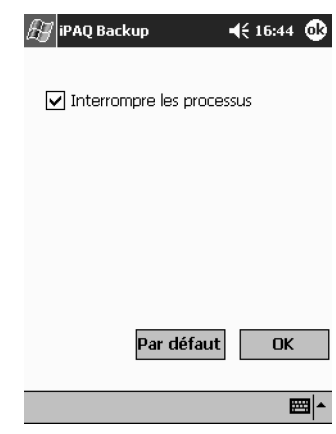

8. Appuyez sur **OK**.

- 9. Appuyez sur le bouton **Restaurer**.
- 10. Appuyez sur le bouton **Démarrer**.

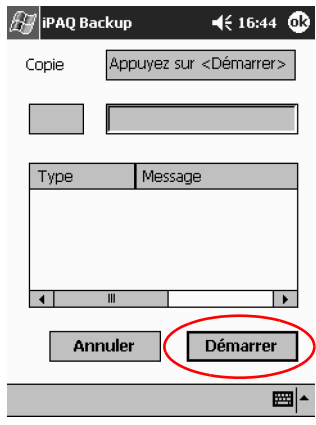

#### **Planification d'une sauvegarde**

Vous pouvez planifier le déclenchement d'une sauvegarde à une date et une heure précises.

1. Dans le menu **Démarrer**, appuyez sur **Programmes**.

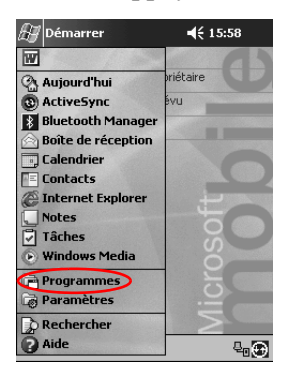

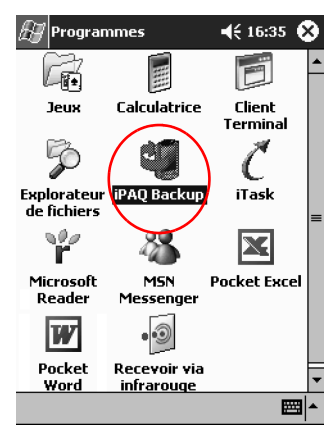

2. Appuyez sur **iPAQ Backup**.

- 3. Appuyez sur l'onglet **Sauvegarder...**.
- 4. Appuyez sur le bouton **Options**.

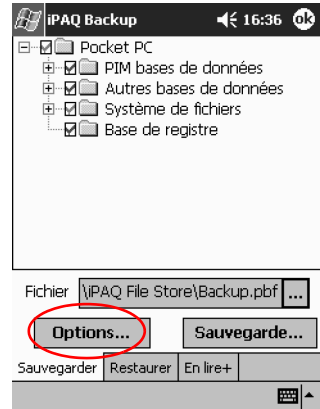

5. Appuyez sur le bouton **Programmer**.

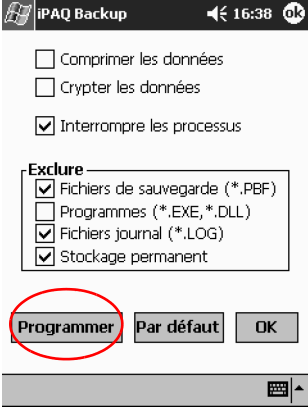

6. Sélectionnez **Activer programmation**.

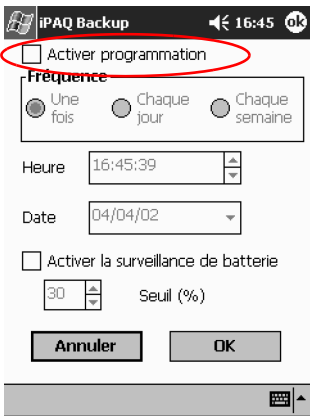

7. Sélectionnez une case d'option **Fréquence**.

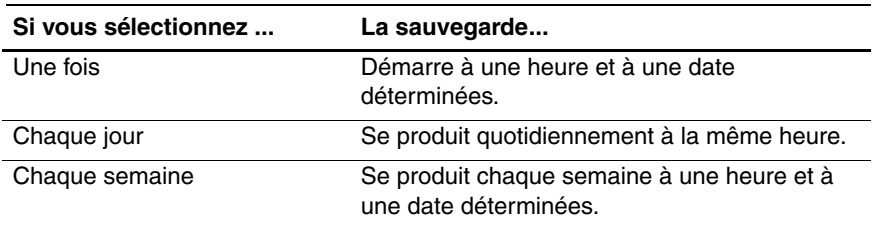

#### **Sélection d'une fréquence de sauvegarde**

8. Appuyez sur **OK**.

#### **Suivi de la batterie**

Vous pouvez suivre l'état de la batterie et être notifié lorsqu'elle atteint un certain seuil. Puis vous pouvez choisir :

- D'ignorer la notification et le service de suivi de la batterie.
- De passer en veille pendant une certaine période, puis recevoir à nouveau une notification de batterie.
- De lancer le programme iPAQ Backup.
	- 1. Dans le menu **Démarrer**, appuyez sur **Programmes**.

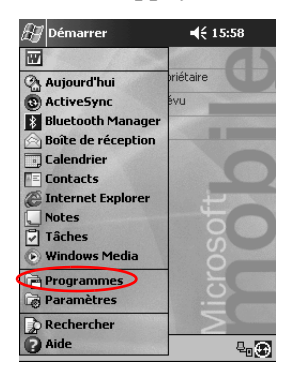

- $\P 16:35$ **A** Programmes đ 匯 -61 **Jeux** Calculatrice Client<br>Terminal D J € Explorateur FPAQ Backup iTask  $\mathbf{r}^{\prime\prime}$ X Microsoft **MSN Pocket Excel** Reader Messenger .  $|W|$ Pocket Recevoir via **Word** <u>infrarouge</u> 圏 ▲
- 2. Appuyez sur **iPAQ Backup**.

- 3. Appuyez sur l'onglet **Sauvegarder...** .
- 4. Appuyez sur le bouton **Options**.

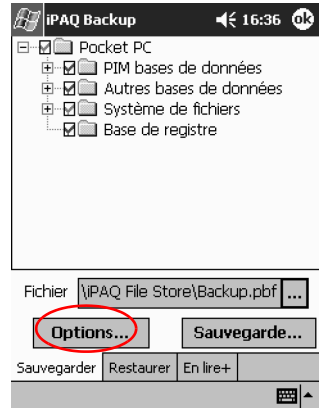

5. Appuyez sur le bouton **Programmer**.

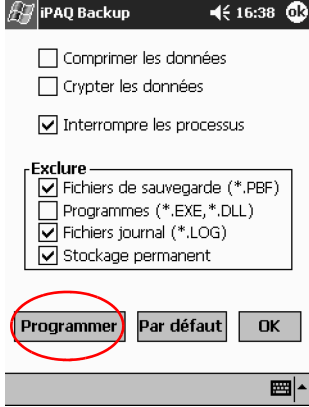

6. Sélectionnez **Activer la surveillance de batterie**.

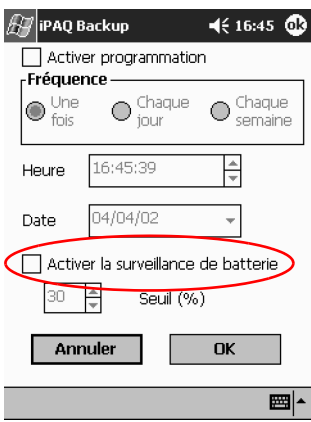

7. Sélectionnez une valeur de **Seuil (%)**.

✎Cette valeur doit être comprise entre 90% et 10%.

8. Appuyez sur **OK**.

# **Saisie d'informations**

Vous pouvez entrer des lettres, des symboles et des chiffres sur l'écran de l'iPAQ Pocket PC de plusieurs manières :

- [En appuyant sur le clavier](#page-48-0)
- En écrivant avec le stylet et en créant un texte avec la [reconnaissance des lettres, la reconnaissance des blocs ou la](#page-50-0)  fonction Transcriber
- [En dessinant et en écrivant avec le stylet](#page-54-0)

Vous pouvez appuyer sur le clavier ou écrire à l'aide de la reconnaissance des lettres, de la fonction Transcriber ou de la reconnaissance des blocs dans toutes les applications. Le stylet permet de dessiner et d'écrire sur l'écran dans l'application Notes et dans les onglets **Notes** des applications Calendrier, Contacts et Tâches.

✎Notez que lorsque vous effectuez de la saisie ou écrivez, l'iPAQ Pocket PC fait des suggestions dans une zone située au-dessus du clavier, de la reconnaissance des lettres ou de la reconnaissance des blocs, mais pas dans la fonction Transcriber. Vous pouvez définir le délai d'apparition des suggestions (par exemple, décider combien de caractères doivent être tapés avant que la reconnaissance des lettres n'en fasse une) et le nombre de mots proposés.

### **Modification des options de suggestion de mots**

Vous pouvez déterminer :

- Si des mots doivent être suggérés
- Le nombre de lettres à saisir avant une suggestion
- Le nombre de mots suggérés par entrée
- Si vous ne voulez aucune proposition, supprimez la coche de la case "Suggérer mots lors de la saisie de texte".
	- 1. Dans le menu **Démarrer**, appuyez sur **Paramètres**.

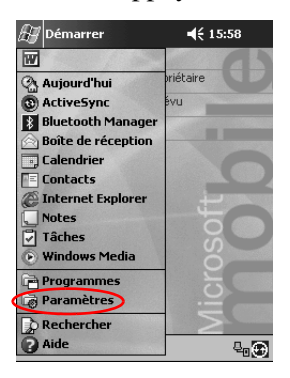

2. Appuyez sur **Saisie**.

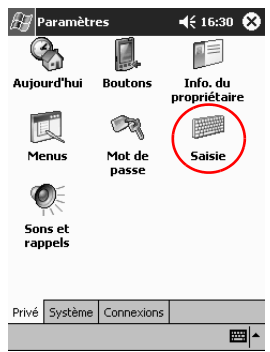

- $\mathscr{H}$ Paramètres  $46:16:35$   $@3$ Saisie Méthode<br>de saisie: Clavier ◯ Grandes touches  $e|r|t|$  $\boxed{d}$  f  $\boxed{g}$ (e) Petites touches Utiliser des gestes pour les touches<br>suivantes et les désactiver du clavier  $\begin{bmatrix} \uparrow \\ \downarrow \end{bmatrix}$  Maj + touche  $\overline{\bullet}$  Espace Ret. arrière Entrée Mode de saisie Saisie automatique Options Si les pressions du stylet deviennent imprécises, alignez l'écran tactile. ▩▸
- 4. Déterminez le nombre de lettres à saisir avant qu'une suggestion ne soit proposée, puis appuyez sur la flèche vers le bas associée aux lettres.

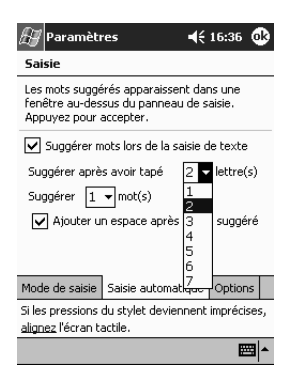

*1–40 Manuel de référence*

3. Appuyez sur **Saisie automatique**.

5. Déterminez le nombre de mots à suggérer, puis appuyez sur la flèche vers le bas associée aux mots.

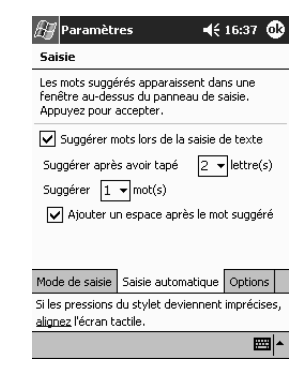

6. Appuyez sur **OK**.

## <span id="page-48-0"></span>**Saisie avec le clavier à l'écran**

Vous pouvez entrer du texte en appuyant sur les lettres, les nombres et les symboles du clavier affiché à l'écran.

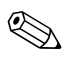

✎Pour afficher les symboles, appuyez sur la touche **123** ou **Maj**.

1. Dans n'importe quelle application, appuyez sur la flèche vers le haut en regard de l'icône du **panneau de saisie**.

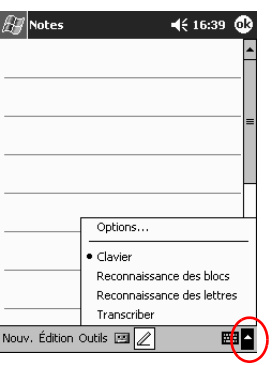

- 2. Appuyez sur **Clavier** pour afficher le clavier.
- 3. Appuyez sur une lettre, un symbole ou un chiffre pour entrer des informations.

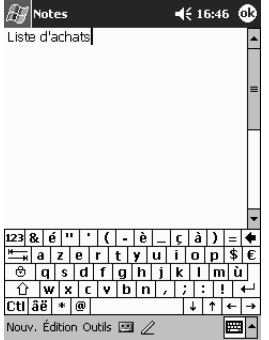

4. Appuyez sur **OK**.

# <span id="page-50-0"></span>**Saisie à l'aide du stylet et de la reconnaissance des lettres**

Vous pouvez saisir des mots, des lettres, des chiffres et des symboles sur l'écran à l'aide du stylet et de la reconnaissance des lettres. Vous créez des mots et des phrases en écrivant dans des zones destinées aux majuscules (ABC), aux minuscules (abc) et aux symboles.

1. Dans n'importe quelle application, appuyez sur la flèche vers le haut en regard du bouton du **panneau de saisie**.

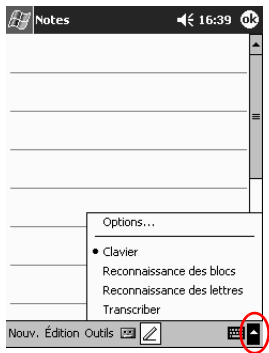

- 2. Appuyez sur **Reconnaissance des lettres**.
- 3. Écrivez une lettre ou un symbole entre les pointillés et la ligne inférieure.
	- a. Écrivez une lettre entre les marques verticales intitulées **ABC** pour écrire en majuscules.
	- b. Écrivez une lettre entre les marques verticales intitulées **abc** pour écrire en minuscules.

c. Écrivez un chiffre ou un symbole entre les marques verticales portant la légende **123**.

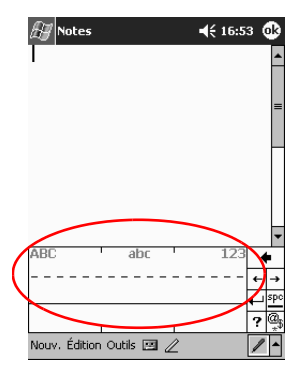

Astuce : pour que la reconnaissance des caractères soit efficace, vous devez les écrire entre les pointillés et la ligne inférieure. Par exemple, pour saisir la lettre "p", écrivez sa partie supérieure entre les pointillés et la ligne inférieure, et sa partie verticale sous la ligne inférieure.

Pour saisir la lettre "b", écrivez la partie inférieure entre les pointillés et la ligne inférieure, et la partie supérieure au-dessus des pointillés.

4. Votre saisie est convertie en texte.

# **Saisie à l'aide du stylet et de la fonction Transcriber**

Vous pouvez écrire des mots, des lettres, des chiffres et des symboles sur l'écran à l'aide du stylet et de la fonction Transcriber.

1. Dans n'importe quelle application, appuyez sur la flèche vers le haut en regard du bouton du **panneau de saisie**.

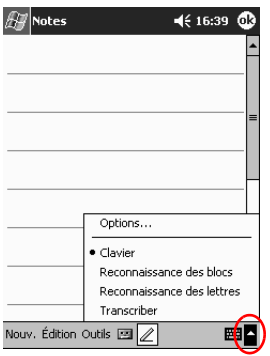

- 2. Appuyez sur **Transcriber**.
- 3. Écrivez sur l'écran.
- 4. Votre saisie est convertie en texte.

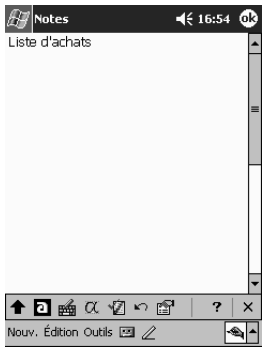

# **Saisie à l'aide du stylet et de la reconnaissance des blocs**

Vous pouvez saisir des lettres, des chiffres et des symboles à l'aide du stylet et de la reconnaissance des blocs. Vous créez des mots et des phrases en traçant des lettres et des chiffres dans des zones spécifiques.

1. Dans n'importe quelle application, appuyez sur la flèche vers le haut en regard du bouton du **panneau de saisie**.

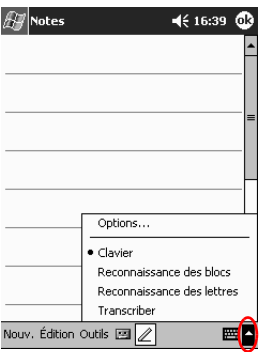

- 2. Appuyez sur **Reconnaissance des blocs**.
- 3. Écrivez un mot, une lettre ou un symbole entre les marques verticales.
	- a. Écrivez une lettre entre les marques verticales intitulées "abc" pour saisir du texte.
	- b. Écrivez un chiffre ou un symbole entre les marques verticales intitulées "123" pour saisir des chiffres ou des symboles.

4. Votre saisie est convertie en texte.

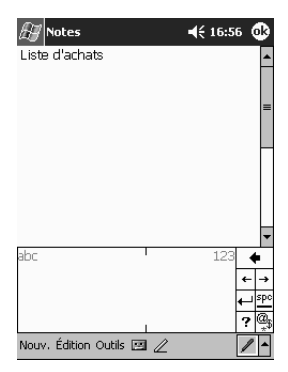

### <span id="page-54-0"></span>**Dessin et écriture à l'écran**

Utilisez le stylet comme un stylo pour dessiner ou écrire sur l'écran dans l'application Notes ou dans les onglets **Notes** des applications Calendrier, Contacts ou Tâches.

1. Dans le menu **Démarrer**, appuyez sur **Notes**.

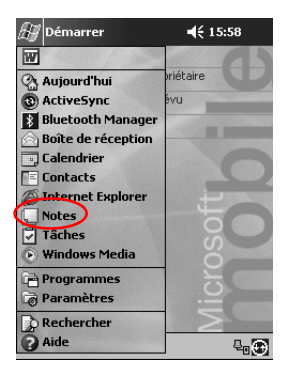

2. Appuyez sur **Nouv**. Vous pouvez également appuyer sur l'onglet **Notes** des applications Calendrier, Contacts ou Tâches, puis sur l'icône **Stylet**.

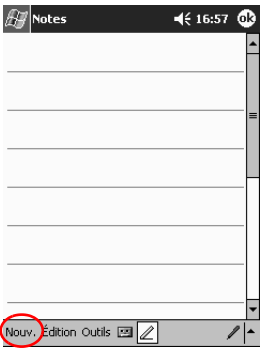

3. Dessinez et écrivez sur l'écran.

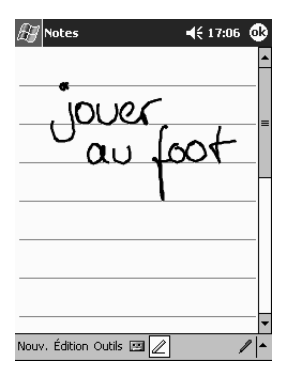

- 4. Appuyez sur l'icône **Stylet**.
- 5. Appuyez sur **OK**.

#### **Conversion d'écriture en texte**

Convertissez l'écriture en texte lorsque vous écrivez avec le stylet dans l'application Notes ou dans l'onglet Notes des applications :

- Calendrier
- Contacts
- Tâches
	- 1. Dans le menu **Démarrer**, appuyez sur **Notes**. Vous pouvez également appuyer sur l'onglet **Notes** des applications Calendrier, Contacts ou Tâches.
	- 2. Appuyez sur une note pour l'ouvrir.

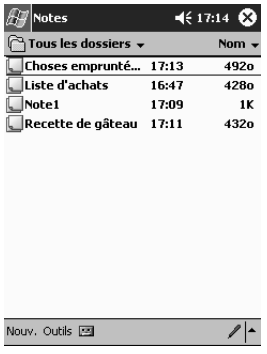

3. Appuyez sur **Outils**.

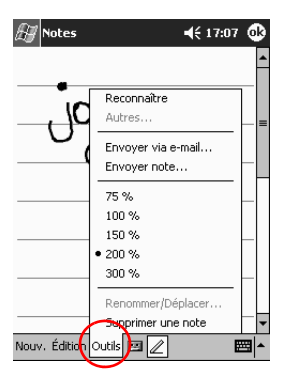

4. Appuyez sur **Reconnaître**.

✎Pour convertir un mot ou une phrase, surlignez-le/la, puis appuyez sur **Reconnaître**. Si vous sélectionnez plusieurs mots et que l'un d'eux n'est pas reconnu, tous les autres mots sont convertis. Le mot non reconnu reste écrit.

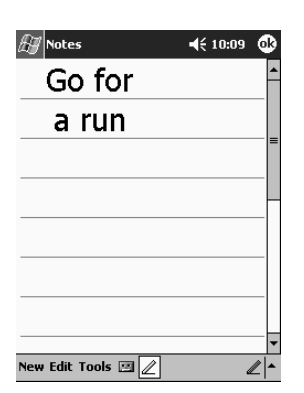

5. Appuyez sur **OK**.

# **Affichage des images**

Vous pouvez utiliser **Image Viewer** pour afficher des images au format BMP, JPEG et PNG.

Image Viewer vous permet de :

- Créer une présentation
- Trier et faire pivoter des images
- Régler le temps d'attente entre deux images dans une présentation
- Définir les effets de transition

#### **Recherche d'une image**

1. Dans le menu **Démarrer**, appuyez sur **Programmes**.

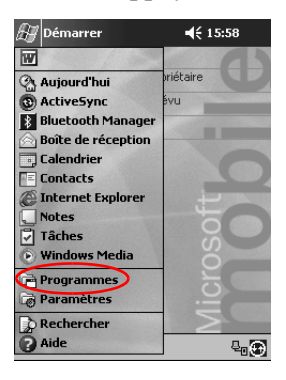

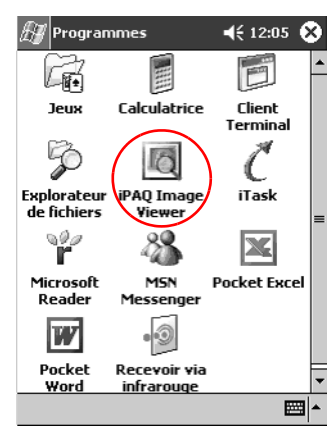

2. Appuyez sur **iPAQ Image Viewer**.

3. Appuyez sur **Fichier**, puis sur **Rechercher**.

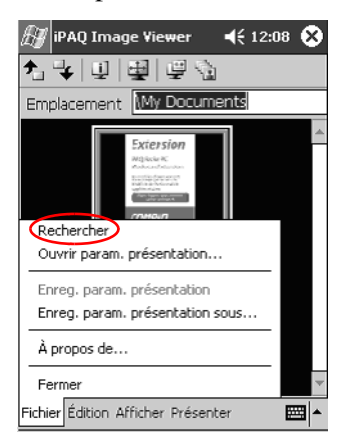

4. Sélectionnez un fichier dans l'arborescence, puis appuyez sur **OK**.

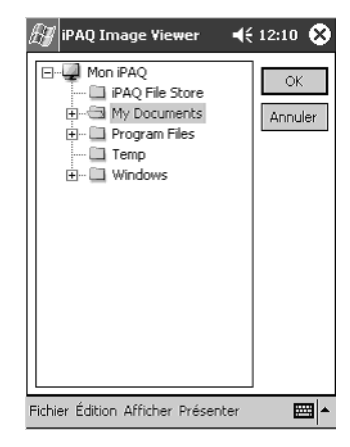

### **Affichage des informations sur l'image**

Vous pouvez afficher la taille et le type de l'image, la date où elle a été créee et modifiée, sa couleur et la taille du fichier correspondant.

- 1. Trouvez une image (voir la section "Recherche d'une image").
- 2. Appuyez sur une image pour la sélectionner.

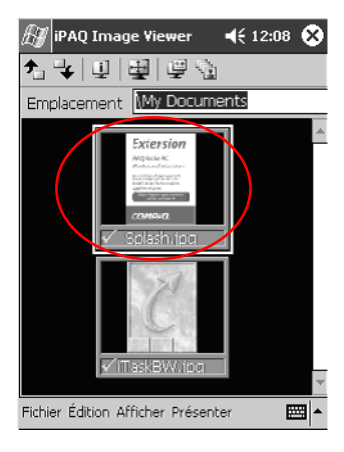

3. Appuyez sur **Afficher**, puis sur **Fenêtre informations**.

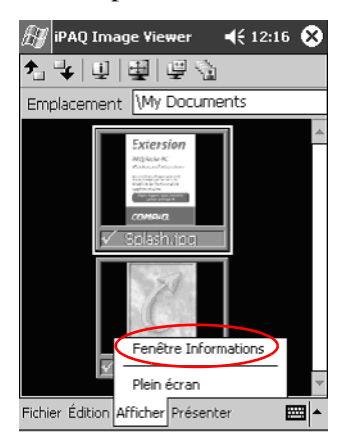

# **Modification de l'affichage**

Par défaut, les images s'affichent en miniature. À l'ouverture, Image Viewer affiche les images en **mode d'affichage miniature**. Il s'agit de la valeur par défaut d'ouverture des images dans Image Viewer.

Vous pouvez passer en affichage plein écran de plusieurs manières :

- En appuyant deux fois sur une miniature
- En appuyant sur **Afficher**, puis sur **Plein écran**
- En appuyant sur l'icône **Afficher plein écran**

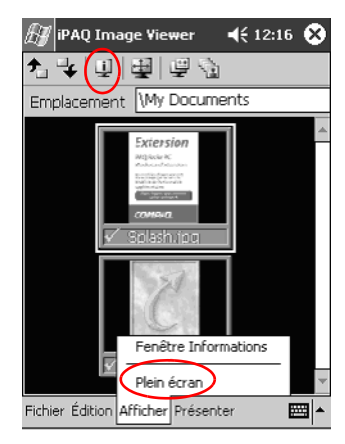

## **Création d'une présentation**

Vous pouvez réunir des images sous forme de présentation et définir les options d'affichage suivantes :

- **Orientation**
- Zoom
- Qualité de l'image
- Effet de transition
- **Cadence** 
	- 1. Dans le menu **Démarrer**, appuyez sur **Programmes**.

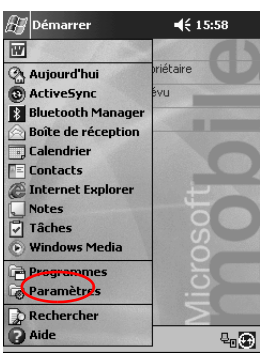

2. Appuyez sur **iPAQ Image Viewer**.

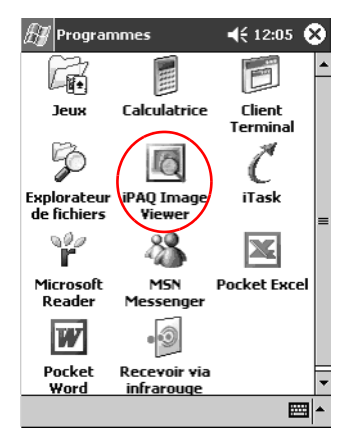

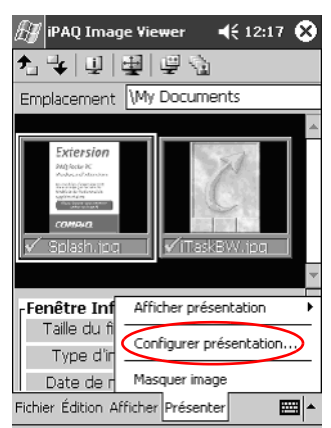

3. Appuyez sur **Présenter**, puis sur **Configurer présentation**.

4. Sélectionnez les images de la présentation et modifiez les paramètres d'image nécessaires.

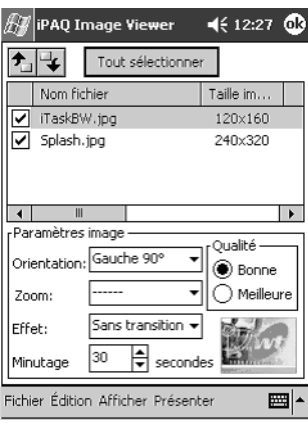

Pour modifier les paramètres de toutes les images d'une présentation, appuyez sur le bouton **Tout sélectionner**.

5. Appuyez sur **OK**.

### **Enregistrement d'une présentation**

Vous pouvez enregistrer les paramètres d'une présentation pour les utiliser ultérieurement.

1. Dans le menu **Démarrer**, appuyez sur **Programmes**.

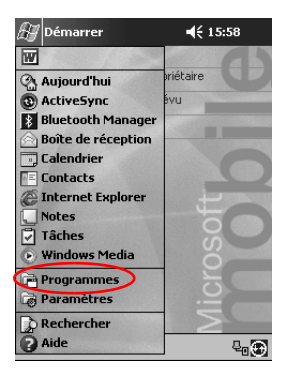

2. Appuyez sur **iPAQ Image Viewer**.

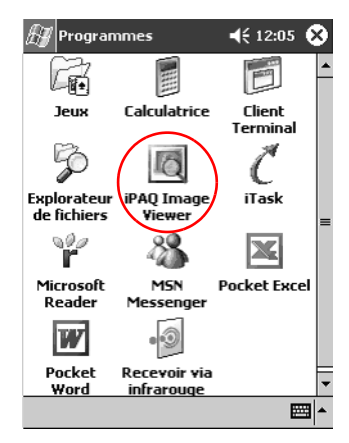

3. Créez une présentation (voir la section "Création d'une présentation").

4. Appuyez sur **Fichier**, puis **Enreg**. **param**. **présentation** ou **Enreg**. **param**. **présentation sous**...

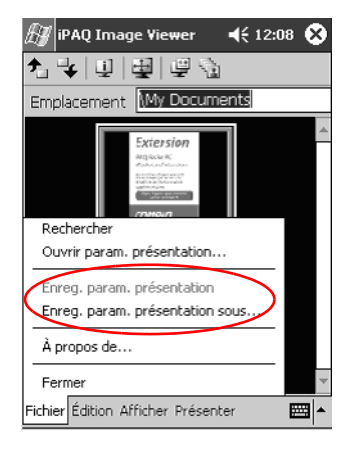

5. Entrez le nom et le chemin d'accès de l'emplacement où vous voulez enregistrer les paramètres.

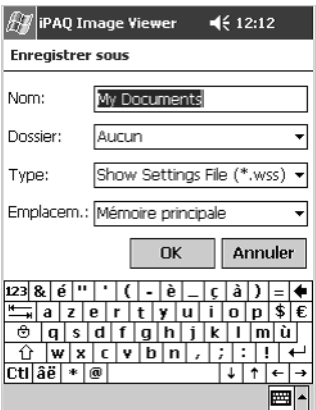

6. Appuyez sur **OK**.

#### **Ouverture d'une présentation**

Vous pouvez ouvrir des paramètres de présentation enregistrés.

1. Dans le menu **Démarrer**, appuyez sur **Programmes**.

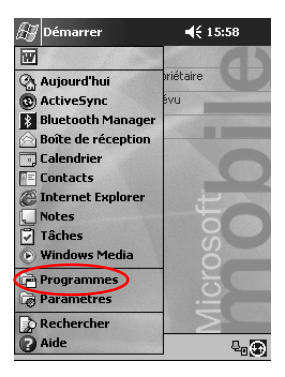

2. Appuyez sur **iPAQ Image Viewer**.

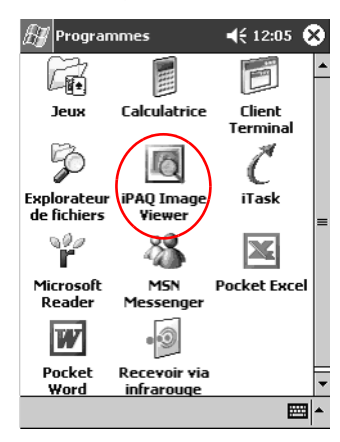

3. Appuyez sur **Fichier**, puis sur **Ouvrir param**. **présentation**...

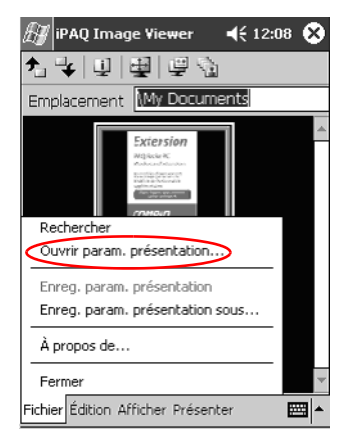

4. Sélectionnez les paramètres de présentation.

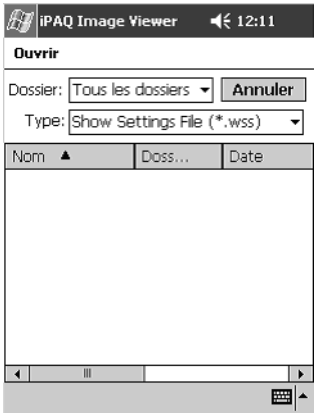

# **Tri des fichiers image**

Vous pouvez trier les images d'une présentation.

1. Dans le menu **Démarrer**, appuyez sur **Programmes**.

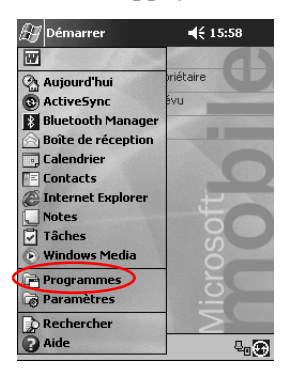

2. Appuyez sur **iPAQ Image Viewer**.

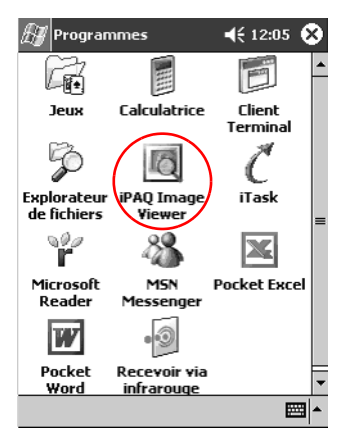

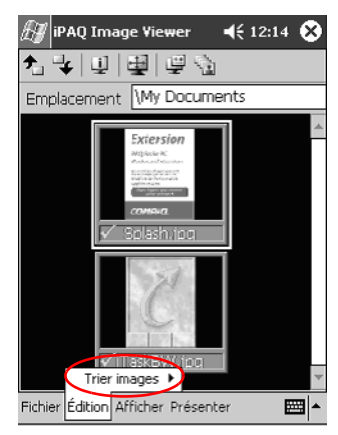

3. Appuyez sur **Édition,** puis **Trier images**.

4. Sélectionnez l'ordre de tri. Vous pouvez effectuer un tri en fonction du nom, du type, de la taille ou de la date par ordre croissant ou décroissant.

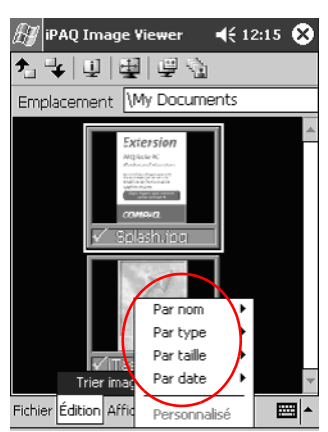

# **Affichage d'une présentation**

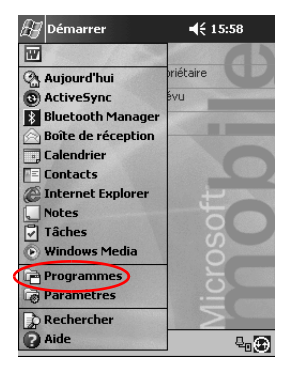

1. Dans le menu **Démarrer**, appuyez sur **Programmes**.

2. Appuyez sur **iPAQ Image Viewer**.

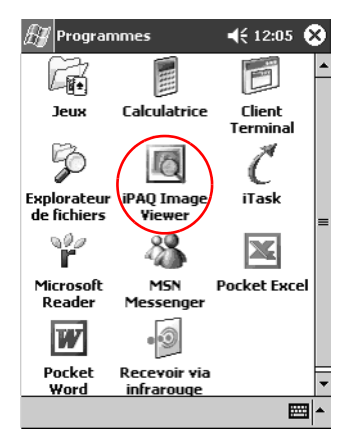

3. Créez ou ouvrez une présentation (voir les sections "Création d'une présentation" et "Ouverture d'une présentation").
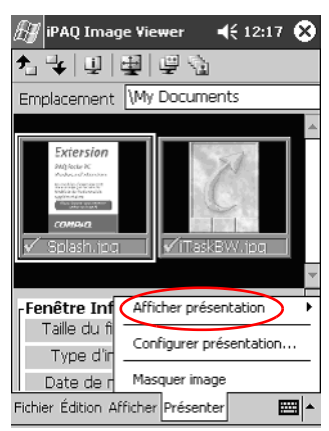

4. Appuyez sur **Présentation**, puis sur **Afficher présentation**.

5. Sélectionnez le mode d'avance des images de la présentation. Vous pouvez choisir une avance manuelle, automatique ou en boucle.

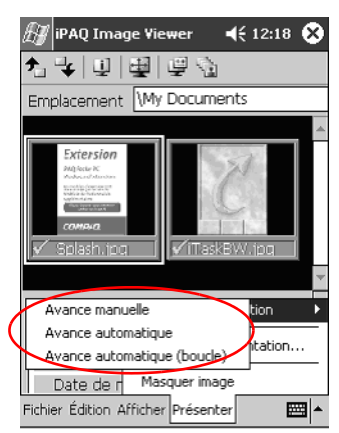

# **Communications**

L'iPAQ Pocket PC H3900 permet de communiquer de différentes façons :

- [Connexion à un ordinateur](#page-73-0)
- [Connexion à Internet ou à un réseau](#page-85-0)
- Communication avec d'autres appareils
- [Création et organisation des contacts](#page-98-0)
- Utilisation de la Boîte de réception de la messagerie électronique
- [Enregistrement de messages avec le microphone](#page-143-0)
- [Prise de notes](#page-147-0)

# <span id="page-73-0"></span>**Connexion à un ordinateur**

Vous pouvez relier l'iPAQ Pocket PC à votre ordinateur en utilisant Microsoft ActiveSync 3.5 et un câble USB ou série, ainsi qu'une connexion par station d'accueil universelle ou par infrarouge.

Microsoft ActiveSync 3.5 permet de :

- Synchroniser les informations avec les applications de l'ordinateur manuellement ou automatiquement
- Synchroniser les informations avec le serveur lorsque votre ordinateur y est connecté
- [Copier des fichiers depuis et vers votre ordinateur](#page-81-0)
- [Installer des applications sur l'iPAQ Pocket PC](#page-85-0)
- Sauvegarder et restaurer les informations à l'aide de l'utilitaire de sauvegarde et de restauration Microsoft ActiveSync 3.5

#### <span id="page-74-0"></span>**Synchronisation avec l'ordinateur**

**ATTENTION :** pour un bon fonctionnement de la synchronisation, installez Microsoft ActiveSync 3.5 avant de connecter votre iPAQ Pocket PC à l'ordinateur.

Pendant l'installation, vous pouvez :

- Créer des partenariats, pour synchroniser les mêmes informations sur plusieurs ordinateurs
- Sélectionner les informations à synchroniser sur l'iPAQ Pocket PC, par exemple les Contacts, le Calendrier, la Boîte de réception, les Tâches, les favoris, les fichiers, les notes et AvantGo

**Astuce :** si vous décidez de synchroniser des fichiers, faites-les glisser de votre ordinateur vers le dossier synchronisé de l'iPAQ Pocket PC présent sur le bureau de votre ordinateur. Si votre Pocket PC est nommé PC1, le dossier synchronisé se nommera aussi "PC1" une fois le partenariat créé.

Lors de la synchronisation, les fichiers sont copiés sur l'iPAQ Pocket PC.

1. Insérez le CD qui accompagne l'iPAQ Pocket PC dans l'ordinateur.

2. Suivez les instructions données par l'assistant d'installation. Pour une aide supplémentaire en cours d'installation, cliquez sur le bouton **Aide** d'ActiveSync.

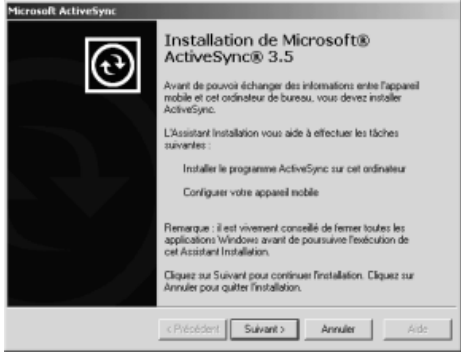

Au terme de l'installation, les informations sélectionnées sont automatiquement synchronisées.

# <span id="page-75-0"></span>**Utilisation de la connexion série par infrarouge (IR)**

Une fois que vous avez établi la connexion à l'aide d'un câble USB ou série et de la station d'accueil, vous pouvez synchroniser l'iPAQ Pocket PC et l'ordinateur par infrarouge si celui-ci est équipé d'un port ou d'un adaptateur USB infrarouge. L'option de connexion par infrarouge ne fonctionne que sur les ordinateurs exécutant :

Windows 98, Me ou 2000.

- 1. Effectuez une synchronisation avec l'ordinateur à l'aide d'un câble USB ou série et une station d'accueil.
- 2. Suivez les instructions du fabricant de l'ordinateur pour installer et configurer le port infrarouge.
- 3. Ne placez aucun obstacle entre l'iPAQ Pocket PC et le port infrarouge et placez-les à 30 cm environ l'un de l'autre.

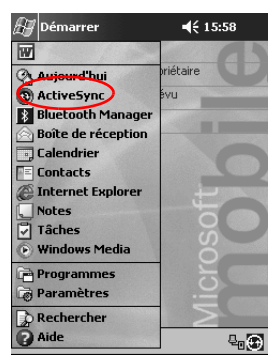

4. Dans le menu **Démarrer**, appuyez sur **ActiveSync**.

5. Appuyez sur **Outils**.

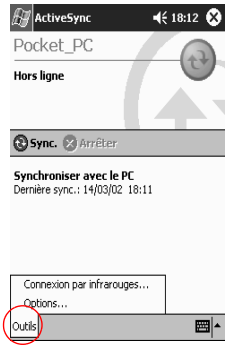

6. Appuyez sur **Connexion par infrarouges**.

7. Lancez Microsoft ActiveSync à partir de l'ordinateur. Dans le menu **Démarrer**, cliquez sur **Programmes**, puis sur **Microsoft ActiveSync**.

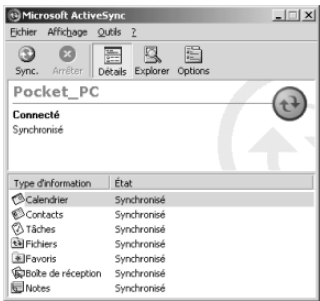

8. Dans le menu **Fichier**, sélectionnez **Paramètres de connexion**.

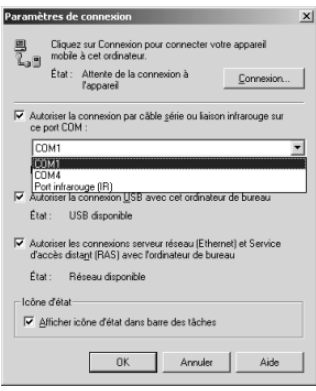

9. Cliquez sur "Autoriser la connexion par câble série ou liaison infrarouge sur ce port COM".

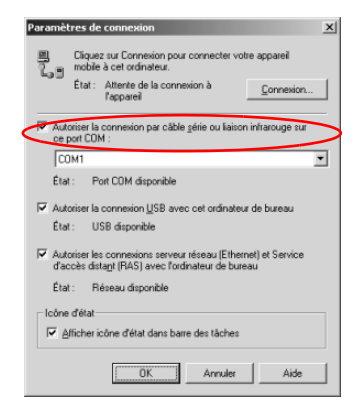

- 10. Cliquez sur la flèche vers le bas pour choisir le **Port infrarouge (IR)**.
- 11. Alignez les ports IR pour établir la connexion.
- 12. Pour déconnecter les unités, éloignez-les l'une de l'autre.

#### **Modification des paramètres de synchronisation**

Vous pouvez modifier les paramètres de synchronisation de Microsoft ActiveSync 3.5 pour :

- Changer les heures de synchronisation de l'iPAQ Pocket PC avec l'ordinateur
- Changer les heures de synchronisation de l'iPAQ Pocket PC avec votre serveur
- Changer le type de connexion entre l'iPAQ Pocket PC et l'ordinateur (par exemple, connexion par câble série ou USB ou connexion infrarouge)
- Sélectionner les fichiers et informations à synchroniser avec l'ordinateur
- Sélectionner fichiers et informations à ne pas synchroniser avec l'ordinateur (par exemple, les pièces jointes aux messages électroniques)
- Indiquer le mode de traitement des situations conflictuelles entre les données de votre iPAQ Pocket PC et de votre ordinateur
	- 1. Lancez Microsoft ActiveSync à partir de l'ordinateur. Dans le menu **Démarrer**, cliquez sur **Programmes**, puis sur **Microsoft ActiveSync**.

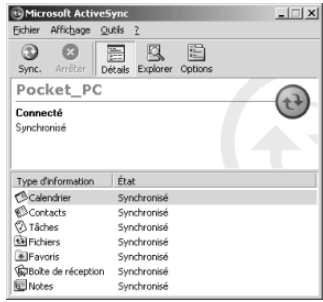

- 2. Cliquez sur **Options** dans le menu **Outils**.
	- a. Dans l'onglet **Options de synchronisation**, sélectionnez les fichiers et les informations à synchroniser avec l'ordinateur.
	- b. Dans l'onglet **Mode de synchronisation**, sélectionnez l'heure de la synchronisation entre votre iPAQ Pocket PC et votre ordinateur.

c. Dans l'onglet **Règles**, définissez le mode de traitement des situations conflictuelles entre les informations contenues dans les deux unités synchronisées.

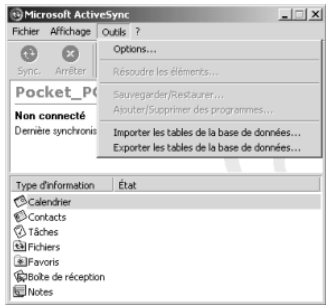

3. Dans le menu **Fichier**, cliquez sur **Paramètres de connexion**. Sélectionnez le type de connexion à autoriser entre l'iPAQ Pocket PC et l'ordinateur

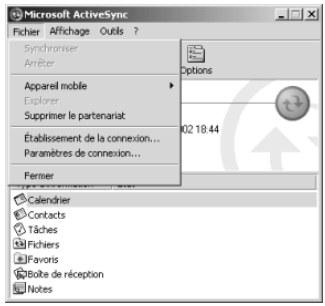

#### <span id="page-81-0"></span>**Déplacement de fichiers**

Si vous avez choisi de ne pas synchroniser des fichiers, vous pouvez les copier entre l'ordinateur et le Pocket PC à l'aide de la **fonction d'exploration** d'ActiveSync 3.5 et de l'Explorateur Windows.

**Astuce :** placez les informations importantes dans le dossier **iPAQ File Store** situé dans l'**Explorateur de fichiers** de l'iPAQ Pocket PC. Les informations placées dans ce dossier sont stockées dans la mémoire ROM et ne risquent pas d'être effacées en cas de réinitialisation complète de l'iPAQ ou de faible charge de la batterie. Le dossier **iPAQ File Store** de l'iPAQ a une capacité de 5 à 6 Mo suivant le modèle.

**ATTENTION :** placez les fichiers directement dans My documents ou dans un dossier placé sous ce dossier pour que les applications de l'iPAQ Pocket PC puissent les retrouver.

1. Lancez Microsoft ActiveSync à partir de l'ordinateur. Dans le menu **Démarrer**, cliquez sur **Programmes**, puis sur **Microsoft ActiveSync**.

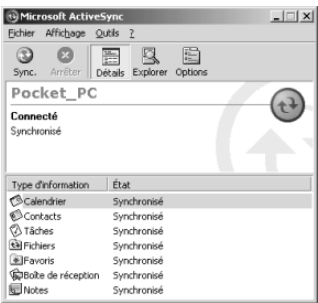

2. Cliquez sur **Explorer**.

- Aller à Fayoris 2 æ , - 白 X 白 西 マ X 白 田 -Agresse B Appareil noble ⊒  $\Box$ n n Mon Pocket PC Russau
- 3. Faites un double-clic pour ouvrir le Pocket PC synchronisé.

- 4. Cliquez avec le bouton droit sur le menu **Démarrer**, puis sélectionnez **Explorer**.
- 5. Déplacez les fichiers entre votre Pocket PC et l'Explorateur Windows. Si nécessaire, Microsoft ActiveSync 3.5 convertit les fichiers pour les rendre utilisables par les applications Pocket Office.

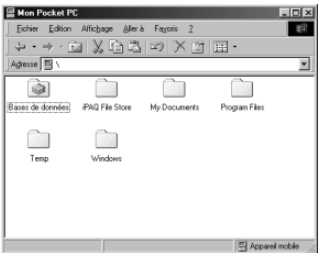

# <span id="page-83-0"></span>**Sauvegarde et restauration à l'aide d'Active Sync 3.5**

Pour éviter les risques de perte des données, sauvegardez vos informations sur l'ordinateur pour les restaurer ensuite sur l'iPAQ Pocket PC.

La restauration permet de remplacer les informations stockées dans l'iPAQ Pocket PC par celles de la sauvegarde.

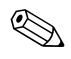

✎Fermez toutes les applications ouvertes dans l'iPAQ Pocket PC avant de restaurer les informations.

- 1. Vérifiez que l'iPAQ Pocket PC est relié à l'ordinateur.
- 2. Lancez Microsoft ActiveSync à partir de l'ordinateur. Dans le menu **Démarrer**, cliquez sur **Programmes**, puis sur **Microsoft ActiveSync**.

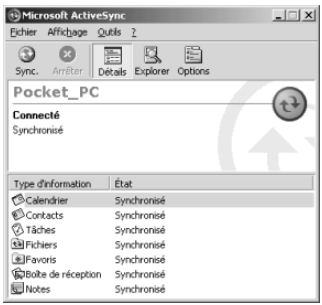

- 3. Cliquez sur **Sauvegarder/Restaurer** dans le menu **Outils**. Microsoft ActiveSync<br>Fichier Affichage Outils ?  $\Box \Box x$ Options...  $\odot$   $\odot$ Sync. Arrêter Pocket\_P<br>Connecté Appeler/Surprimer des programmes... Connecté Importer les tables de la base de données... Sunchronisé Exporter les tables de la base de données... Type d'information Etat Calendrier Synchronisé  $\bigotimes$  Contacts Synchronisé Synchronisé<br>Synchronisé<br>Synchronisé Täches **Ba** Fichiers EFavoris Synchronisé Bolte de réception Synchronisé Notes Synchronisé
- 4. Cliquer sur l'onglet **Sauvegarde** ou **Restauration**, puis sélectionnez vos options.

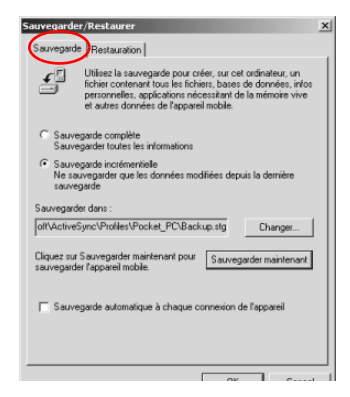

5. Cliquez sur **Sauvegarder maintenant** ou **Restaurer maintenant**.

# <span id="page-85-0"></span>**Connexion à Internet ou à votre réseau**

Pour envoyer et recevoir des messages via la Boîte de réception et visiter des sites Web à l'aide de Pocket Internet Explorer, vous devez configurer une connexion à distance avec une carte modem ou Ethernet/réseau local.

Pour vous déconnecter, retirez la carte de l'iPAQ Pocket PC.

#### **Utilisation d'une carte modem**

Pour vous connecter à Internet à l'aide d'une carte modem, vous devez disposer d'une ligne téléphonique, d'un fournisseur d'accès Internet, ainsi que d'un module d'extension PC Card à connecteur simple ou double, ou encore d'un module d'extension Plus ou Carte CompactFlash (CF).

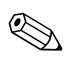

Installez votre carte modem avant de tenter d'établir une connexion via un modem.

- 1. Insérez la carte modem dans le module d'extension PC Card à un ou à deux connecteurs, le module d'extension Plus ou le module d'extension Carte CF.
	- a. La plupart des drivers de cartes modem courants sont installés sur l'iPAQ Pocket PC. Votre modem devrait donc être reconnu.
	- b. Au cas où la carte modem ne serait pas reconnue, suivez les instructions du fabricant du modem pour l'installation du driver de la carte sur l'ordinateur.

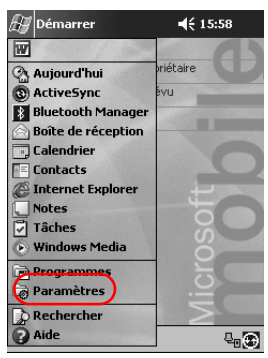

2. Dans le menu **Démarrer**, appuyez sur **Paramètres**.

- 3. Appuyez sur l'onglet **Connexions**.
- 4. Appuyez sur l'icône **Connexions**.

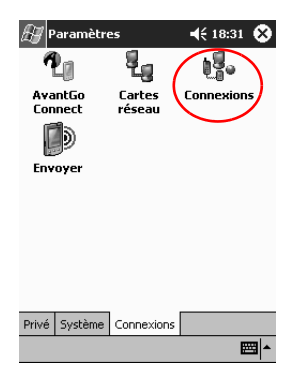

5. Vérifiez que l'option **Paramètres Internet** est sélectionnée.

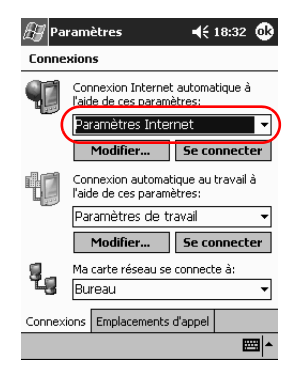

- 6. Appuyez sur **Modifier**.
- 7. Appuyez sur **Nouveau**.
- 8. Entrez le nom de la connexion, sélectionnez le type de modem, puis le débit (en bauds) approprié pour ce modem.

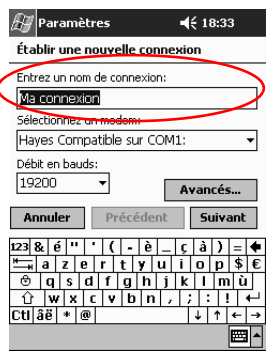

9. S'il est nécessaire d'entrer les paramètres TCP/IP, appuyez sur **Avancés**, puis sur **TCP/IP**.

10. Sélectionnez "Adresse IP spécifique".

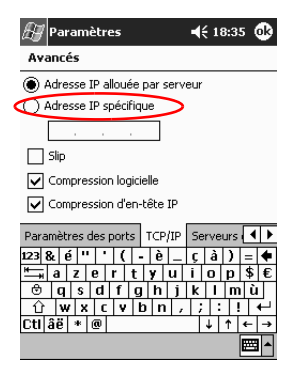

- 11. Entrez votre adresse IP.
- 12. Appuyez sur **OK**.
- 13. Appuyez sur **Suivant**.

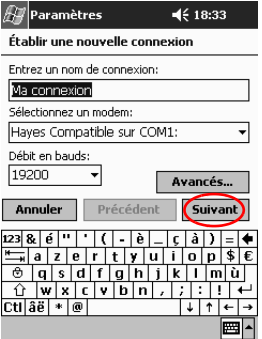

14. Entrez le numéro de téléphone de votre fournisseur d'accès, puis appuyez sur **Suivant**.

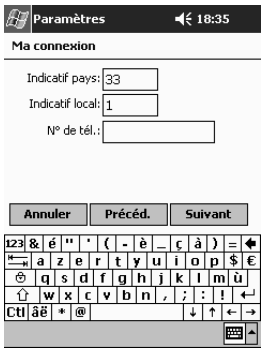

15. Appuyez sur **Terminer** pour définir la connexion modem.

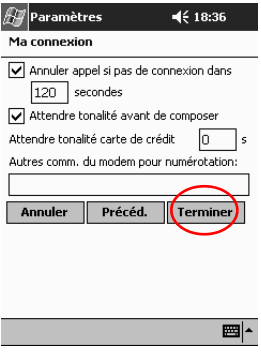

16. Appuyez **OK** pour revenir à la fenêtre **Connexions**.

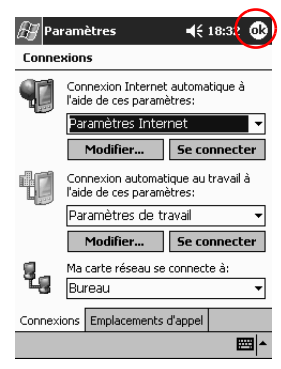

17. Appuyez sur **OK** pour revenir à la fenêtre **Paramètres**.

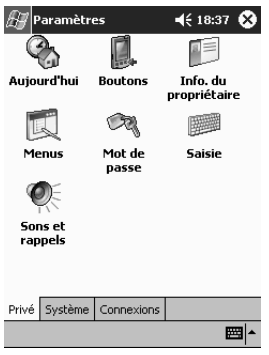

#### **Utilisation d'une carte Ethernet/réseau local**

Pour vous connecter à Internet ou à votre réseau avec une carte Ethernet/réseau local, il vous faut :

- Un ordinateur muni d'une carte Ethernet
- Un ordinateur configuré pour les réseaux TCP/IP et un client pour Microsoft
- Un hub Ethernet ou un câble de transition pour brancher votre iPAQ Pocket PC
- Un module d'extension PC Card à connecteur simple ou double, ou un module d'extension Carte CF
	- 1. Insérez la carte Ethernet/réseau local dans l'iPAQ Pocket PC.

Si elle n'est pas reconnue, installez le driver en suivant les instructions du fabricant de la carte.

2. Exécutez l'une des opérations suivantes :

Normalement, les paramètres réseau sont automatiquement entrés si vous utilisez un serveur DHCP.

Sinon, entrez vos paramètres réseau.

a. Dans le menu **Démarrer**, appuyez sur **Paramètres**.

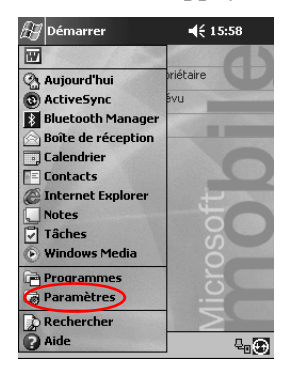

b. Appuyez sur l'onglet **Connexions**, puis sur **Cartes réseau**.

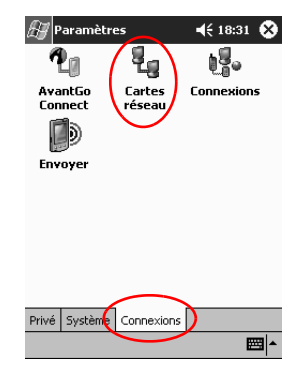

c. Appuyez sur le nom de votre driver Ethernet, puis sur le bouton **Propriétés**.

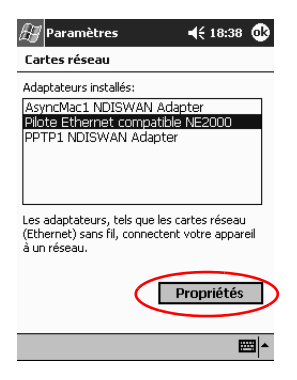

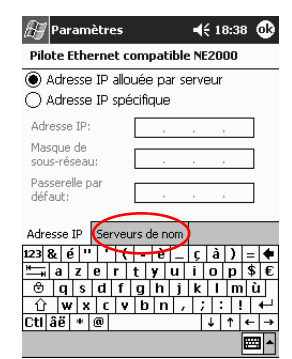

d. Appuyez sur l'onglet **Serveurs de nom**.

e. Entrez les informations du serveur.

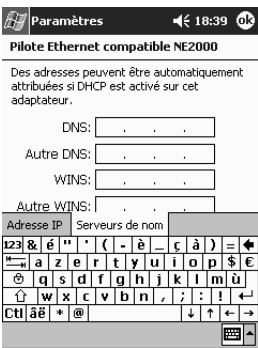

- f. Appuyez sur **OK** pour sauvegarder ces informations.
- g. Appuyez à nouveau sur **OK** pour enregistrer les paramètres réseau.
- h. Appuyez **OK** pour revenir à l'écran **Connexions**.

#### **Synchronisation des liens**

Vous pouvez synchroniser des liens à des sites Web à partir du répertoire Favoris de l'ordinateur pour les visualiser hors connexion à l'aide de Pocket Internet Explorer.

- 1. Dans le menu **Démarrer** de l'ordinateur, cliquez sur **Programmes**.
- 2. Cliquez sur **Internet Explorer**.
- 3. Cliquez sur **Favoris** pour afficher la liste des liens à vos sites Web favoris.
- 4. Pour enregistrer un lien à un site Web dans Favoris de l'appareil mobile, ouvrez-le, puis cliquez sur **Créer un Favori de l'appareil mobile**.

Si vous avez sélectionné Favoris parmi les informations à synchroniser et si vous êtes connecté, la synchronisation d'ActiveSync 3.5 à l'iPAQ Pocket PC commence une fois que vous ajoutez un lien à Favoris de l'appareil mobile.

5. Suivez les instructions données dans la rubrique Synchronisation des informations pour synchroniser manuellement vos liens favoris.

#### **Saisie d'une adresse Internet (URL)**

Avec Pocket Internet Explorer et une connexion Internet, vous pouvez visiter des sites Web sur votre iPAQ Pocket PC en tapant leur URL dans la barre **Adresse**.

**Example 3** Les sites Web utilisant les langages HTML 4.0, DHTML, des images GIF animées et des applets Java risquent de ne pas fonctionner correctement dans Pocket Internet Explorer.

1. Dans le menu **Démarrer**, appuyez sur **Internet Explorer**.

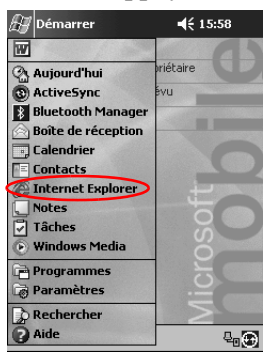

2. Appuyez sur **Affichage**, puis sur **Barre d'adresses**.

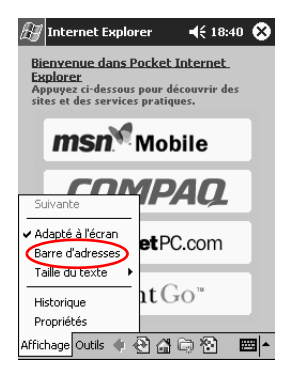

3. Entrez l'adresse dans la barre **Adresse**.

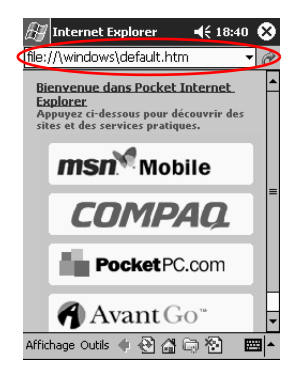

4. Appuyez sur l'icône **OK**.

#### **Sélection dans une liste de sites favoris**

Avec Pocket Internet Explorer et une connexion Internet, vous pouvez visiter des sites Web sur votre iPAQ Pocket PC en les sélectionnant dans la liste **Favoris**.

Les sites Web utilisant HTML 4.0, DHTML, des images GIF animées et des applets Java risquent de ne pas fonctionner correctement dans Pocket Internet Explorer.

1. Dans le menu **Démarrer**, appuyez sur **Internet Explorer**.

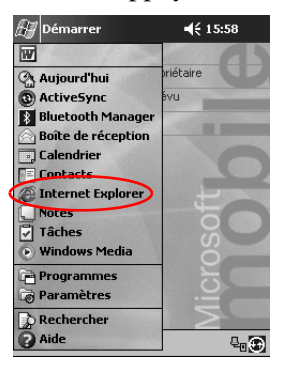

2. Appuyez sur l'icône **Favoris**, puis sur le site à visualiser.

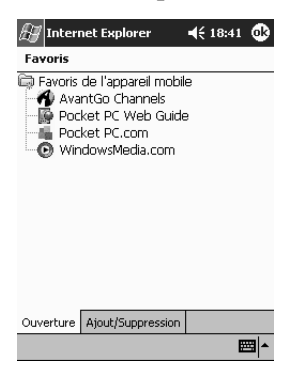

# <span id="page-98-0"></span>**Utilisation de la télécommande universelle**

La télécommande universelle permet de :

- Contrôler et piloter le matériel de bureau, de maison et de loisir qui supporte les communications infrarouges
- Définir ses chaînes favorites
- Partager la télécommande avec d'autres
- Créer des paramètres personnalisés uniques

#### **Ajout d'un périphérique**

Configurez votre télécommande universelle afin de pouvoir contrôler jusqu'à 12 périphériques dans une même pièce. La télécommande universelle contient déjà les codes de milliers de périphériques supportant les communications infrarouges. D'autres codes sont disponibles sur le site Web de Nevo.

1. Dans le menu **Démarrer**, sélectionnez **Nevo**.

Vous pouvez aussi sélectionner **Démarrer**, **Programmes**, puis **Nevo**.

2. Recherchez votre périphérique sur la roue.

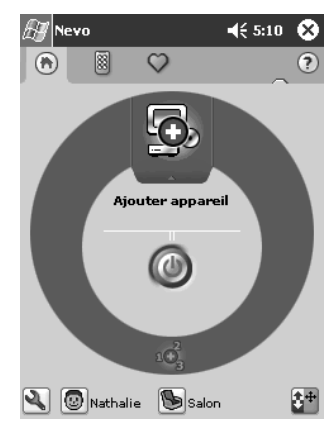

- 3. Sélectionnez l'une des options suivantes :
	- a. Appuyez sur l'icône **Ajouter appareil**.
	- b. Appuyez sur le périphérique si une icône représentant une clé s'affiche.
	- c. Appuyez sur l'icône représentant une clé, puis sur **Ajouter appareil**.
- 4. Appuyez sur **Suivant**.

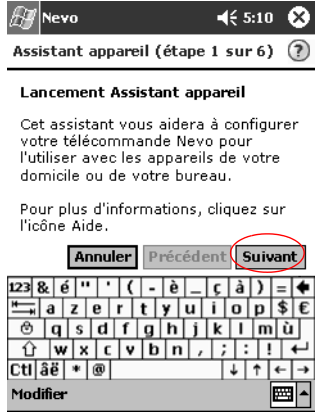

5. Sélectionnez votre périphérique dans la liste, puis appuyez sur **Suivant**.

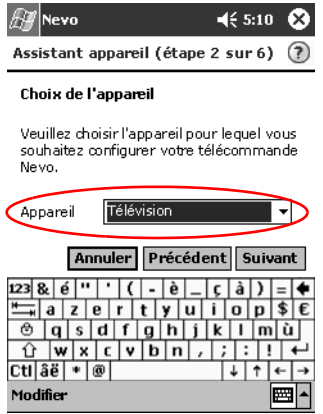

6. Sélectionnez la méthode de configuration. Il est recommandé de rechercher un périphérique à l'aide du nom de son fabricant.

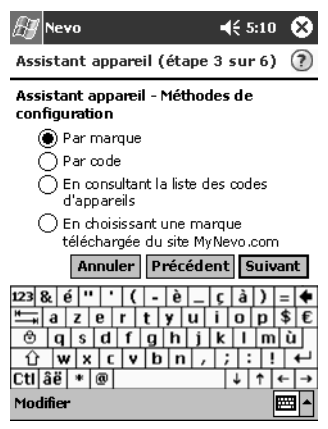

- 7. Appuyez sur **Suivant**.
- 8. Sélectionnez votre périphérique dans la liste **Sélection**.

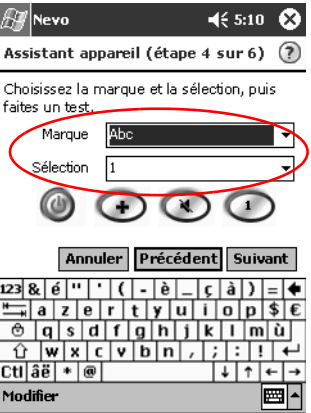

9. Appuyez sur l'icône de test pour vérifier que la mise sous tension et hors tension de votre périphérique fonctionne bien. En cas d'échec, essayez un autre code et répétez l'étape 9.

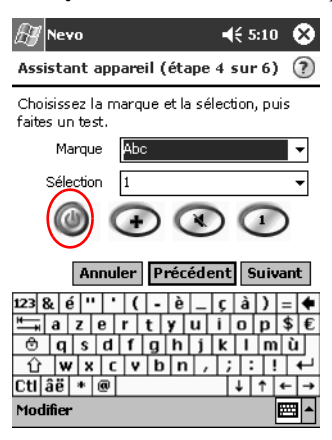

- 10. Appuyez sur **Suivant**.
- 11. Entrez le nom de votre périphérique, puis appuyez sur **Suivant**.

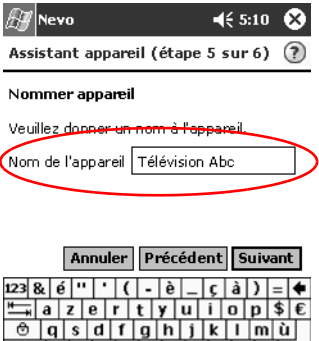

 $\hat{U}$  wxcvbn,  $\hat{U}$ 

 $|+|+|+|$ 

l⊞al ∸

 $ct$ laë $|*|$ e

Modifier

12. Sélectionnez l'icône représentant votre périphérique. La télécommande universelle affecte automatiquement une icône à votre périphérique, mais vous pouvez en changer.

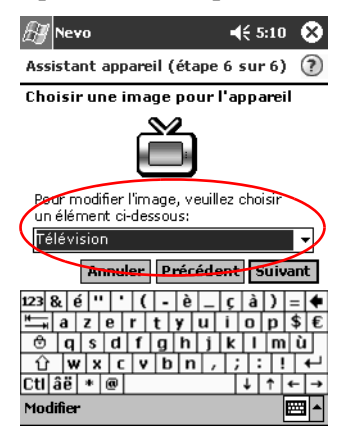

13. Appuyez sur **Suivant** pour visualiser votre périphérique sur la roue.

#### **Mise sous tension d'un périphérique**

1. Dans le menu **Démarrer**, sélectionnez **Nevo**.

Sélectionnez **Démarrer**, **Programmes**, puis **Nevo**.

2. Appuyez sur un périphérique dans la roue pour le positionner au sommet de celle-ci.

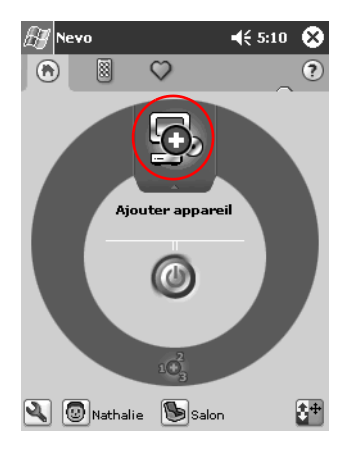

3. Appuyez sur le bouton de mise sous tension.

#### **Ajout d'actions**

Vous pouvez personnaliser les touches des périphériques pour basculer d'une action à une autre.

1. Appuyez sur l'icône **Action**.

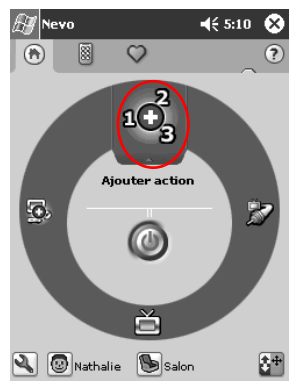

2. Appuyez sur **Suivant**.

| leva                             | 45.10 | Ix1 |
|----------------------------------|-------|-----|
| Assistant action (étape 1 sur 4) |       |     |

**Lancement Assistant action** 

L'assistant vous aidera à enregistrer la combinaison de touches que vous souhaitez associer à une action.

Suivez les instructions de l'assistant express au bas de l'écran pour savoir comment poursuivre.

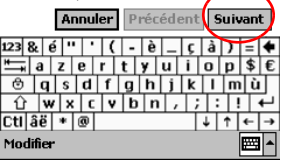

3. Appuyez sur **Suivant**.

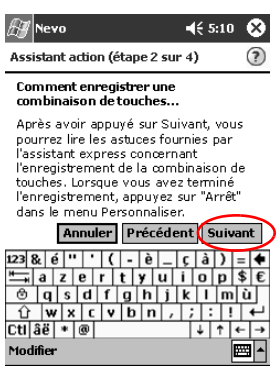

- 4. Enregistrez les frappes de touches permettant de regrouper plusieurs opérations en une seule action.
- 5. Appuyez sur l'icône **Personnaliser**, puis sélectionnez **Quitter Assistant**.

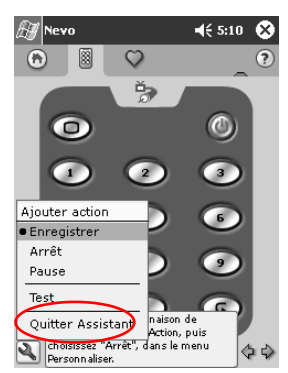

6. Attribuez un nom à l'action, puis appuyez sur **Suivant**.

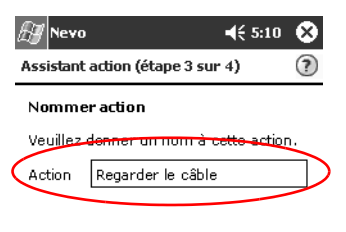

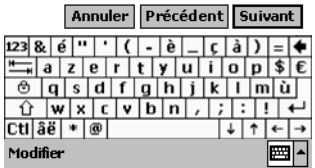

7. Affectez une icône à cette action. Les actions présentes dans la roue se distinguent par leur couleur jaune.

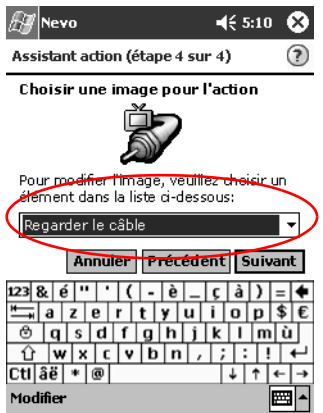

- 8. Appuyez sur **Suivant**.
- 9. L'action s'affiche dans la roue.

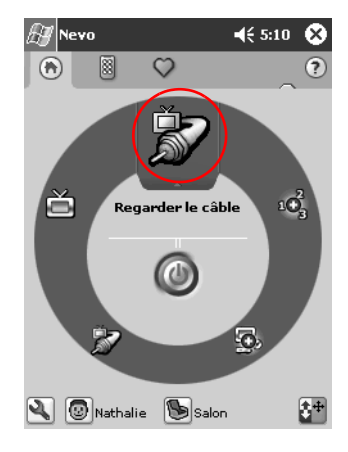

# **Utilisation des icônes de configuration**

Vous pouvez utiliser les icônes de configuration pour personnaliser et sélectionner des menus utilisateur ou pour sélectionner des pièces. Les icônes de configuration sont situées dans la partie inférieure de l'écran principal Nevo.

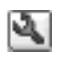

Pour personnaliser la page d'accueil, les écrans ou les favoris, appuyez sur l'icône **Personnaliser**. Cette fonction vous offre des capacités de personnalisation supplémentaires pour piloter les appareils situés dans

différentes pièces. Vous pouvez ajouter, modifier et supprimer des périphériques et des actions.

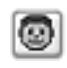

Pour spécifier des favoris ou des paramètres de périphériques, appuyez sur l'icône **Utilisateur**. Vous pouvez ajouter, modifier et supprimer ces paramètres

utilisateur.

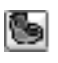

Pour sélectionner un périphérique dans une pièce spécifique, appuyez sur l'icône **Pièce**. Vous pouvez ajouter, modifier et supprimer les affectations

des pièces.
# **Utilisation des contacts**

Vous pouvez entrer et afficher des informations sur vos amis, les membres de votre famille ou vos associés dans l'application Contacts.

Vous pouvez :

- [Créer un contact](#page-108-0)
- [Afficher et modifier un contact](#page-111-0)
- [Appliquer des catégories aux contacts](#page-114-0)
- [Supprimer un contact](#page-118-0)

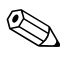

✎Appuyez sur le bouton d'application Contacts pour y accéder rapidement.

#### <span id="page-108-0"></span>**Création d'un contact**

Vous pouvez créer un contact dans le menu **Démarrer** ou dans l'écran **Aujourd'hui**.

1. Dans le menu **Démarrer**, appuyez sur **Contacts**.

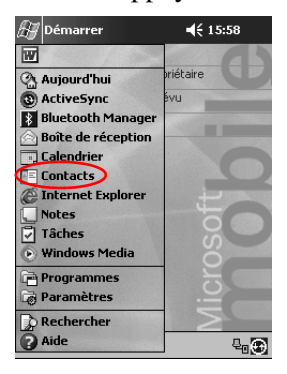

2. Appuyez sur **Nouv**. pour créer un contact.

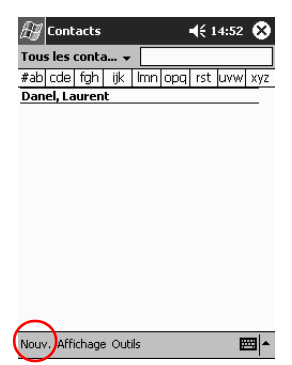

3. Appuyez sur l'un des éléments, puis entrez les informations. Faites défiler les informations vers le bas pour afficher les autres champs.

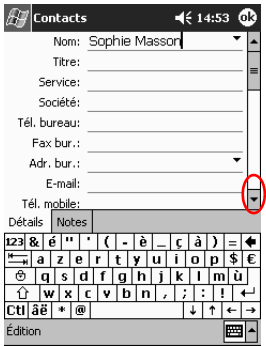

- 4. Appuyez sur la flèche vers le bas associée à l'élément sélectionné pour entrer des données.
	- a. Par exemple, vous pouvez appuyer sur la flèche vers le bas associée à l'élément **Nom** pour entrer le titre, le ou les prénoms, le nom et le suffixe du contact.

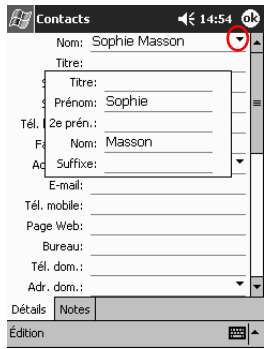

- b. Appuyez à l'extérieur de la zone pour arrêter l'opération de saisie de données.
- 5. Appuyez sur **OK** pour enregistrer les informations et revenir à la liste des contacts.

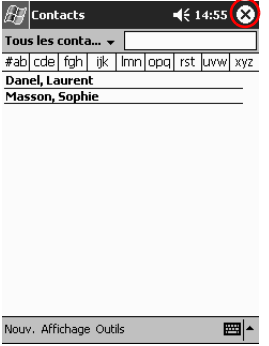

### <span id="page-111-0"></span>**Affichage de la liste des contacts**

1. Dans le menu **Démarrer**, appuyez sur **Contacts** pour afficher la liste des contacts appartenant à la dernière catégorie sélectionnée.

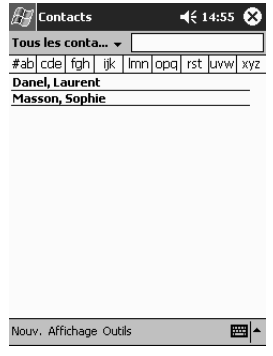

2. Appuyez sur la flèche vers le bas associée à la catégorie pour afficher la liste des catégories.

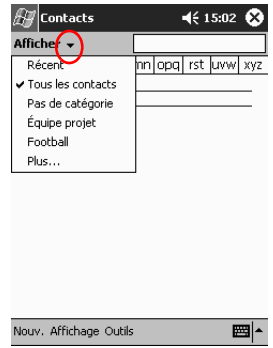

3. Appuyez sur un nom de catégorie pour afficher les contacts classés sous cette catégorie.

4. Appuyez sur le nom de l'un de vos contacts.

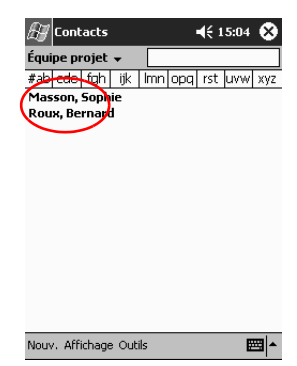

# **Modification des informations d'un contact**

- $4615:04$   $\bullet$ **A** Contacts Équipe projet + #ab|cde|fgh| ijk | Imn|opq| rst |uvw| xyz Masson, Sophie Roux, Bernard Nouv. Affichage Outils ■
- 1. Appuyez sur le nom de l'un de vos contacts.

2. Appuyez sur **Édition** pour lire les informations le concernant.

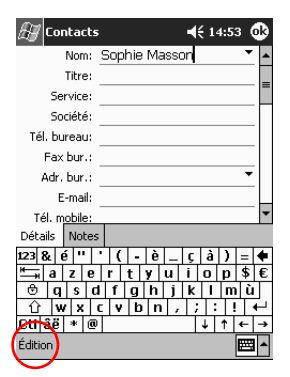

- 3. Modifiez ces informations.
- 4. Appuyez sur **OK** pour enregistrer les modifications et revenir à la liste des contacts.

### <span id="page-114-0"></span>**Application de catégories aux contacts**

Vous pouvez filtrer la liste des contacts en créant des catégories. Cela facilite l'affichage et la modification des informations relatives aux contacts.

**Astuce :** après avoir créé une catégorie, affectez-lui un contact pour qu'elle puisse apparaître dans la liste des catégories.

1. Dans le menu **Démarrer**, appuyez sur **Contacts**.

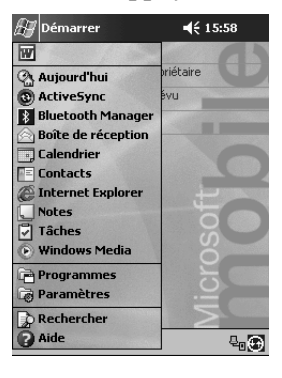

2. Appuyez sur le nom de l'un de vos contacts.

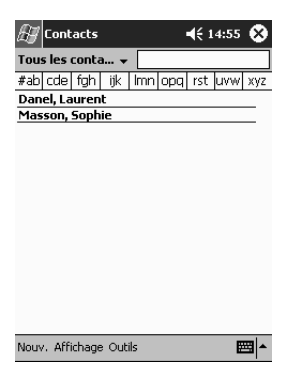

3. Appuyez sur **Édition** pour lire les informations le concernant.

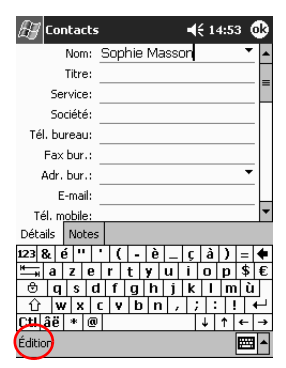

4. Appuyez sur le champ **Catégories** pour afficher la liste des catégories disponibles. Vous devrez peut-être faire défiler la fenêtre vers le bas pour voir ce champ.

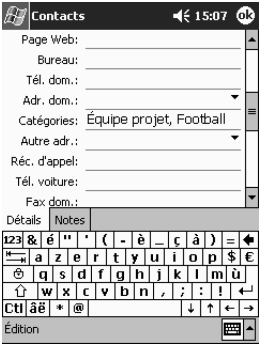

5. Appuyez sur l'onglet **Ajout**/**Suppression** pour créer une catégorie.

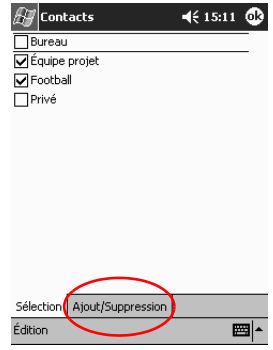

6. Entrez le nom de la nouvelle catégorie, puis appuyez sur **Ajouter**.

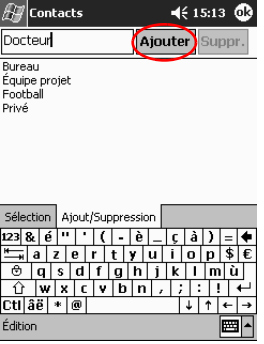

7. Appuyez sur **OK** pour insérer le contact dans cette catégorie.

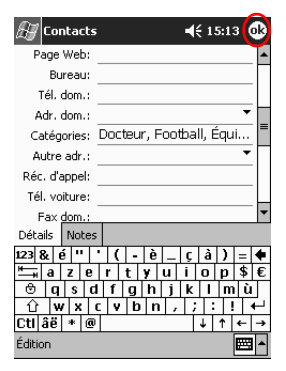

- 8. Appuyez à nouveau sur le champ **Catégories** pour l'insérer dans d'autres catégories.
- 9. Appuyez sur les noms de ces catégories pour les sélectionner, puis sur **OK** pour les faire apparaître dans le champ **Catégories**.

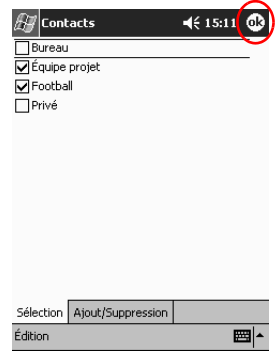

10. Appuyez sur **OK** pour enregistrer les informations de ces catégories et revenir à la liste des contacts.

### <span id="page-118-0"></span>**Suppression de contacts**

Ä**ATTENTION :** si vous supprimez un contact sur l'iPAQ Pocket PC et synchronisez l'application Contacts avec l'ordinateur, ce contact est également supprimé de l'application Outlook sur l'ordinateur.

> 1. Dans le menu **Démarrer**, appuyez sur **Contacts** pour afficher la liste des contacts appartenant à la dernière catégorie sélectionnée.

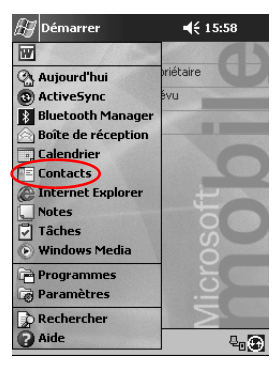

2. Appuyez sur la flèche vers le bas en regard du nom de la catégorie pour afficher la liste des catégories.

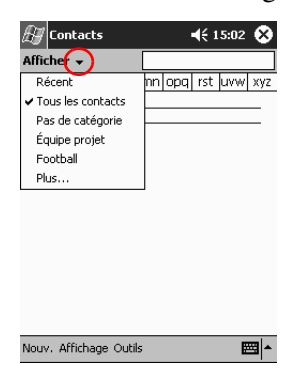

3. Appuyez sur un nom de catégorie pour afficher les contacts classés sous cette catégorie.

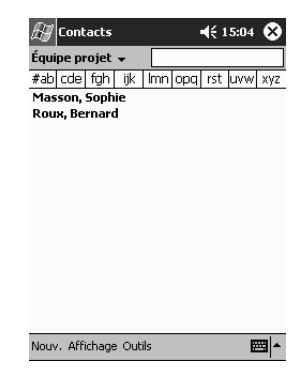

4. Appuyez sur un nom de contact et maintenez la pression pour faire apparaître un menu contextuel.

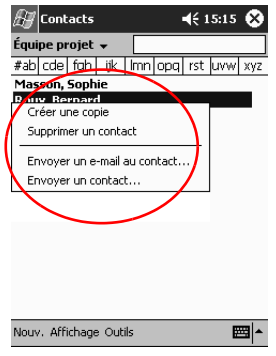

5. Appuyez sur **Supprimer un contact** pour supprimer ce contact de la liste.

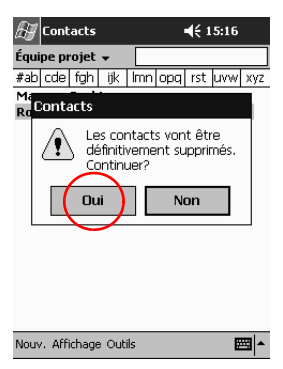

6. Appuyez sur **Oui** pour le supprimer définitivement.

# **Utilisation de la Boîte de réception**

Vous pouvez recevoir des messages électroniques en synchronisant la boîte de réception de l'iPAQ Pocket PC avec l'ordinateur à l'aide de Microsoft ActiveSync 3.5 ou en vous connectant à Internet ou à votre réseau via un service de messagerie.

Le dossier ActiveSync 3.5 permet d'envoyer et de recevoir des messages à l'aide d'ActiveSync 3.5. Le nom du dossier en cours d'utilisation est affiché au bas de l'écran. Si vous utilisez un service de messagerie électronique, servez-vous de ce dossier pour envoyer ou recevoir des messages.

La boîte de réception de l'iPAQ Pocket PC est identique à celle de l'ordinateur. Vos messages sont enregistrés dans cinq dossiers par défaut :

- Boîte de réception
- Boîte d'envoi
- Éléments supprimés
- **Brouillons**
- Éléments envoyés

## **Configuration de la messagerie**

Pour utiliser une connexion Internet ou réseau, vous devez configurer un service de messagerie électronique.

Notez qu'il n'est pas nécessaire de configurer un service de messagerie électronique lorsque vous utilisez Microsoft ActiveSync 3.5 pour envoyer et recevoir des messages.

Le dossier Microsoft ActiveSync 3.5 de cette application permet d'envoyer et de recevoir des messages. Le nom du dossier en cours d'utilisation est affiché au bas de l'écran. Si vous utilisez un service de messagerie électronique, servez-vous de ce dossier pour envoyer ou recevoir des messages.

1. Dans le menu **Démarrer**, appuyez sur **Boîte de réception**.

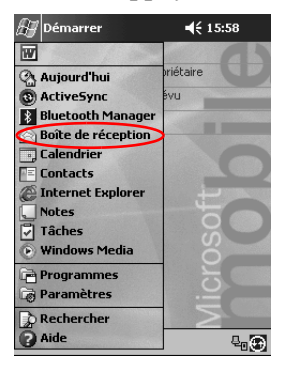

2. Appuyez sur **Services**.

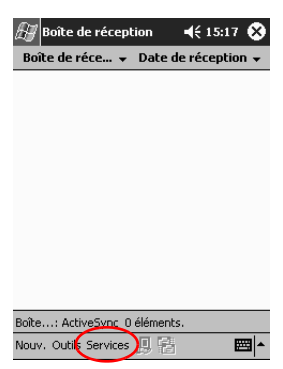

3. Appuyez sur **Nouveau service…**.

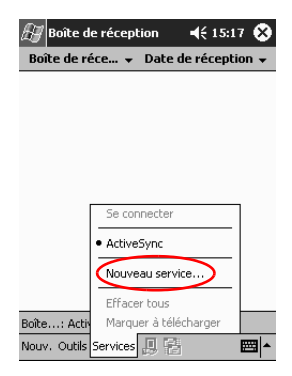

4. Entrez les informations relatives à l'adresse électronique dans les cinq écrans suivants en appuyant sur **Suivant** une fois l'écran en cours complété.

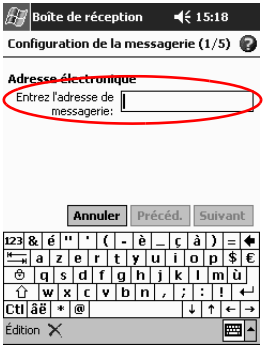

Appuyez sur l'icône "point d'interrogation" pour obtenir de l'aide sur chacun des écrans.

#### **Création et envoi de messages**

Vous pouvez créer des messages électroniques dans la **Boîte de réception** ou dans l'écran **Aujourd'hui**.

Pour créer et envoyer des messages via un service de messagerie électronique, appuyez sur **Services**, puis sélectionnez un service.

Utilisez le dossier ActiveSync 3.5 pour envoyer et recevoir des messages à l'aide d'ActiveSync 3.5. Le nom du dossier en cours d'utilisation est affiché au bas de l'écran. Si vous utilisez un service de messagerie électronique, utilisez ce dossier pour envoyer ou recevoir des messages.

1. Dans le menu **Démarrer**, appuyez sur **Boîte de réception**.

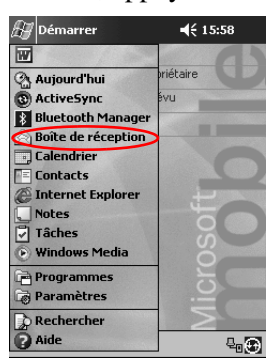

2. Appuyez sur **Nouv**. pour rédiger un message.

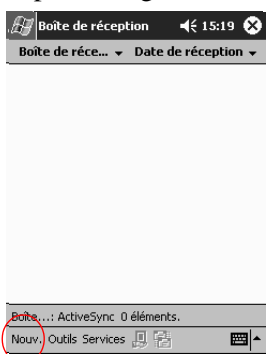

3. Appuyez sur **Env**. pour insérer le message dans la **Boîte d'envoi**.

Le message est envoyé lors de la synchronisation ou part automatiquement si vous êtes connecté à Internet ou à votre réseau via un service de messagerie.

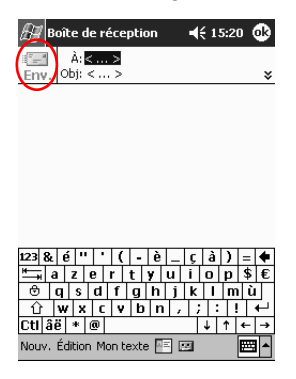

4. Si vous ne voulez pas l'envoyer pour l'instant, appuyez sur **OK** pour le garder dans le dossier **Brouillons**.

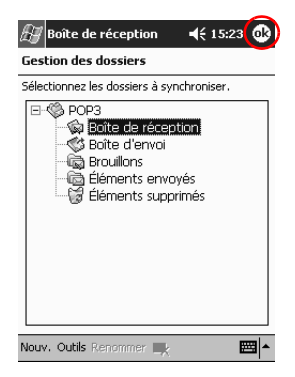

# **Ajout de pièces jointes**

1. Dans le menu **Démarrer**, appuyez sur **Boîte de réception**.

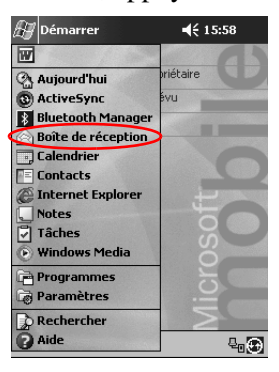

2. Appuyez sur **Nouv**. pour rédiger un message.

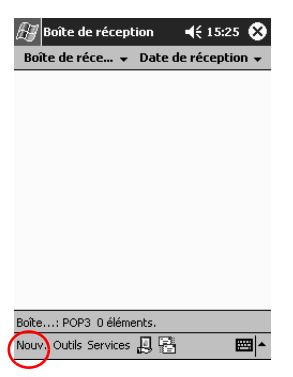

3. Appuyez sur **Édition**.

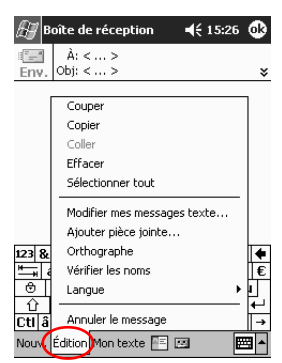

- 4. Appuyez **Ajouter pièce jointe** pour afficher tous les dossiers de My Documents.
- 5. Appuyez sur le nom du fichier à joindre au message.

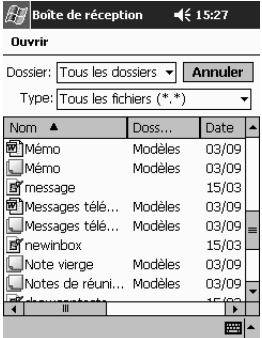

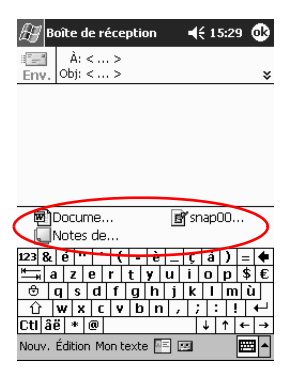

Le nom du fichier apparaît sous le texte de votre message.

### **Réception de messages**

Vous pouvez recevoir des messages électroniques en synchronisant la boîte de réception de l'iPAQ Pocket PC avec l'ordinateur à l'aide d'ActiveSync 3.5 ou en vous connectant à Internet ou à votre réseau via un service de messagerie.

Utilisez le dossier ActiveSync 3.5 pour envoyer et recevoir des messages à l'aide d'ActiveSync 3.5. Le nom du dossier en cours d'utilisation est affiché au bas de l'écran. Si vous utilisez un service de messagerie électronique, utilisez ce dossier pour envoyer ou recevoir des messages.

Notez qu'avec ActiveSync 3.5 vous pouvez synchroniser vos dossiers personnels dans l'application **Outlook** de l'ordinateur avec la boîte de réception l'iPAQ Pocket PC.

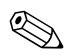

La réception de pièces jointes n'est pas activée par défaut. Vous pouvez sélectionner cette option dans ActiveSync.

1. Dans le menu **Démarrer**, appuyez sur **Boîte de réception**.

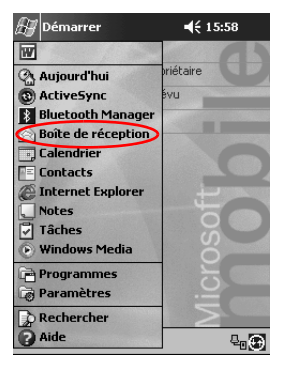

2. Appuyez sur **Services**.

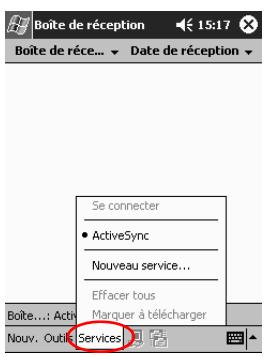

- 3. Appuyez sur le service de messagerie de votre choix.
- 4. Si aucun service n'a été configuré, synchronisez l'iPAQ Pocket PC à l'ordinateur.
	- a. Dans le menu **Démarrer**, cliquez sur **Programmes**, puis sur **ActiveSync**.
	- b. Cliquez sur **Sync**.

### **Ouverture d'un message**

- $\mathbb{H}$ Démarrer  $\leq 15:58$  $\overline{w}$ **Aujourd'hui** iétaire **O** ActiveSync **Bluetooth Manager** Boîte de réception J Calendrier  $\overline{F}$  Contacts Internet Explorer Notes<br>
7 Tâches Windows Media Programmes Paramètres Rechercher Aide  $\mathbb{C}^3$
- 1. Dans le menu **Démarrer**, appuyez sur **Boîte de réception**.

2. Appuyez sur la flèche vers le bas en regard de **Boîte de réception** pour afficher la liste de vos dossiers.

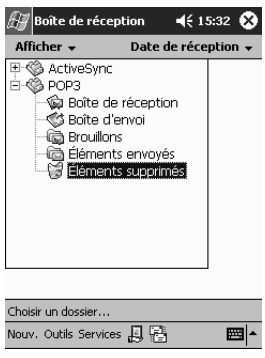

3. Appuyez sur le dossier contenant le message.

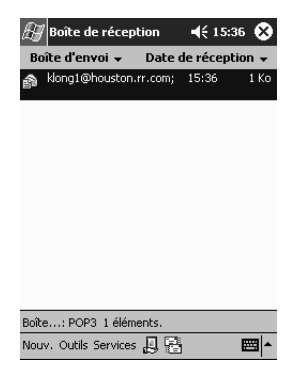

4. Appuyez sur le message pour l'ouvrir.

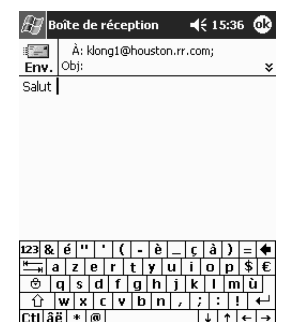

Nouv. Édition Mon texte **E E** 

画

### **Suppression d'un message**

Lorsque vous supprimez un message, il est placé dans le dossier **Éléments supprimés** et n'est définitivement supprimé que si vous appuyez sur **Vider le doss**. **Éléments supprimés** dans le menu **Outils**.

1. Dans le menu **Démarrer**, appuyez sur **Boîte de réception**.

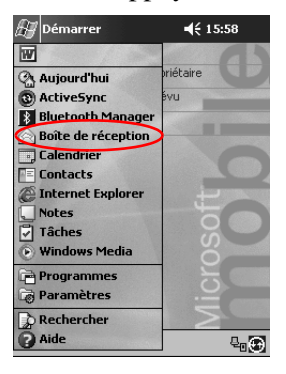

- 2. Appuyez sur le dossier contenant le message.
- 3. Appuyez sur le message à supprimer et maintenez la pression.

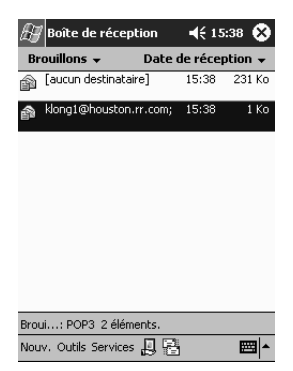

4. Appuyez sur **Supprimer** pour le placer dans le dossier **Éléments supprimés**.

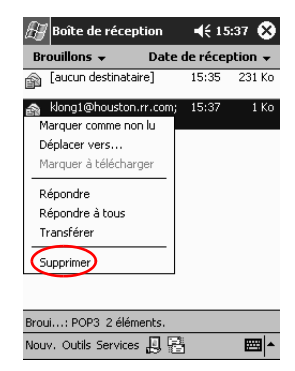

5. Appuyez sur **Outils**, puis sur **Vider le doss**. **Éléments supprimés** pour le supprimer définitivement.

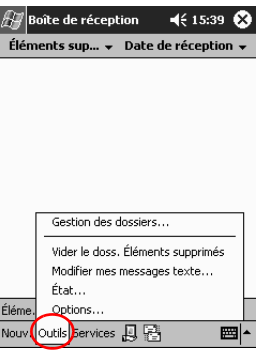

### **Déplacement d'un message**

1. Dans le menu **Démarrer**, appuyez sur **Boîte de réception**.

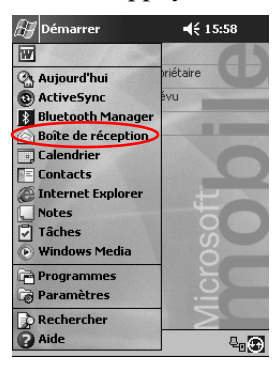

2. Appuyez sur le dossier contenant le message.

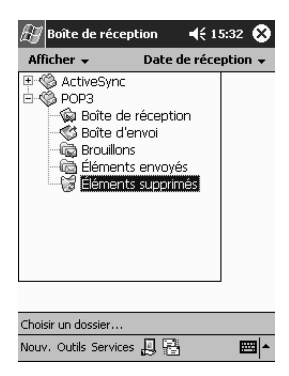

3. Appuyez sur le message à déplacer et maintenez la pression.

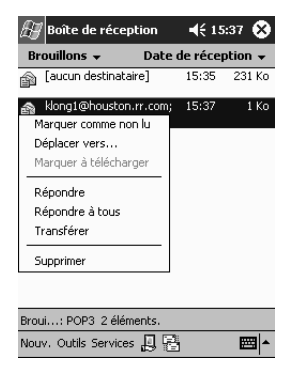

4. Appuyez sur **Déplacer vers**.

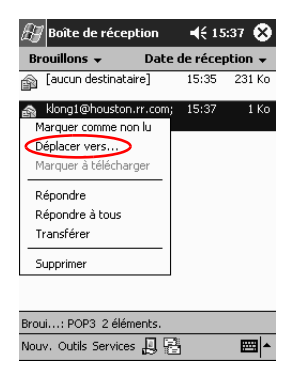

5. Appuyez sur le dossier dans lequel le message doit être placé.

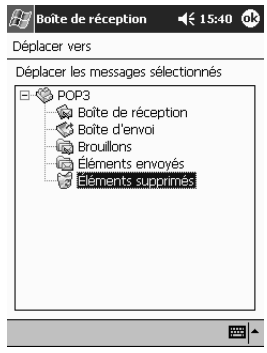

6. Appuyez sur **OK** pour le déplacer.

### **Ouverture d'un dossier**

Dans ActiveSync 3.5, vous pouvez ouvrir les dossiers définis par défaut ou vos dossiers personnels synchronisés avec la boîte de réception de l'iPAQ Pocket PC à partir de l'application Outlook de l'ordinateur.

Si vous utilisez un service de messagerie électronique, vous pouvez ouvrir les dossiers par défaut ou tout autre dossier créé.

1. Dans le menu **Démarrer**, appuyez sur **Boîte de réception**.

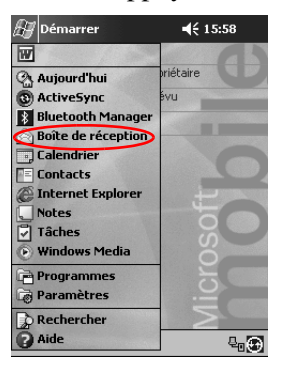

2. Appuyez sur la flèche vers le bas en regard de **Boîte de réception** pour afficher la liste de vos dossiers.

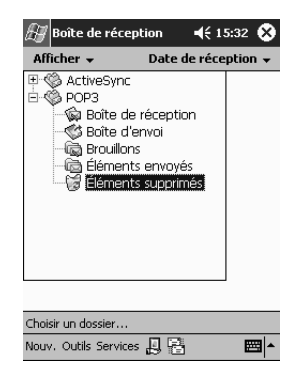

3. Appuyez sur un dossier pour afficher les messages qu'il contient.

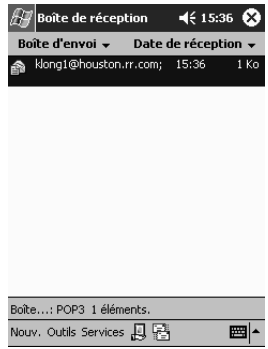

#### **Gestion de dossiers**

Vous pouvez utiliser des dossiers pour la gestion de votre courrier électronique si vous utilisez un service de messagerie. Vous pouvez créer d'autres dossiers et les renommer ou les supprimer.

Dans ActiveSync 3.5, il est **impossible** de créer d'autres dossiers dans la boîte de réception. En revanche, vous pouvez synchroniser vos dossiers personnels avec la boîte de réception de l'iPAQ Pocket PC à partir de l'application Outlook de l'ordinateur. Il est **impossible** de renommer ou de supprimer ces dossiers.

1. Dans le menu **Démarrer**, appuyez sur **Boîte de réception**.

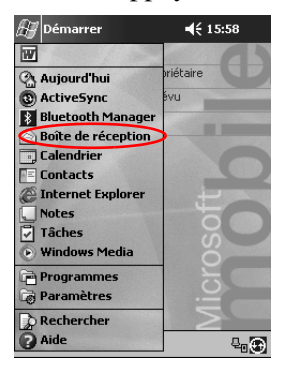

2. Appuyez sur **Services**.

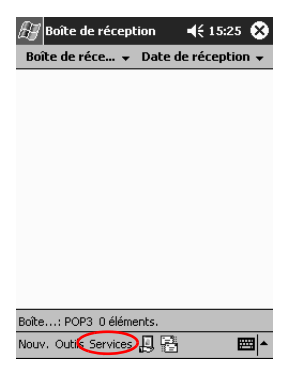

3. Appuyez sur un service de messagerie.

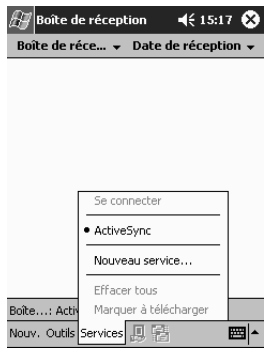

4. Appuyez sur **Outils**.

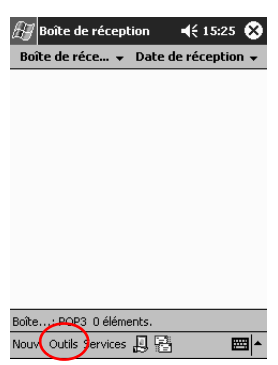

5. Appuyez sur **Gestion des dossiers**.

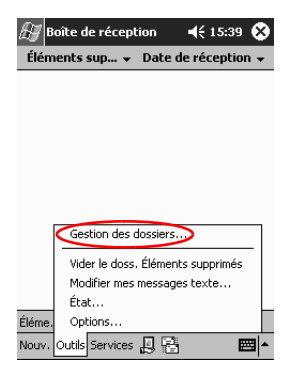

6. Appuyez sur **Nouv**. pour créer un dossier.

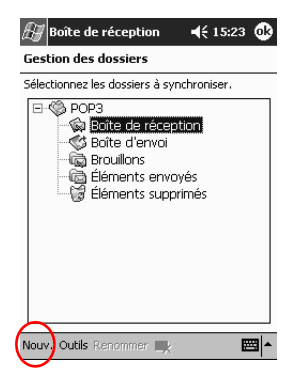

7. Appuyez sur **Renommer** pour renommer un dossier.

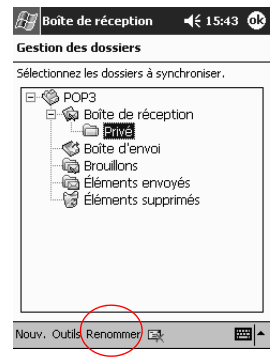

8. Appuyez sur l'icône d'effacement pour supprimer un dossier que vous avez créé.

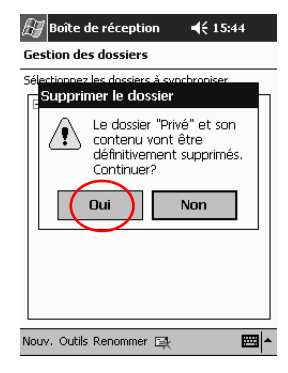

9. Appuyez sur **Oui** pour le supprimer définitivement.

# **Enregistrement vocal**

Vous pouvez enregistrer votre voix ou tout autre son sous forme de note dans les applications Calendrier, Contacts, Notes et Tâches. Des enregistrements indépendants peuvent être créés dans l'application Notes et stockés dans l'Explorateur de fichiers sous forme de fichiers .wav distincts.

**Astuce :** pour effectuer un enregistrement rapide, appuyez sur le bouton **Enregistrement**.

### **Enregistrement**

1. Dans le menu **Démarrer**, appuyez sur **Notes**.

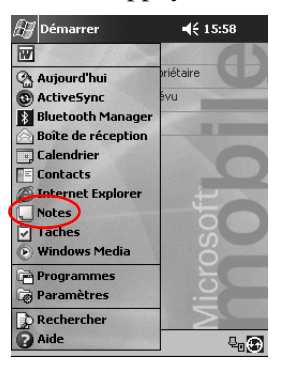
2. Appuyez sur l'icône représentant une **cassette audio** pour afficher les commandes d'enregistrement.

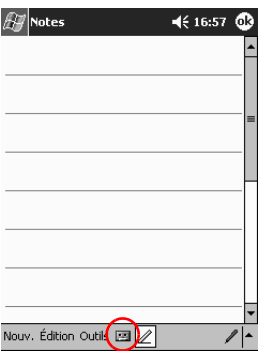

3. Appuyez sur l'icône représentant un **disque** pour commencer l'enregistrement.

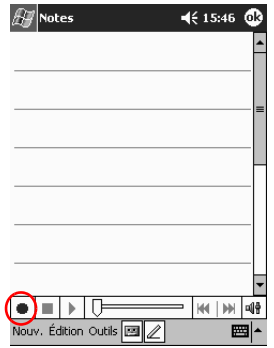

- 4. Positionnez correctement le microphone pour enregistrer la voix ou un autre son.
- 5. Appuyez sur l'icône **Arrêt** pour arrêter l'enregistrement. L'icône du **Haut-parleur** apparaît dans l'angle supérieur gauche de l'écran.

## **Lecture d'un enregistrement**

1. Dans le menu **Démarrer**, appuyez sur **Notes**.

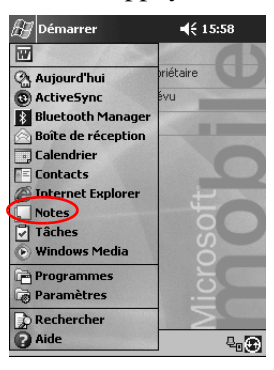

2. Appuyez sur l'icône représentant une **note**.

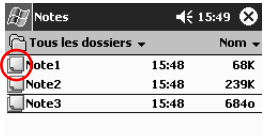

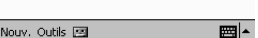

3. Appuyez sur l'icône du **Haut-parleur** pour écouter un enregistrement.

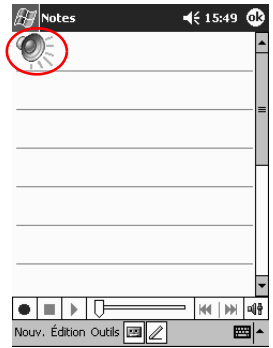

## **Prise de notes**

Vous pouvez prendre des notes dans les applications Calendrier, Contacts, Notes et Tâches. Ces notes peuvent être tapées, écrites ou dessinées. Dans l'application Notes, vous pouvez créer une note vierge ou utiliser un modèle.

Une note peut être créée à partir du menu **Démarrer** ou dans l'écran **Aujourd'hui**.

### **Création d'une note**

1. Dans le menu **Démarrer**, appuyez sur **Notes**.

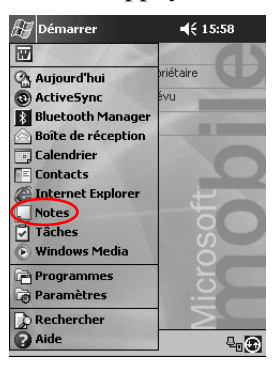

2. Appuyez sur **Nouv**.

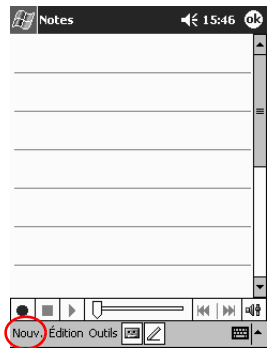

3. Appuyez n'importe où, puis saisissez la note.

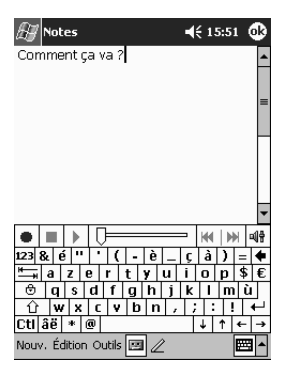

4. Appuyez sur **OK** pour l'enregistrer et la placer dans la liste des notes.

# **Planification**

L'iPAQ Pocket PC H3900 vous permet de gérer votre planning de différentes manières. Vous pouvez :

- Consulter rapidement les informations regroupées dans l'écran Aujourd'hui
- Noter des rendez-vous et définir des rappels à l'aide du Calendrier
- [Créer une liste de tâches](#page-162-0)

## <span id="page-149-0"></span>**Utilisation de l'écran Aujourd'hui**

L'écran **Aujourd'hui** apparaît dès que vous allumez l'iPAQ Pocket PC. Utilisez-le pour consulter les éléments suivants :

- Informations concernant le propriétaire
- Rendez-vous planifiés
- Messages à lire et à envoyer
- Tâches à exécuter

## **Création d'informations**

Dans l'écran **Aujourd'hui**, créez les informations suivantes :

- Rendez-vous
- Contacts
- Messages électroniques
- Informations sur les classeurs Excel
- Notes
- Tâches
- Documents Word
	- 1. Dans le menu **Démarrer**, appuyez sur **Aujourd'hui**.
	- 2. Appuyez sur **Nouv**.

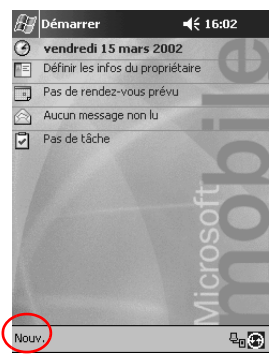

- 3. Appuyez sur une option pour créer un élément.
- 4. Appuyez sur **OK** une fois l'élément créé.

### **Modifications des informations**

Dans l'écran Aujourd'hui, vous pouvez modifier les éléments suivants :

- Informations concernant le propriétaire
- Rendez-vous planifiés
- Messages à lire et à envoyer
- Tâches à exécuter

Pour plus d'informations sur la modification de ces éléments, reportez-vous, dans ce manuel, aux instructions correspondant à chaque tâche. Par exemple, la section ["Planification de](#page-157-0)  [rendez-vous"](#page-157-0) de ce manuel vous aidera à créer un rendez-vous.

- 1. Dans le menu **Démarrer**, appuyez sur **Aujourd'hui**.
- 2. Appuyez sur les informations à modifier.

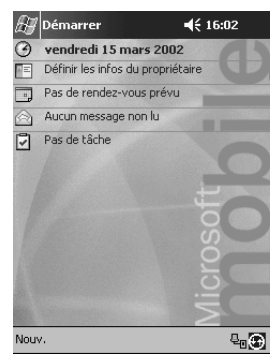

- 3. Modifiez-les ou entrez-en d'autres.
- 4. Appuyez sur **OK** pour enregistrer les modifications et revenir à l'écran **Aujourd'hui**.

## **Modification de paramètres**

Dans l'écran **Paramètres Aujourd'hui**, vous pouvez :

- Ajouter des images comme papier peint
- Sélectionner des informations à l'écran
- Définir leur ordre
- Déterminer à quel moment l'écran **Aujourd'hui** doit s'afficher
	- 1. Dans le menu **Démarrer**, appuyez sur **Paramètres**.
	- 2. Appuyez sur **Aujourd'hui**.
	- 3. Cochez la case "Utiliser cette image comme papier peint".

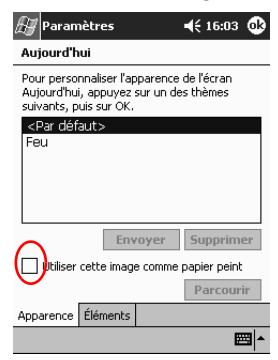

- 4. Appuyez sur **Parcourir** pour sélectionner une image dans l'Explorateur de fichiers.
- 5. Appuyez sur l'onglet **Éléments** pour sélectionner ou réorganiser les informations sur l'écran **Aujourd'hui**.
- $4616:04$   $@$  $\mathscr{H}$  Paramètres Aujourd'hui Afficher des informations importantes sur ramanar das milions<br>l'écran Aujourd'hui Monter  $\nabla$ Date **V**Infos propriétaire **Descendre** Calendrier Options... √Boîte de réception ■ Tâches Afficher l'écran Autourd'hui si l'appareil est inutilisé depuis  $4 -$  heures Apparence Éléments ■|^
- 6. Appuyez sur un élément pour le sélectionner.

7. Appuyez sur **Monter** ou **Descendre** pour modifier l'ordre des éléments sur l'écran.

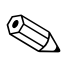

✎Il est impossible de changer la position de la **Date** sur l'écran.

- 8. Appuyez sur la flèche vers le bas de la case "Afficher l'écran Aujourd'hui si l'appareil est inutilisé depuis …heures" pour fixer le délai avant affichage de l'écran **Aujourd'hui**.
- 9. Appuyez sur **OK**.

# **Utilisation de l'application Calendrier**

L'application Calendrier permet de [planifier des rendez-vous et de](#page-157-0)  [définir des rappels. Vous pouvez](#page-157-0) afficher votre calendrier en mode

- Agenda
- Jour
- Semaine
- Mois
- Année

Il est recommandé de limiter la quantité de données dans les rendez-vous afin d'économiser de la mémoire.

**Astuce :** appuyez sur le bouton de l'application **Calendrier** dans l'écran **Aujourd'hui** pour accéder rapidement cette application.

#### **Consultation du calendrier**

Par défaut, l'application Calendrier s'ouvre en mode d'affichage **Agenda**. Ce mode fournit le plus d'informations sur vos rendez-vous.

Dans le menu **Démarrer**, appuyez sur **Calendrier** pour afficher vos rendez-vous.

## **Modification de l'affichage du calendrier**

Par défaut, le calendrier s'ouvre en mode d'affichage **Agenda** (qui présente le plus d'informations sur vous rendez-vous). Vous pouvez également l'afficher en mode :

■ Jour

- **Semaine**
- **Mois**
- Année
	- 1. Dans le menu **Démarrer**, appuyez sur **Calendrier**.

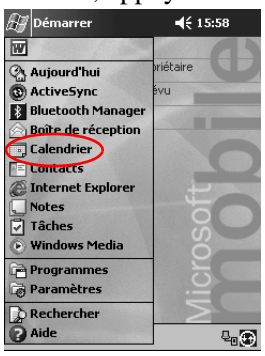

2. Appuyez sur l'icône **Agenda**, **Jour**, **Semaine**, **Mois** ou **Année** pour afficher le calendrier dans le mode souhaité.

#### **Personnalisation de l'aspect du calendrier**

Vous pouvez modifier l'aspect de votre calendrier en définissant le 1er jour de la semaine, le nombre de jours et de semaines à afficher et en choisissant de définir des espaces de temps d'une demi-heure, d'utiliser une grande police et de définir des rappels pour les nouveaux éléments. Vous pouvez en outre afficher plusieurs icônes fournissant des informations visuelles sur vos rendez-vous, notamment :

- Rappels
- Répétitions
- Notes
- Lieux
- Participants
- Informations privées

Vous pouvez choisir d'envoyer des demandes de réunion via ActiveSync 3.5 ou par courrier électronique.

- 1. Dans le menu **Démarrer**, appuyez sur **Calendrier**.
- 2. Appuyez sur **Outils**.

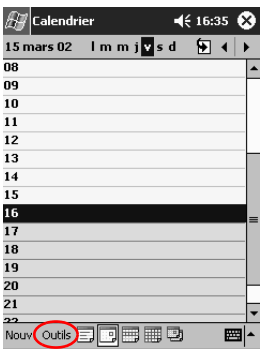

- 3. Appuyez sur **Options**.
- 4. Sélectionnez les options du calendrier.
- 5. Appuyez sur **OK**.

## <span id="page-157-0"></span>**Planification de rendez-vous**

Il est recommandé de limiter la quantité d'informations relatives aux rendez-vous afin d'économiser de la mémoire.

**Astuce :** vous pouvez programmer un rendez-vous ou définir un rappel depuis l'écran **Aujourd'hui**.

- 1. Dans le menu **Démarrer**, appuyez sur **Calendrier**.
- 2. Appuyez sur **Nouv**. pour programmer un rendez-vous.
- 3. Entrez l'objet du rendez-vous ou sélectionnez-en un dans la liste déroulante **Objet**.

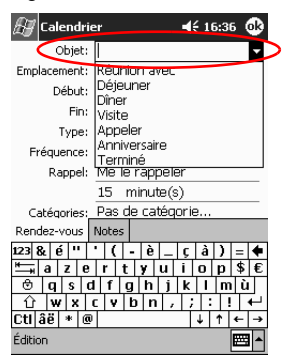

- 4. Appuyez sur un élément pour entrer des informations supplémentaires.
- 5. Appuyez sur **OK** pour programmer le rendez-vous.

#### **Création de rappels**

Vous pouvez créer un rappel au moment de la programmation du rendez-vous ou le faire ultérieurement.

- 1. Dans le menu **Démarrer**, appuyez sur **Calendrier**.
- 2. Appuyez sur un rendez-vous.
- 3. Appuyez sur **Édition**.

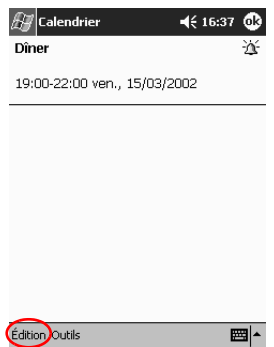

4. Appuyez sur le deuxième champ **Rappel** pour définir l'intervalle entre les rappels. Par défaut, cet intervalle est de 15 minutes.

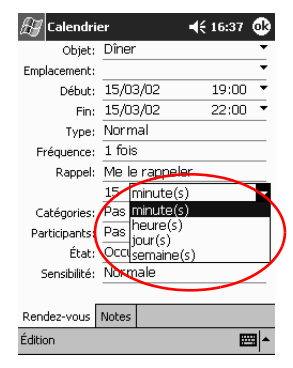

#### **Suppression de rendez-vous**

- 1. Dans le menu **Démarrer**, appuyez sur **Calendrier**.
- 2. Appuyez sur un rendez-vous.
- 3. Appuyez sur **Outils**.
- 4. Appuyez sur **Supprimer un rendez-vous**.

### **Application de catégories aux rendez-vous**

Vous pouvez filtrer vos rendez-vous en créant des catégories.

- 1. Dans le menu **Démarrer**, appuyez sur **Calendrier**.
- 2. Appuyez sur un rendez-vous.
- 3. Appuyez sur **Édition**.
- 4. Appliquez sur le champ **Catégories** pour afficher la liste des catégories disponibles.
- 5. Appuyez sur **Ajout/Suppression** pour créer une catégorie.
- 6. Entrez le nom de la nouvelle catégorie.

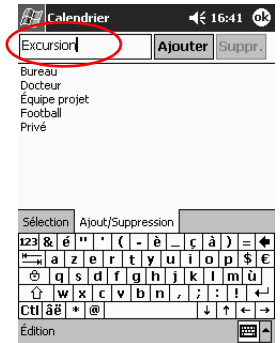

- 7. Appuyez sur **Ajouter**.
- 8. Appuyez sur **OK** pour y insérer le rendez-vous.
- 9. Appuyez sur le champ **Catégories** pour placer votre rendez-vous dans plusieurs catégories.
- 10. Appuyez sur le nom des autres catégories à sélectionner.

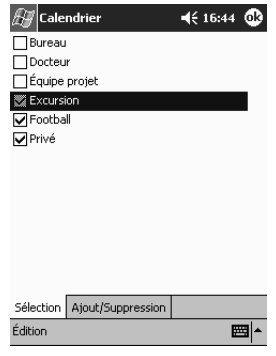

- 11. Appuyez sur **OK** pour les afficher dans le champ **Catégories**.
- 12. Appuyez sur **OK** pour enregistrer les informations et revenir à l'écran **Calendrier**.

### **Demandes de réunion**

Vous pouvez programmer une réunion et envoyer des demandes à l'aide d'ActiveSync 3.5 ou d'un service de messagerie électronique.

Pour pouvoir envoyer des demandes de réunion, vous devez d'abord entrer des contacts ayant une adresse électronique dans l'application Contacts et configurer l'application Boîte de réception pour l'envoi et la réception des messages électroniques.

- 1. Dans le menu **Démarrer**, appuyez sur **Calendrier**.
- 2. Appuyez sur **Outils**.
- 3. Appuyez sur **Options**.
- 4. Appuyez sur la flèche vers le bas "Envoyer les demandes de réunion via".
- 5. Appuyez sur le service de messagerie que vous souhaitez utiliser pour envoyer l'invitation, puis sur **OK**.
- 6. Appuyez sur **Nouv**. pour créer un rendez-vous.
- 7. Entrez les informations.
- 8. Appuyez sur le champ **Participants**.
- 9. Appuyez sur les contacts que vous souhaitez inviter à la réunion.
- 10. Appuyez sur **OK** pour ajouter les participants.
- 11. Appuyez sur **OK** pour programmer la réunion.
- 12. Appuyez sur **Oui** pour en informer les participants.

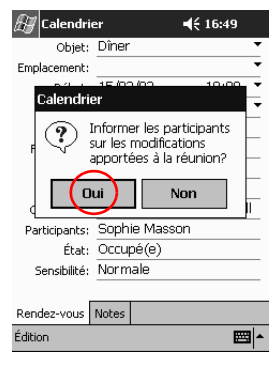

## <span id="page-162-0"></span>**Utilisation des tâches**

Vous pouvez utiliser l'application Tâches pour :

- [Créer des tâches](#page-163-0)
- [Créer un rappel pour une tâche](#page-163-0)
- Supprimer une tâche
- Trier la liste des tâches par catégorie, état, priorité, objet, date [de début et date d'échéance](#page-166-0)

## <span id="page-163-0"></span>**Création de tâches**

Vous pouvez créer une tâche dans l'écran **Aujourd'hui**.

- 1. Dans le menu **Démarrer**, appuyez sur **Tâches**.
- 2. Appuyez sur **Nouv.**.
- 3. Entrez l'objet de la tâche ou sélectionnez-en un dans la liste déroulante **Objet**.

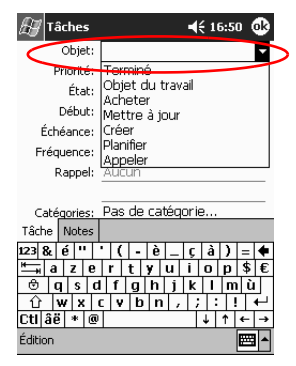

- 4. Appuyez sur un élément pour entrer des informations supplémentaires.
- 5. Appuyez sur **Échéance** pour entrer la date d'échéance de la tâche.
- 6. Appuyez sur **Rappel**, puis sélectionnez "Me le rappeler".
- 7. Appuyez sur la date du rappel.
- 8. Appuyez sur **OK** pour programmer le rappel et créer la tâche.

#### **Création rapide de tâches**

Vous pouvez créer une tâche rapidement en personnalisant l'application Tâches de façon à afficher une **barre de saisie** dans la partie supérieure de l'écran **Tâches**.

1. Dans le menu **Démarrer**, appuyez sur **Tâches**.

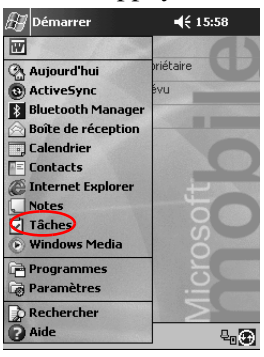

- 2. Appuyez sur **Outils**.
- 3. Appuyez sur **Barre de saisie**.
- 4. Entrez l'objet.
- 5. Définissez une priorité :
	- a. Pour une priorité élevée, appuyez sur le **point d'exclamation**.
	- b. Pour une priorité basse, appuyez sur l'icône de la **flèche vers le bas**.
	- c. Pour une priorité simple, n'appuyez sur aucune de ces icônes.

6. Appuyez hors de la **barre de saisie** pour ajouter la tâche à votre liste.

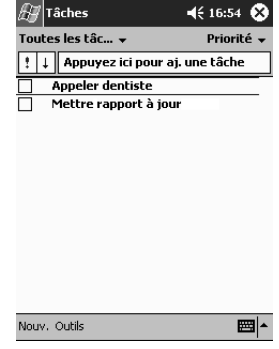

## **Suppression d'une tâche**

- 1. Dans le menu **Démarrer**, appuyez sur **Tâches**.
- 2. Appuyez sur la tâche à supprimer.
- 3. Appuyez sur **Outils**.
- 4. Appuyez sur **Supprimer une tâche**.
- 5. Appuyez sur **Oui** pour la supprimer définitivement.

## <span id="page-166-0"></span>**Tri de tâches**

- $\leq 15:58$  $\mathbb{Z}$  Démarrer W Aujourd'hui **C** ActiveSync  $\overline{a}$ **Bluetooth Manager** Boîte de réception Calendrier **Contacts** Internet Explorer Notes  $\sigma$  ache Windows Media **Programmes** Paramètres **D** Rechercher **P** Aide  $\mathbb{R}_{\mathbb{R}}$
- 1. Dans le menu **Démarrer**, appuyez sur **Tâches**.

- 2. Appuyez sur la flèche vers le bas située dans la partie supérieure gauche de l'écran pour trier la liste des tâches par catégorie.
- 3. Sélectionnez une catégorie.

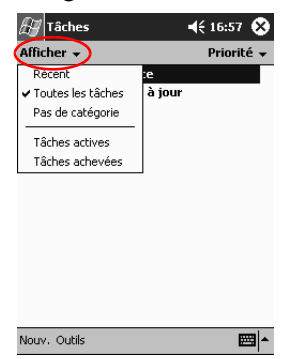

4. Appuyez sur la flèche vers le bas située dans la partie supérieure droite de votre écran pour trier la liste des tâches par état, priorité, objet, date de début ou date d'échéance.

5. Sélectionnez une option de tri.

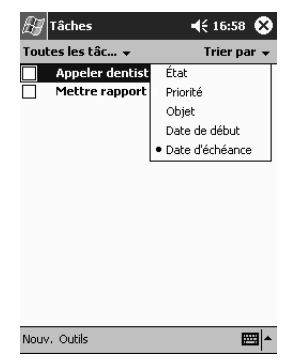

## **Modification de l'aspect des tâches**

Vous pouvez modifier l'aspect de l'écran Tâches en choisissant d'utiliser une grande police, en affichant les dates de début et de fin et en définissant des rappels pour les nouveaux éléments.

- 1. Dans le menu **Démarrer**, appuyez sur **Tâches**.
- 2. Appuyez sur **Outils**.
- 3. Appuyez sur **Options**.
- 4. Sélectionnez les options de l'écran **Tâches**.
- 5. Appuyez sur **OK**.

**4**

# **Utilisation des logiciels**

Vous pouvez utiliser les applications de l'iPAQ Pocket PC H3900 pour :

- [Ouvrir ou créer des documents Word](#page-168-0)
- [Ouvrir ou créer des classeurs Excel](#page-178-0)
- [Lire des ouvrages électroniques avec Microsoft Reader](#page-186-0)

## <span id="page-168-0"></span>**Utilisation de Pocket Word**

Vous pouvez créer des documents Word sur votre iPAQ Pocket PC ou synchroniser des documents Word déjà présents sur votre ordinateur.

Microsoft ActiveSync 3.5 convertit les documents Word en documents au format Pocket Word et change leur extension de .doc en .psw.

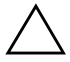

Ä**ATTENTION :** étant donné qu'ActiveSync 3.5 convertit les documents Word au format Pocket Word, une partie de la mise en forme du document original peut être perdue. Toutefois, certaines données de mise en forme (par exemple, les marges et les dimensions du papier) peuvent être récupérées lorsque vous synchronisez vos documents Pocket Word avec votre ordinateur pour les reconvertir au format Word.

Pocket Word ne supporte pas les éléments de mise en forme suivants :

- Colonnes
- Listes numérotées
- En-têtes et pieds de page
- Notes de bas de page
- Feuilles de style

#### **Ouverture d'un document Word**

Avec ActiveSync 3.5, vous pouvez transférer des documents Word sur l'iPAQ Pocket PC, les convertir automatiquement au format Pocket Word et les ouvrir. Pocket Word reconnaît et affiche les documents dans un dossier classé sous My Documents.

Par exemple, si vous en créez un autre dans le dossier Privé de My Documents, il n'affiche pas les classeurs de cet autre dossier.

1. Dans le menu **Démarrer**, appuyez sur **Programmes**.

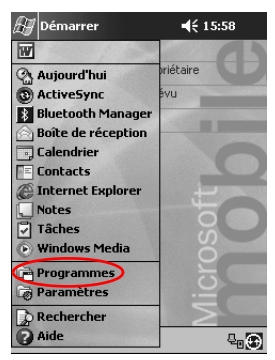

2. Appuyez sur **Pocket Word**.

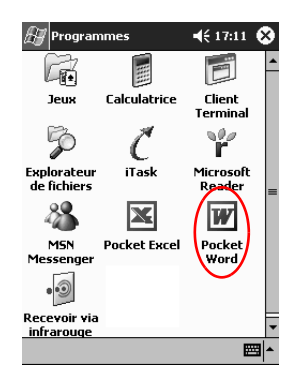

3. Appuyez sur le document à ouvrir.

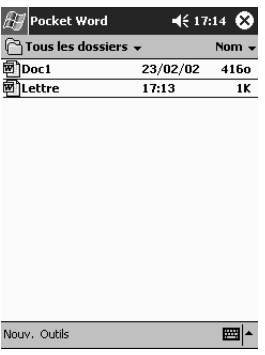

## **Création**

Vous pouvez créer un document dans l'écran **Aujourd'hui**.

1. Dans le menu **Démarrer**, appuyez sur **Programmes**.

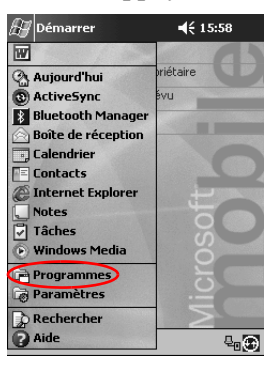

2. Appuyez sur **Pocket Word**.

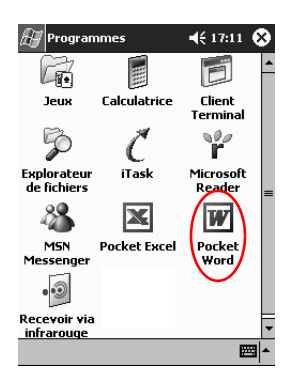

3. Appuyez sur **Nouv.** pour créer un document.

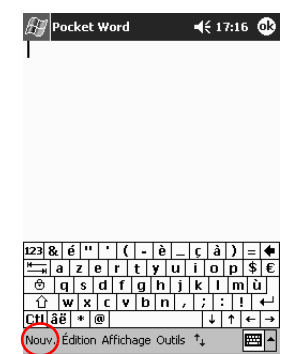

4. Appuyez sur **Affichage**, puis sur **Barre d'outils** pour mettre en forme du texte.

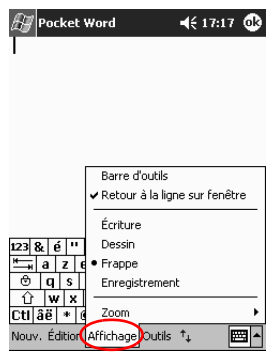

5. Appuyez sur **OK** pour fermer et enregistrer le document.

Le document est automatiquement enregistré au format Pocket Word, avec les premiers mots du texte comme nom. Vous pouvez le renommer.

**Astuce :** enregistrez les documents importants dans le dossier **iPAQ File Store** situé dans l'Explorateur de fichiers de l'iPAQ Pocket PC. Les documents enregistrés dans ce dossier sont stockés dans la mémoire ROM et ne sont pas perdus en cas de réinitialisation complète de l'iPAQ Pocket PC ou d'insuffisance de la charge de la batterie. La capacité du dossier **iPAQ File Store** varie entre 5 et 6 Mo suivant le modèle.

#### **Modification des options de Pocket Word**

Vous pouvez sélectionner :

- Un modèle par défaut
- Le stockage des documents dans la mémoire principale ou sur une carte mémoire
- Les types de documents à afficher en mode Liste
	- 1. Dans le menu **Démarrer**, appuyez sur **Programmes**.

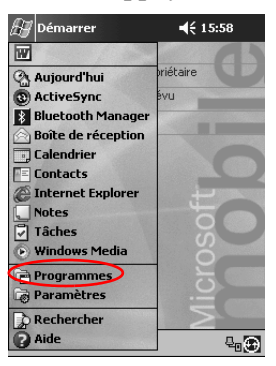

2. Appuyez sur **Pocket Word**.

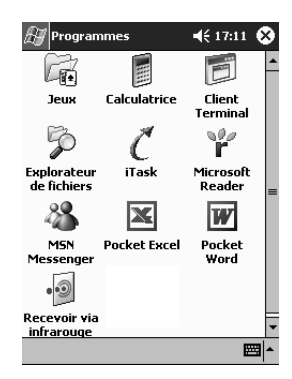

3. Appuyez sur **Outils**.

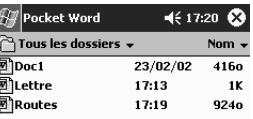

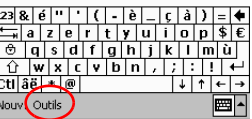

4. Appuyez sur **Options**.

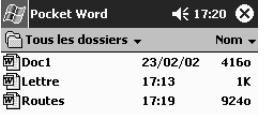

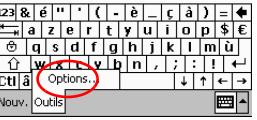

5. Appuyez sur la flèche Bas **Modèle par défaut** pour sélectionner un modèle par défaut.

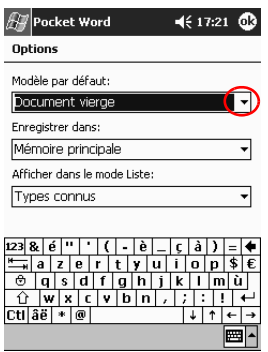

6. Appuyez sur la flèche vers le bas **Enregistrer dans** pour stocker les documents dans la mémoire principale ou sur une carte de stockage.

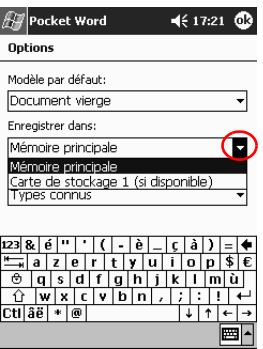

7. Appuyez sur la flèche vers le bas **Afficher dans le mode Liste** pour sélectionner les types de documents à afficher en mode Liste.

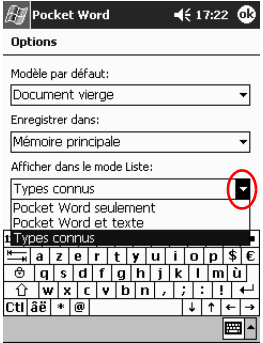

8. Appuyez sur **OK** pour enregistrer vos choix.

## **Aide à l'utilisation de Pocket Word**

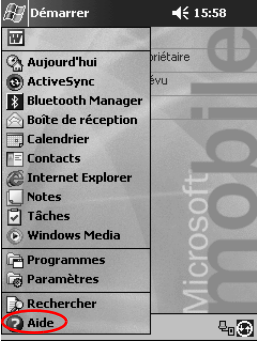

1. Dans le menu **Démarrer**, appuyez sur **Aide**.

2. Appuyez sur **Pocket Word**.

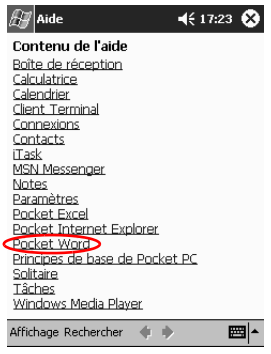

# <span id="page-178-0"></span>**Utilisation de Pocket Excel**

Vous pouvez créer des classeurs Excel sur l'iPAQ Pocket PC ou synchroniser des classeurs Excel déjà présents sur votre ordinateur. ActiveSync 3.5 convertit les classeurs Excel au format Pocket Excel et change leur extension .xls en .pxl.

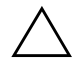

Ä**ATTENTION :** lors de la conversion des classeurs Excel au format Pocket Excel par Microsoft ActiveSync 3.5, une partie de la mise en forme du classeur Excel original peut être perdue.

Pocket Excel ne prend pas en charge :

- La validation de données
- Les notes de cellule
- Les compléments
- La protection
- Les scénarios
- Les diagrammes d'objets
- L'alignement vertical
- Les zones de texte
- Les objets OLE incorporés
- Les liens hypertexte

#### **Ouverture**

Ä**ATTENTION :** Pocket Excel ne reconnaît et n'affiche que les classeurs présents dans un même dossier sous My Documents. Par exemple, si vous en créez un autre dans le dossier Privé de My Documents, il n'affiche pas les classeurs de cet autre dossier.

1. Dans le menu **Démarrer**, appuyez sur **Programmes**.

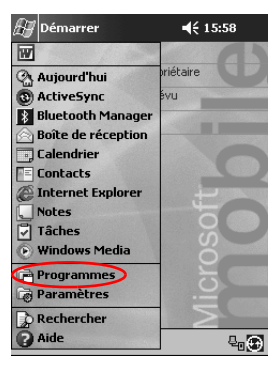

2. Appuyez sur **Pocket Excel**.

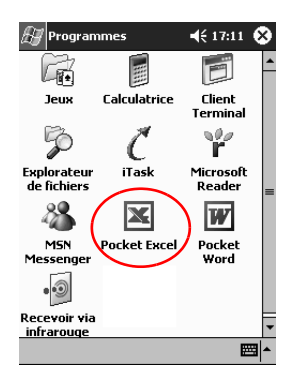

3. Appuyez sur le classeur à ouvrir.
#### **Création**

Vous pouvez créer un classeur dans l'écran **Aujourd'hui**.

1. Dans le menu **Démarrer**, appuyez sur **Programmes**.

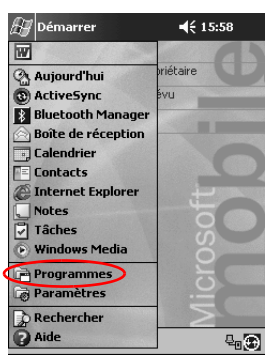

2. Appuyez sur **Pocket Excel**.

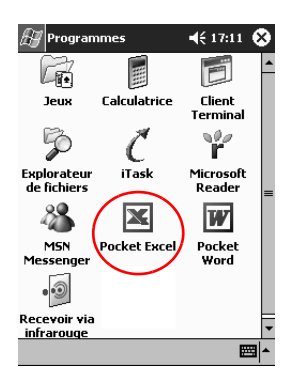

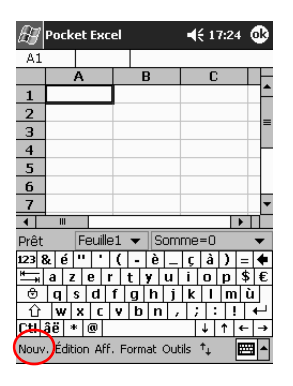

3. Appuyez sur **Nouv**. pour créer un classeur.

4. Appuyez sur **OK** pour fermer et enregistrer le classeur.

Le classeur est automatiquement enregistré comme classeur Pocket Excel sous le nom classeur1. Vous pouvez éventuellement le renommer en fonction du nombre de classeurs créés depuis l'ouverture de Pocket Excel.

**Astuce :** enregistrez les classeurs importants dans le dossier **iPAQ File Store** situé dans l'Explorateur de fichiers de l'iPAQ Pocket PC. Les classeurs enregistrés dans ce dossier sont stockés dans la mémoire ROM et ne sont pas perdus en cas de réinitialisation complète de l'iPAQ Pocket PC ou d'insuffisance de la charge de la batterie. La capacité du dossier **iPAQ File Store** varie entre 5 et 6 Mo suivant le modèle.

#### **Options**

Vous pouvez modifier les options pour sélectionner :

- Un modèle pour les nouveaux classeurs
- Le stockage des classeurs dans la mémoire principale ou sur une carte mémoire
- Les types de classeurs à afficher en mode Liste
	- 1. Dans le menu **Démarrer**, appuyez sur **Programmes**.

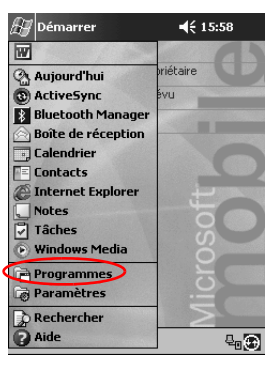

2. Appuyez sur **Pocket Excel**.

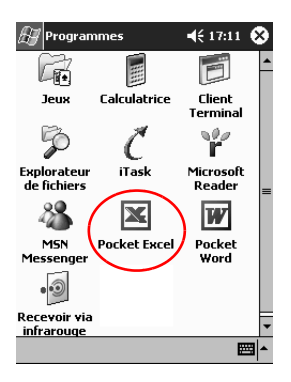

3. Appuyez sur **Outils**.

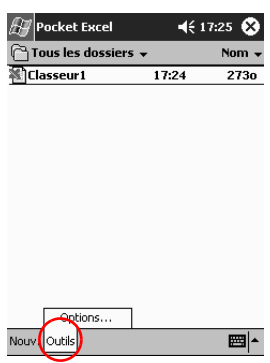

- 4. Appuyez sur **Options**.
- 5. Appuyez sur la flèche vers le bas associée à **Modèle pour nouveau classeur** pour sélectionner un modèle.

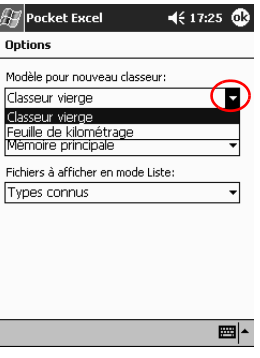

6. Appuyez sur la flèche vers le bas en regard de **Enreg**. **nouv**. **classeurs dans** pour stocker les classeurs dans la mémoire principale ou sur une carte mémoire.

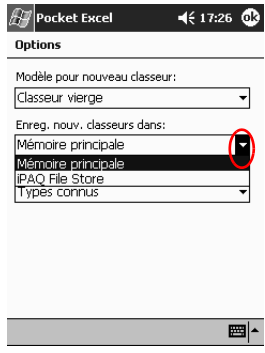

7. Appuyez sur la flèche vers le bas associée à **Fichiers à afficher en mode Liste** pour sélectionner les classeurs à afficher en mode Liste.

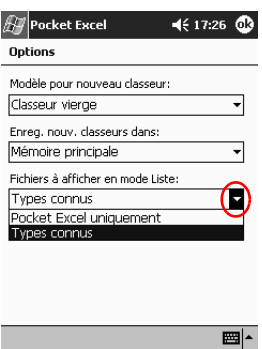

8. Appuyez sur **OK** pour enregistrer vos choix.

### **Aide**

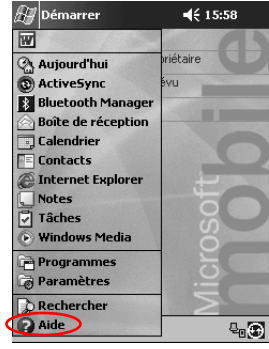

1. Dans le menu **Démarrer**, appuyez sur **Aide**.

2. Appuyez sur **Pocket Excel**.

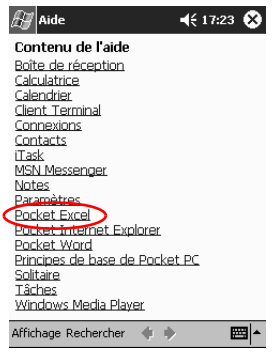

## **Utilisation de Microsoft Reader**

Microsoft Reader permet de lire ou d'écouter des ouvrages électroniques. Dans certains cas, la copie d'ouvrages électroniques protégés sur Internet requiert l'activation de Microsoft Reader. Vous devez ouvrir un compte Hotmail, MSN ou Passport pour pouvoir activer l'application.

Il est possible que Microsoft Reader ne soit pas commercialisé dans votre pays.

#### **Activation**

Pour copier un ouvrage électronique protégé, vous devez activer Microsoft Reader.

- 1. Connectez l'iPAQ Pocket PC à votre ordinateur.
- 2. Ouvrez **Internet Explorer** sur l'ordinateur.
- 3. Rendez-vous sur le site Web [http://das.microsoft.com/activate.](http://das.microsoft.com/activate)

#### **Copie**

Vous pouvez télécharger des ouvrages électroniques depuis le site d'un revendeur sur votre iPAQ Pocket PC

- 1. Connectez l'iPAQ Pocket PC à votre ordinateur.
- 2. Accédez au site du revendeur, puis suivez les instructions de téléchargement ou d'installation des fichiers sur l'iPAQ Pocket PC.

**Astuce :** copiez les ouvrages importants dans le dossier **iPAQ File Store** situé dans l'Explorateur de fichiers de votre iPAQ Pocket PC. Ces ouvrages sont stockés dans la mémoire ROM et ne sont pas perdus en cas de réinitialisation complète de l'iPAQ Pocket PC ou d'insuffisance de la charge de la batterie. La capacité du dossier **iPAQ File Store** varie entre 5 et 6 Mo suivant le modèle.

#### **Suppression**

Vous pouvez supprimer un ouvrage électronique de la bibliothèque de l'iPAQ Pocket PC. S'il est stocké dans l'ordinateur, vous pourrez le copier à nouveau sur l'iPAQ Pocket PC.

1. Dans le menu **Démarrer**, appuyez sur **Programmes**.

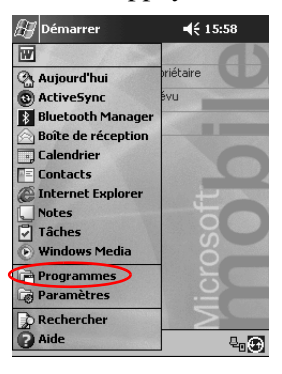

2. Appuyez sur **Microsoft Reader**.

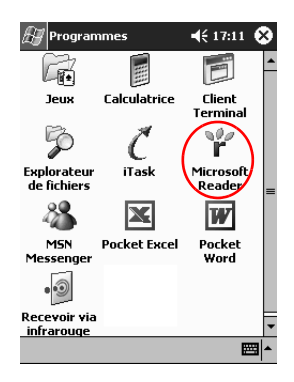

3. Appuyez sur le titre de l'ouvrage et maintenez la pression.

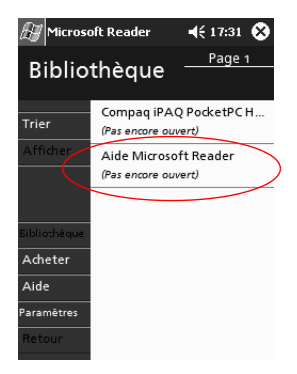

4. Appuyez sur **Supprimer**.

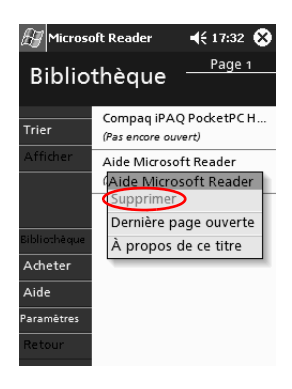

5. Appuyez sur **Oui**.

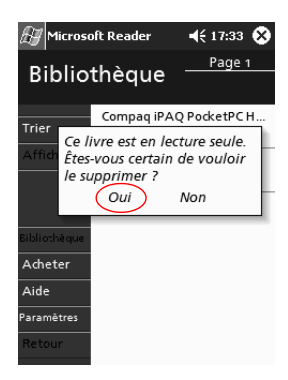

#### **Lecture d'un ouvrage électronique**

Vous pouvez lire un ouvrage du début à la fin ou choisir certaines rubriques. Si vous fermez l'ouvrage, il s'ouvrira à la dernière page lue lorsque vous reprendrez la lecture.

1. Dans le menu **Démarrer**, appuyez sur **Programmes**.

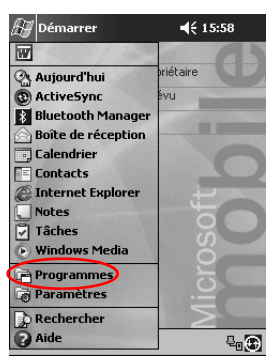

- $4517:11$  $\mathbb{H}$  Programmes iđ 囲 Œ. **Jeux** Calculatrice Client Terminal D Explorateur<br>de fichiers .<br>Task Microsoft<br>, Reader  $\frac{28}{2}$ X  $\overline{W}$ **MSN** Pocket Excel Pocket Messenger Word  $\odot$ Recevoir via infrarouge ᄪ
- 2. Appuyez sur **Microsoft Reader**.

- 3. Appuyez sur le titre de l'ouvrage.
- 4. Appuyez sur le numéro de la page ou sur les flèches de droite ou de gauche pour avancer ou revenir en arrière.

Pour passer à une autre rubrique, appuyez sur un lien. Les liens peuvent figurer dans le texte ou dans la table des matières. Pour quitter un lien et revenir à la position précédente, appuyez sur le titre de l'ouvrage puis sur **Retour**.

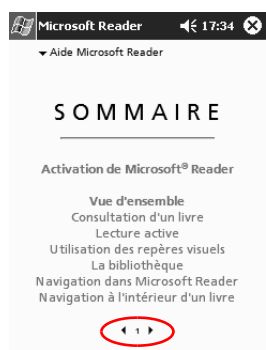

### **Écoute de la version sonore d'un ouvrage électronique**

Vous pouvez écouter la version sonore d'un ouvrage électronique sur votre iPAQ Pocket PC. Pour plus d'informations sur l'achat et l'écoute d'ouvrages électroniques sonores, consultez le site Web http://www.audible.com.

1. Dans le menu **Démarrer**, appuyez sur **Programmes**.

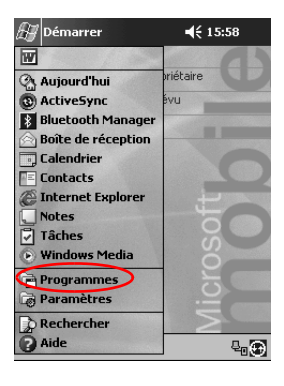

2. Appuyez sur **Microsoft Reader**.

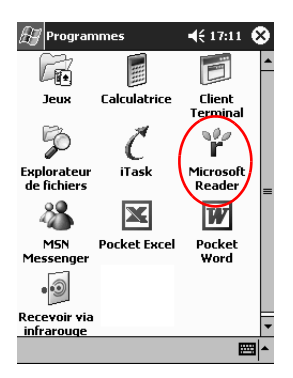

- 3. Appuyez sur le titre.
- 4. Appuyez sur **Lire** pour écouter la lecture de l'ouvrage.
- 5. Appuyez sur **Arrêt** pour arrêter la lecture.

#### **Annotation d'un ouvrage électronique**

Vous pouvez annoter un ouvrage électronique en :

- Créant des signets
- Surlignant des mots ou des expressions
- Ajoutant des notes
- Créant des dessins
	- 1. Dans le menu **Démarrer**, appuyez sur **Programmes**.

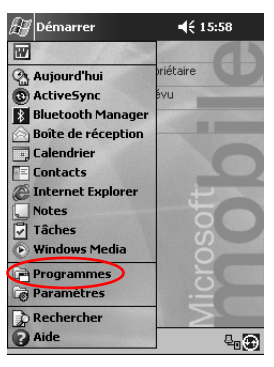

2. Appuyez sur **Microsoft Reader**.

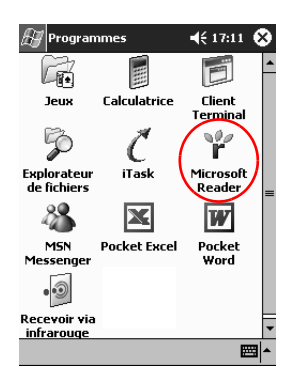

3. Appuyez sur le titre.

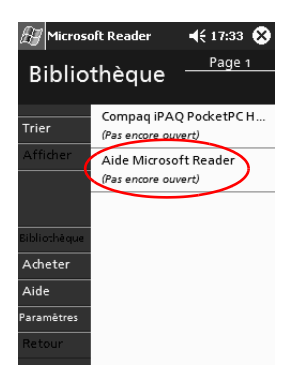

4. Sélectionnez le passage à marquer par un signet, un surlignage, une note ou un dessin.

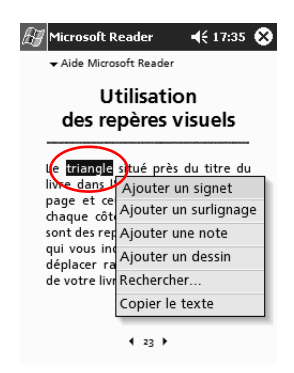

5. Dans le menu contextuel, sélectionnez **Ajouter un signet**, **Ajouter un surlignage**, **Ajouter une note** ou **Ajouter un dessin**.

#### **Modification des options de Microsoft Reader**

Vous pouvez personnaliser les options de Microsoft Reader en fonction de vos besoins. Vous pouvez notamment afficher les repères visuels, autoriser des annotations (signets, notes, dessins ou surlignages) ou adapter la taille de la police.

1. Dans le menu **Démarrer**, appuyez sur **Programmes**.

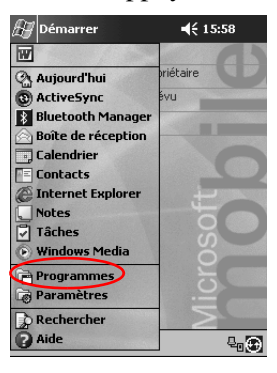

2. Appuyez sur **Microsoft Reader**.

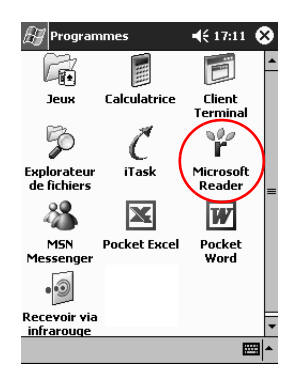

3. Appuyez sur **Paramètres**.

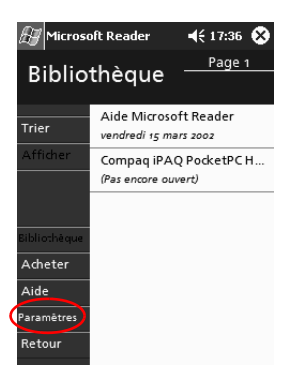

4. Appuyez sur l'option **Repères visuels**.

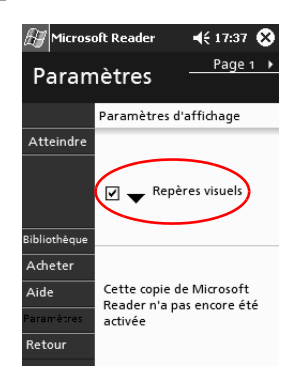

- 5. Appuyez sur **Page 1**.
- 6. Sélectionnez les options de l'écran **Annotations**.
- 7. Appuyez sur **Page 2**.

8. Appuyez sur le curseur et déplacez-le sur la règle pour définir la taille de la police.

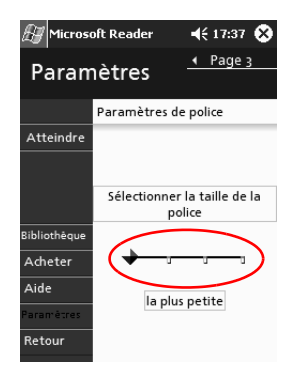

9. Appuyez sur **Bibliothèque** pour revenir à liste des ouvrages électroniques.

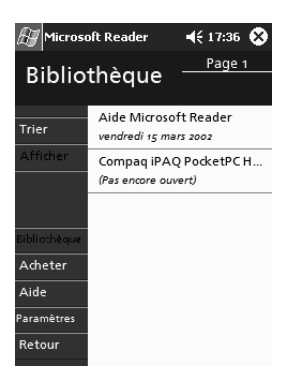

# **Modules d'extension**

Pour accroître les capacités de stockage et de connectivité de votre iPAQ Pocket PC H3900, utilisez les modules d'extension en option suivants :

- Module d'extension PC Card à connecteur simple ou double
- [Module d'extension Carte CF](#page-199-0)
- Module d'extension Plus

Pour plus d'informations, consultez le site Web de Compaq (www.compaq.fr) ou la brochure *Informations sur les accessoires*.

Par ailleurs, vous pouvez augmenter la mémoire de l'iPAQ Pocket PC sans acheter un module d'extension, mais en installant une carte SD (Secure Digital) en option dans le connecteur de mémoire SD.

# <span id="page-198-0"></span>**Utilisation d'une carte d'extension à connecteur simple ou double**

Vous pouvez utiliser le module d'extension PC Card à connecteur simple ou double pour :

- Créer des connexions à distance et sans fil à l'aide de cartes en option
- Étendre la mémoire avec les cartes en option
- Ajouter des options
- Ajouter deux cartes Type II ou une carte Type III (module d'extension PC Card à connecteur simple ou double seulement)

Ä**ATTENTION :** vous ne pouvez installer une carte CF dans un module d'extension PC Card à connecteur simple ou double que si vous disposez d'un adaptateur de PC Card. Sinon, n'installez de carte CompactFlash que dans le module d'extension Carte CF.

### **Installation du module d'extension**

- 1. Insérez l'iPAQ Pocket PC dans le module d'extension jusqu'à ce qu'il soit bien en place.
- 2. Appuyez fermement pour fixer le connecteur de l'iPAQ Pocket PC au module. L'iPAQ Pocket PC détecte automatiquement le module.

#### **Recherche d'informations**

Pour obtenir des informations sur les modules d'extension, consultez le site Web suivant : www.compaq.fr/produits/pocketpc/options/extensions.asp

# <span id="page-199-0"></span>**Utilisation du module d'extension Carte CF**

Vous pouvez utiliser le module d'extension Carte CF en option pour :

- Créer une connexion à distance avec des cartes en option
- Étendre la mémoire avec des cartes en option
- Installer des cartes Type I ou Type II

Ä**ATTENTION :** n'installez les cartes CompactFlash que dans le module d'extension Carte CF.

#### **Installation du module d'extension de carte**

- 1. Insérez l'iPAQ Pocket PC dans le module d'extension jusqu'à ce qu'il soit bien en place.
- 2. Appuyez fermement pour fixer le connecteur de l'iPAQ Pocket PC au module. L'iPAQ Pocket PC détecte automatiquement le module.

#### **Recherche d'informations**

Vous trouverez des informations sur les modules d'extension Carte CF à l'adresse suivante : www.compaq.fr/produits/pocketpc/options/extensions.asp

**6**

# **Cartes d'extension**

Utilisez des cartes pour étendre la mémoire et améliorer la connectivité de votre iPAQ Pocket PC H3900. Vous pouvez :

- [Afficher le contenu des cartes mémoire](#page-201-0)
- Utiliser la carte 802.11 en option pour établir une connexion sans fil
- Utiliser une carte modem en option pour vous connecter à Internet ou à votre réseau
- Utiliser une carte CF en option pour vous connecter à un [réseau local ou à Internet, ou pour étendre la mémoire de](#page-205-0)  l'iPAQ Pocket PC
- Utiliser une carte SD (Secure Digital) en option pour étendre la mémoire de votre iPAQ Pocket PC

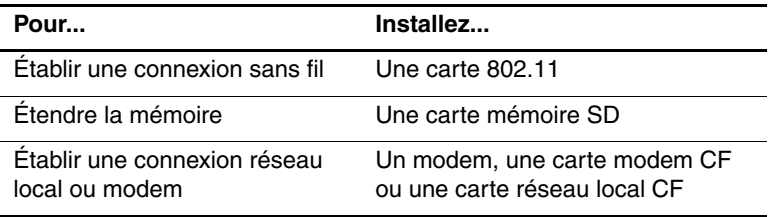

✎Notez que plusieurs cartes de connectivité et de mémoire commercialisées sont compatibles avec les modules d'extension PC Card à connecteur simple ou double en option et avec les modules d'extension Carte CF.

Pour obtenir la liste des PC Cards compatibles, consultez le site suivant : www.compaq.com/products/handhelds/pocketpc/pccardlist.shtml

### <span id="page-201-0"></span>**Affichage du contenu des cartes mémoire**

Vous pouvez visualiser les fichiers stockés dans vos cartes CF ou SD à l'aide de l'Explorateur de fichiers.

1. Dans le menu **Démarrer**, appuyez sur **Programmes**.

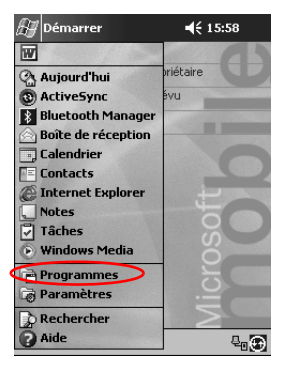

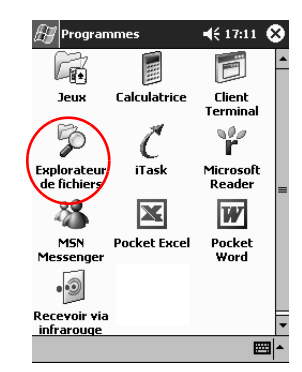

2. Appuyez sur **Explorateur de fichiers**.

3. Appuyez sur l'icône **Carte de stockage** pour afficher la liste des fichiers et des dossiers.

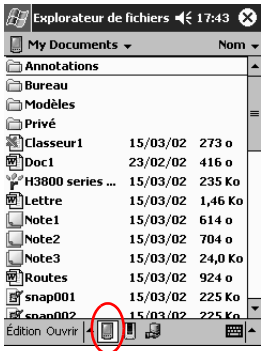

## <span id="page-203-0"></span>**Utilisation de la carte 802.11 en option pour les connexions sans fil**

Avec la carte 802.11 en option, vous pouvez vous connecter sans fil à Internet ou à un réseau.

#### **Installation de la carte 802.11**

- 1. Installez le module d'extension PC Card à connecteur simple ou double.
- 2. Insérez la carte 802.11 dans le module d'extension. Insérez le connecteur de la carte dans celui du module.

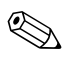

✎Si votre carte 802.11 n'est pas détectée, suivez les instructions du fabricant pour installer le driver

#### **Retrait de la carte 802.11**

1. Fermez toutes les applications qui utilisent la carte 802.11.

- 2. Appuyez sur le bouton d'éjection.
- 3. Extrayez la carte 802.11 du module d'extension.

#### **Recherche d'informations**

Vous trouverez des informations sur les cartes 802.11 sur le site suivant :

www.compaq.com/products/handhelds/pocketpc/pccardlist.shtml

# <span id="page-204-0"></span>**Utilisation d'une carte modem en option**

Vous pouvez connecter votre iPAQ Pocket PC à Internet ou à un réseau en utilisant une carte modem en option et une connexion par câble plutôt que sans fil.

#### **Installation de la carte modem**

- 1. Installez le module d'extension PC Card à connecteur simple ou double.
- 2. Introduisez la carte modem dans le module d'extension. Insérez le connecteur de la carte dans celui du module.

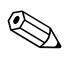

✎Si la carte modem n'est pas détectée, suivez les instructions du fabricant pour l'installation du driver.

#### **Retrait de la carte modem**

- 1. Fermez toutes les applications qui utilisent la carte modem.
- 2. Appuyez sur le bouton d'éjection.
- 3. Retirez la carte modem du module d'extension et du câble.

#### **Recherche d'informations sur les cartes modem**

Vous trouverez des informations sur les cartes modem sur le site suivant :

www.compaq.com/products/handhelds/pocketpc/pccardlist.shtml

## <span id="page-205-0"></span>**Utilisation de la carte CF**

Vous pouvez utiliser une carte CF en option pour :

- Établir une connexion au réseau local avec une carte réseau local CF. Pour cela, votre PC doit être configuré pour une connexion réseau et être doté d'une carte Ethernet ainsi que d'un hub Ethernet ou d'un câble de transition
- Etablir une connexion par modem à l'aide d'une carte modem CF, ce qui nécessite une ligne téléphonique et une connexion à distance avec un fournisseur d'accès Internet
- Étendre la capacité mémoire de l'iPAQ Pocket PC à l'aide d'une carte mémoire CF

Avec une carte CF, la connexion réseau ou Internet doit se faire par câble (Ethernet ou ligne téléphonique).

#### **Installation de la carte CF**

Ä**ATTENTION :** il est recommandé de connecter l'iPAQ Pocket PC à l'adaptateur secteur lorsque vous installez le module d'extension.

- 1. Installez le module d'extension Carte CF.
- 2. Introduisez la carte CF dans le module. Insérez le côté connexion de la carte dans le connecteur du module en appuyant fermement.

#### **Retrait de la carte CF**

- 1. Fermez toutes les applications qui utilisent la carte CF.
- 2. Extrayez la carte du module d'extension.

#### **Recherche d'informations**

Vous trouverez des informations sur les cartes CF sur le site suivant :

www.compaq.com/products/handhelds/pocketpc/cfcardlist.shtml

# <span id="page-206-0"></span>**Utilisation de la carte mémoire SD**

#### **Introduction**

Vous pouvez étendre la mémoire de l'iPAQ Pocket PC à l'aide d'une carte mémoire SD en option.

Ä**ATTENTION :** installez la carte SD uniquement dans le connecteur SD de l'iPAQ Pocket PC. Il est impossible de l'insérer dans un module d'extension PC Card à connecteur simple ou double ou dans un module Carte CF.

#### **Installation de la carte SD**

- 1. Identifiez le connecteur SD de l'iPAQ Pocket PC.
- 2. Insérez la carte mémoire SD dans le connecteur SD externe.
- 3. Insérez fermement le connecteur de la carte dans le connecteur externe, jusqu'à ce qu'elle soit bien en place ou qu'elle ne dépasse plus de la partie supérieure du connecteur.

#### **Retrait de la carte SD**

- 1. Fermez tous les applications et fichiers qui utilisent la carte mémoire SD.
- 2. Appuyez sur la carte.
- 3. Retirez-la complètement du connecteur.

#### **Recherche d'informations**

Vous trouverez des informations sur les cartes mémoire SD sur le site suivant :

[www.compaq.com/products/handhelds/pocketpc/cfcardlist.shtml](http://www.compaq.com/products/handhelds/pocketpc/cfcardlist.shtml)

**7**

# **Résolution de problèmes**

Les suggestions ci-après ont pour objet de vous assister dans la résolution de problèmes liés à l'utilisation l'iPAQ H3900 Pocket PC.

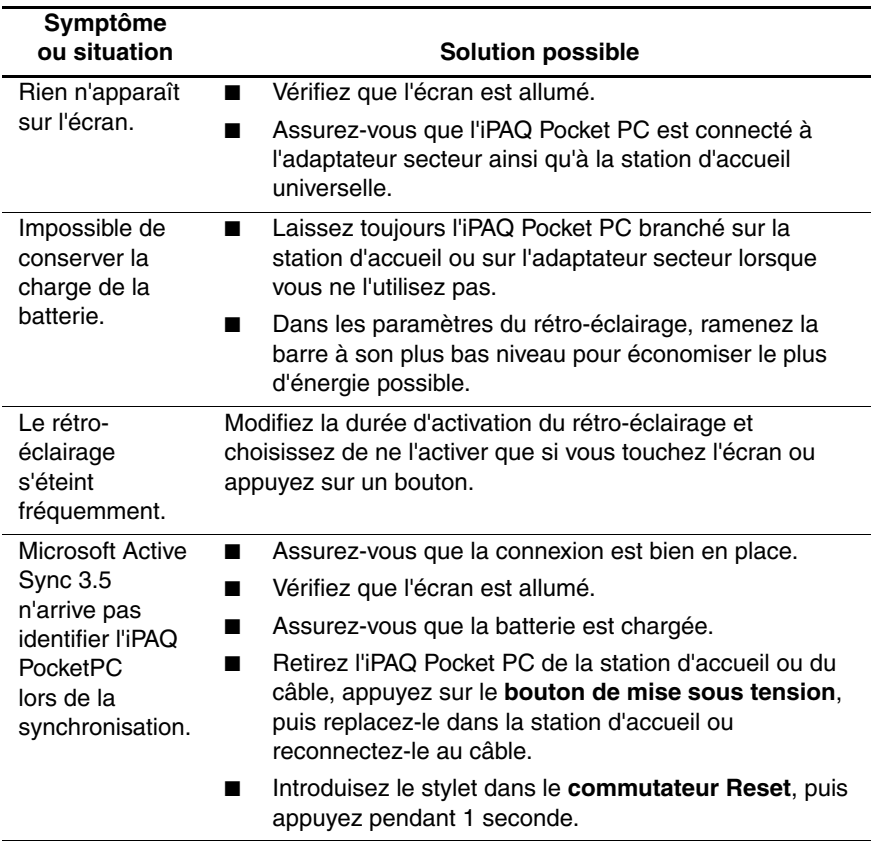

<span id="page-208-0"></span>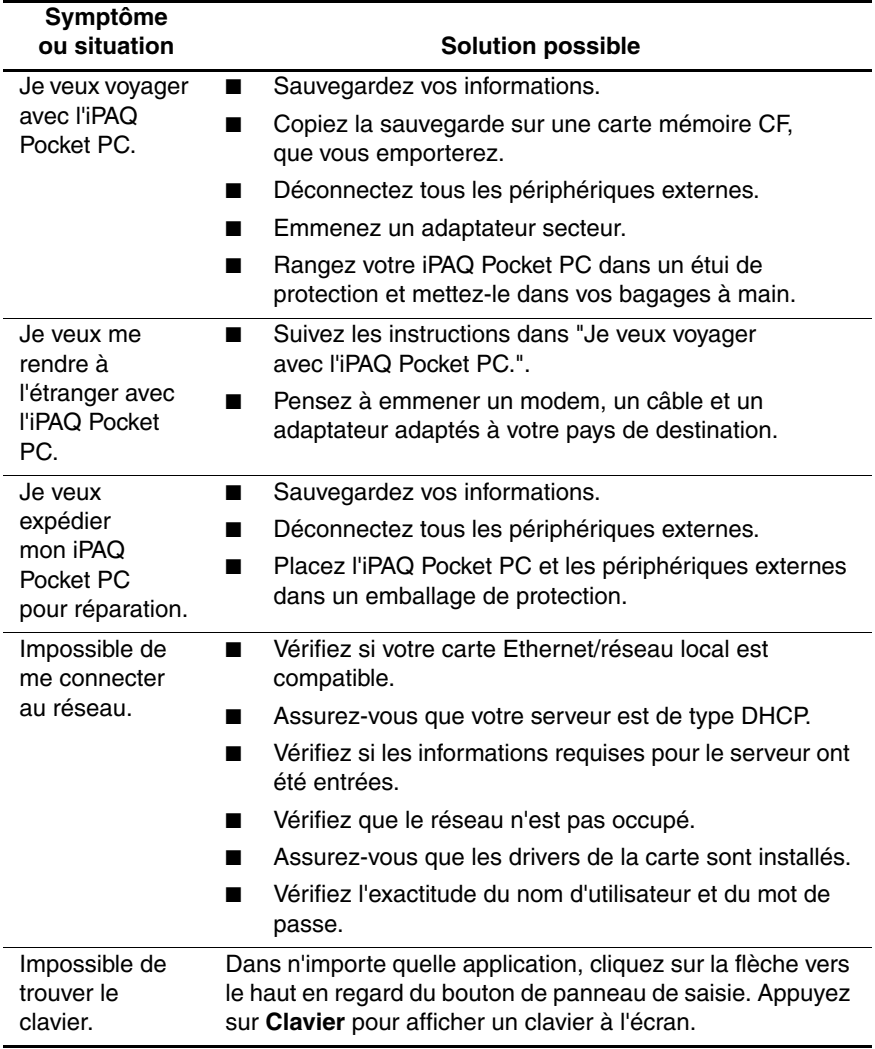

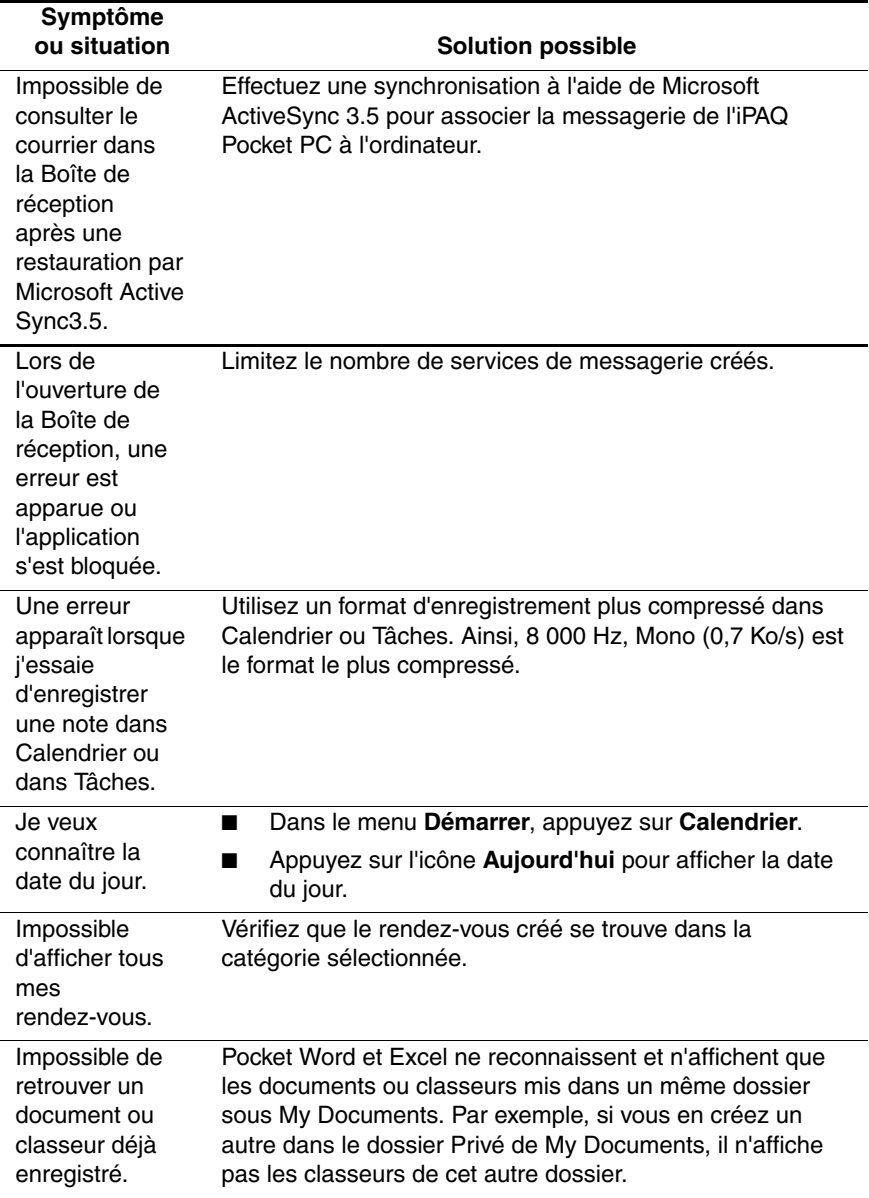

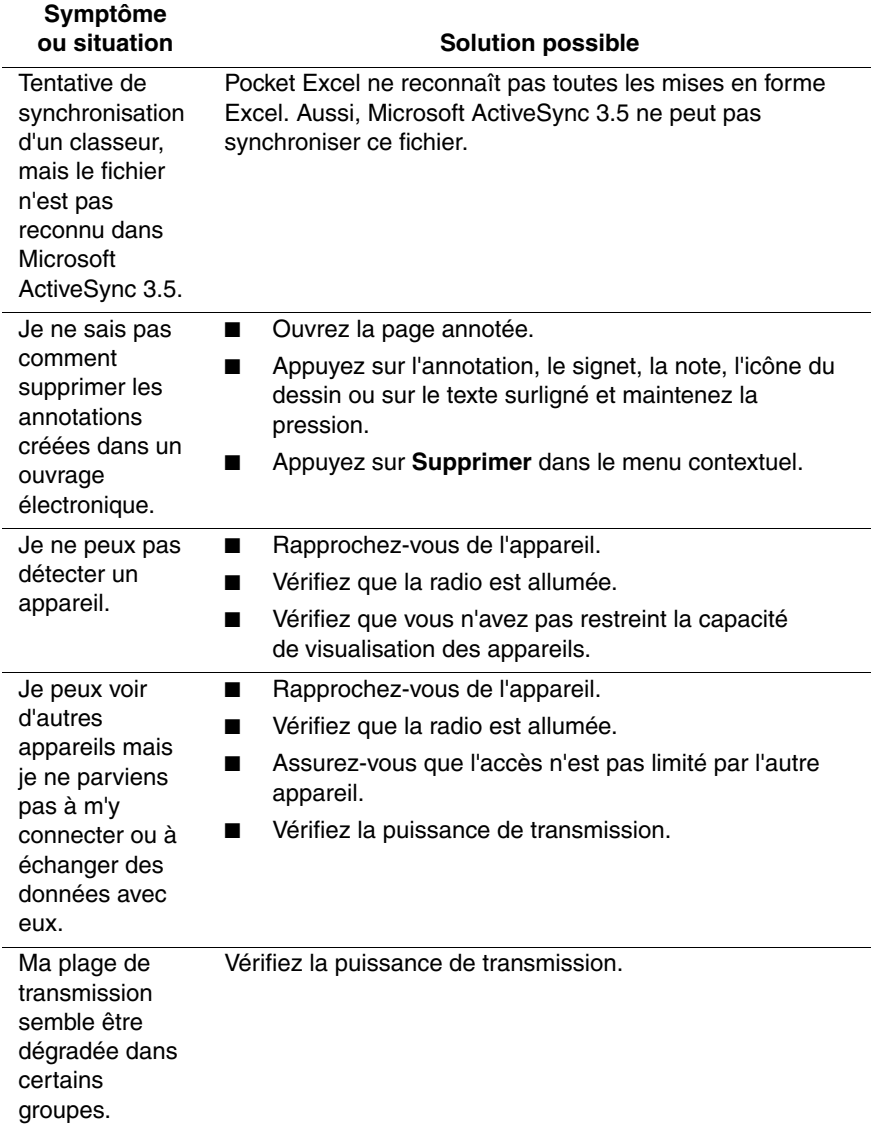

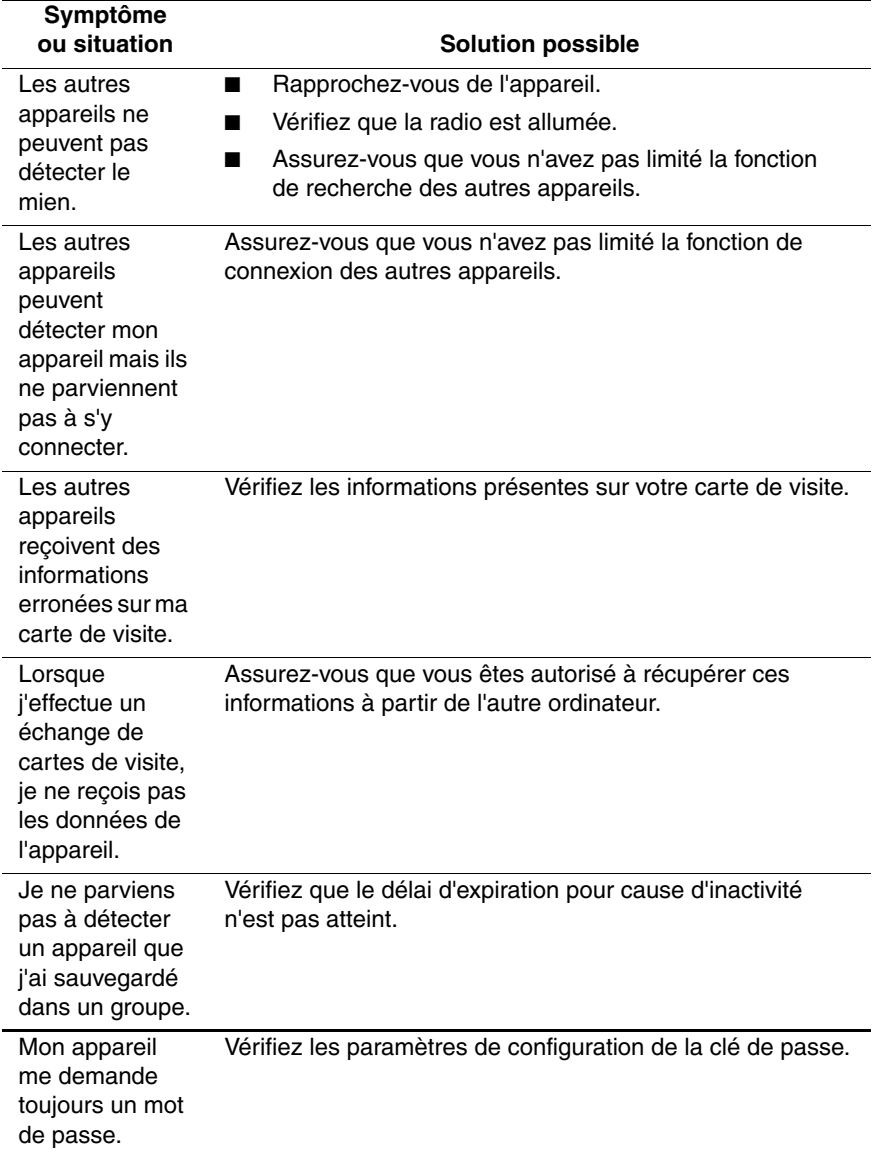

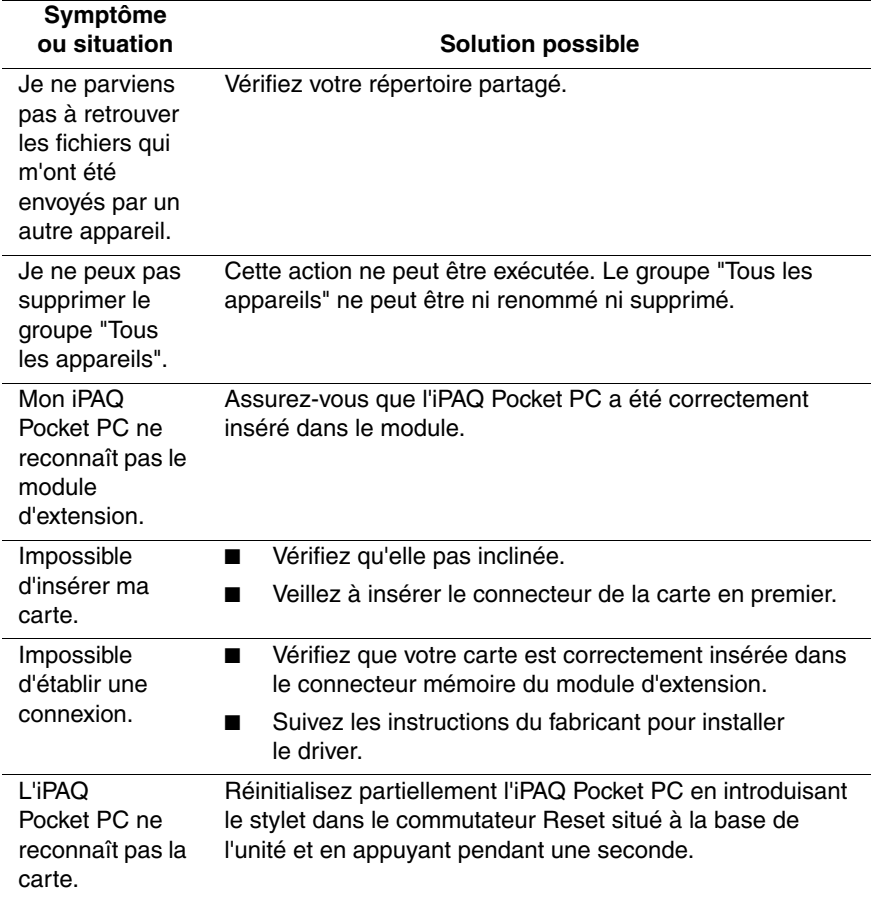

**A**

# **Avis de conformité**

## **Avis FCC (Federal Communications Commission)**

Cet appareil a été testé et déclaré conforme aux limites imposées aux appareils électroniques de classe B, définies à la section 15 de la réglementation de la FCC. Ces limites sont destinées à assurer une protection raisonnable contre les interférences dans un environnement résidentiel. Cet appareil produit, utilise et peut émettre des fréquences radio et, s'il n'est pas installé et utilisé conformément aux instructions, provoquer des interférences gênantes pour les communications radio. Des risques d'interférences ne peuvent pas être totalement exclus dans certaines installations. Si cet appareil provoque des interférences gênantes pour la réception des émissions de radio ou de télévision (il suffit, pour le constater, de mettre l'appareil successivement sous tension puis à nouveau hors tension), l'utilisateur est invité à les éliminer. À cette fin il devra :

- Réorienter ou déplacer l'antenne réceptrice
- Éloigner l'appareil du poste récepteur
- Brancher l'appareil sur une prise ou un circuit différent de celui poste récepteur
- Consulter le revendeur ou contacter un technicien de radio/télévision expérimenté

#### **Modifications**

Tout changement ou modification non autorisé explicitement par Compaq Computer Corporation est de nature à priver l'autorité de référence de l'usage de l'appareil.

### **Câbles**

Pour être conformes à le réglementation FCC, les connexions de cet appareil doivent être établies à l'aide de câbles blindés dotés de protections de connecteur RFI/EMI.

#### **Déclaration de conformité des produits portant le logo FCC (États-Unis seulement)**

Cet appareil est conforme à la section 15 de la réglementation FCC. L'utilisation de l'appareil est soumise aux deux conditions suivantes : (1) l'appareil ne doit pas provoquer d'interférences nuisibles et (2) doit accepter toutes interférences reçues, y compris des interférences pouvant provoquer un fonctionnement non souhaité.

Pour toute question concernant votre produit, contactez :

Compaq Computer Corporation P. O. Box 692000, Mail Stop 530113 Houston, Texas 77269-2000

ou appelez le 1-800-652-6672 (1-800-OK COMPAQ)

Pour toute question concernant cet avis de conformité à la réglementation FCC, contactez :

Compaq Computer Corporation P. O. Box 692000, Mail Stop 510101 Houston, Texas 77269-2000 ou appelez le (281) 514-3333

Pour identifier ce produit, reportez-vous au numéro de référence, de série ou de modèle indiqué sur le matériel.

# **Canadian Notice**

This Class B digital apparatus meets all requirements of the Canadian Interference-Causing Equipment Regulations.

# **Avis Canadien**

Cet appareil numérique de la classe B respecte toutes les exigences du Règlement sur le matériel brouilleur du Canada.

## **Avis concernant l'Union Européenne**

Les produits estampillés CE sont conformes à la Directive EMC (89/336/EEC) et à la directive relative aux basses tensions (73/23/EEC) promulguées par la Commission européenne, ainsi qu'à la Directive R&TTE (1999/5/EC), s'il comporte une fonctionnalité de télécommunication.

Le respect de ces directives suppose la conformité aux normes européennes suivantes (avec, entre parenthèses, les normes et règlements internationaux équivalents) :

- EN55022 (CISPR 22) Interférence électromagnétique
- EN55024 (IEC61000-4-2, 3, 4, 5, 6, 8, 11) Immunité électromagnétique
- EN61000-3-3 (IE61000-3-3) Limitation des fluctuations de tension et du flicker
- EN 60950 (IEC60950) Sécurité du matériel

# **Avis japonais**

この装置は、情報処理装置等電波障害自主規制協議会(VCCI)の基準 に基づくクラスB情報技術装置です。この装置は、家庭環境で使用すること を目的としていますが、この装置がラジオやテレビジョン受信機に近接して 使用されると、受信障害を引き起こすことがあります。

取扱説明書に従って正しい取り扱いをして下さい。
## **Avertissement relatif à la pile**

Å**AVERTISSEMENT :** cet ordinateur contient une pile interne au polymère de lithium. Pour réduire tout risque d'incendie ou de brûlure, vous ne devez pas la désassembler, l'écraser, la perforer, mettre à nu ses contacts ni la jeter dans le feu ou dans l'eau. Son remplacement devra être confié à un Mainteneur Agréé Compaq qui utilisera pour cela une pile de remplacement Compaq adaptée à ce produit.

### **Avis sur les utilisations en vol**

L'autorisation d'utiliser des dispositifs électroniques à bord des avions de ligne est laissée à l'appréciation de la compagnie aérienne.

## **Cordons d'alimentation**

Si votre produit n'a pas été livré avec un cordon d'alimentation destiné à l'iPAQ Pocket PC H3900 ou à l'un de ses accessoires d'alimentation secteur, l'achat d'un cordon agréé dans votre pays est recommandé.

Ce cordon d'alimentation doit être adapté au produit, à la tension et à l'intensité indiqués sur l'étiquette. La tension et l'intensité nominales du cordon doivent être supérieures à celles indiquées sur le produit. En outre, la section minimale du fil doit être de  $0.75$  mm  $\frac{1}{2}$ /18AWG et sa longueur de 1,5 à 2 m. Pour toute question relative au type de cordon à utiliser, adressez-vous à votre Mainteneur Agrée Compaq.

Le cordon d'alimentation doit être disposé de sorte que personne ne puisse le piétiner et qu'aucun élément ne soit placé sur ou contre lui. Il est recommandé de porter une attention particulière à la fiche, à la prise secteur et au point de sortie du cordon.

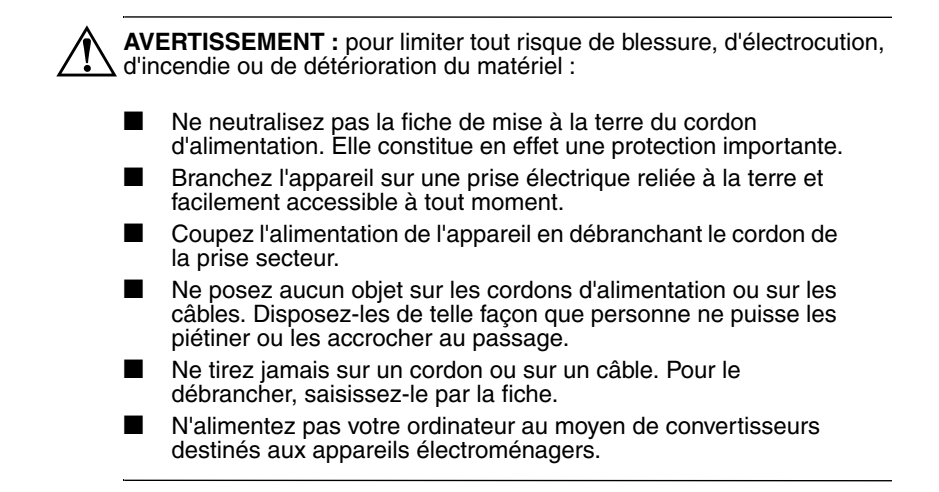

<span id="page-218-0"></span>**B**

# **Caractéristiques matérielles**

# **Caractéristiques système**

#### **Caractéristiques**

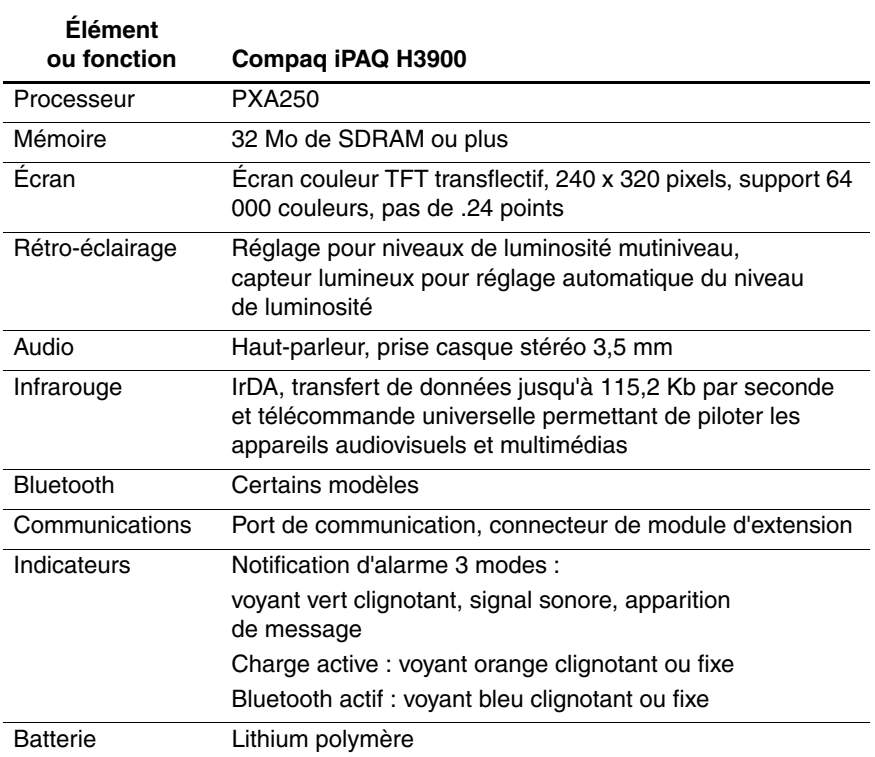

# **Fiche signalétique**

#### **Compaq iPAQ Pocket PC H3900**

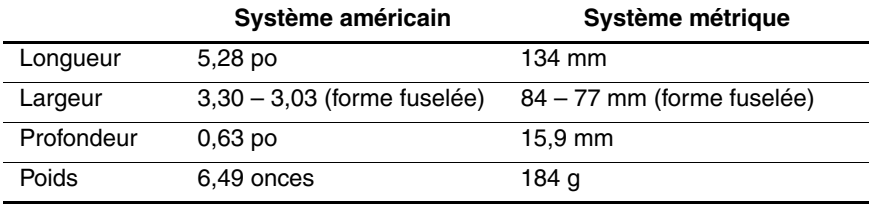

# **Conditions physiques d'utilisation**

#### **Condition**

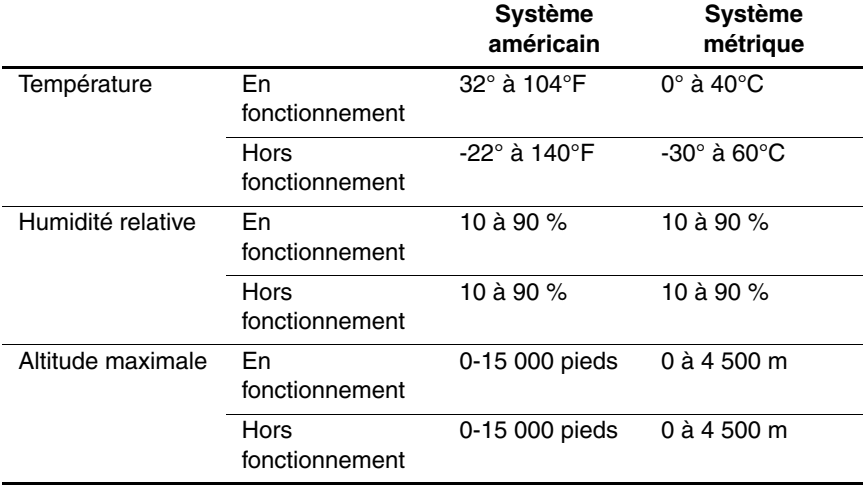

**C**

# **Instructions relatives à l'entretien et à la batterie**

## **Entretien**

<span id="page-220-0"></span>Pour garder l'iPAQ Pocket PC H3900 en bon état et pour qu'il continue à fonctionner correctement, suivez les recommandations ci-dessous :

- Évitez de le soumettre à une humidité excessive ou à des températures extrêmes. Protégez-le contre la pluie et les liquides.
- Pour éviter d'endommager l'écran, ne posez aucun objet sur l'iPAQ Pocket PC.
- Rangez l'iPAQ Pocket PC dans un étui de protection lorsque vous ne l'utilisez pas.
- Pour le nettoyer, essuyez l'écran et l'extérieur avec un chiffon doux légèrement imbibé d'eau.
- Évitez de laisser l'iPAQ Pocket PC sous des rayons solaires directs ou des rayons ultraviolets puissants pendant une période prolongée. Évitez également de rayer la surface de l'écran ou de le heurter contre des objets durs.
- Pour éviter de rayer l'écran, utilisez uniquement le stylet de votre iPAQ Pocket PC.

### **Instructions concernant la batterie**

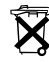

Compte tenu du type de batterie utilisé, vous devez respecter les régles de sécurité de la mise au rebut de l'iPAQ Pocket PC. Renseignez-vous auprès de votre Revendeur Compaq sur la réglementation locale et/ou les programmes de récupération de batteries.

Il est déconseillé de jeter l'iPAQ Pocket PC avec les ordures ménagères. Pour l'acheminer vers une usine de recyclage ou s'en débarrasser conformément à la réglementation, déposez-le dans le système de collecte public ou renvoyez-le à Compaq, à ses partenaires agréés ou à leurs représentants.

Pour les pays d'Amérique du nord, Compaq a mis en place un programme de recyclage permettant aux clients de se débarrasser des batteries. Vous recevrez un carton d'expédition déjà affranchi portant l'adresse d'un service de récupération d'une usine de recyclage des métaux.

Ä**ATTENTION :** pour éviter tout risque d'électrocution ou de détérioration des composants internes, ne vaporisez pas de liquide directement sur l'écran et évitez l'infiltration d'une substance liquide dans l'iPAQ Pocket PC. Vous risquez de décolorer l'unité ou d'endommager l'écran en les nettoyant avec du savon ou un détergent.

# **Index**

### **A**

ActiveSync connexion à l'ordinateur  $2 - 1$ restauration de la mémoire du Pocket PC [2–11](#page-83-0) sauvegarde du Pocket PC [2–11](#page-83-0) Adaptateur secteur [1–6](#page-13-0) Affichage contacts [2–39](#page-111-0) contenu des cartes mémoire  $6 - 2$ Aide Word [4–10](#page-177-0) Applications fermeture [1–15](#page-22-0) installation [1–16](#page-23-0) ouverture [1–14](#page-21-0) Assistance aux clients [1–3](#page-10-0) AvantGo [2–2](#page-74-0) **B**

Batterie [C–1](#page-220-0) Boîte de réception [2–48](#page-120-0) Boutons d'application personnalisation [1–21](#page-28-0)

### **C**

Calendrier [3–6](#page-154-0) Caractéristiques [B–1](#page-218-0) Carte modem [6–5](#page-204-0) Cartes installation [6–5,](#page-204-1) [6–6](#page-205-1), [6–7](#page-206-0) Cartes d'extension carte CF [5–3](#page-199-0), [6–6](#page-205-0) carte mémoire 802.11 [6–4](#page-203-0) carte modem [6–5](#page-204-0) carte SD [6–7](#page-206-1) Cartes mémoire 802.11 [6–4](#page-203-0) affichage du contenu [6–2](#page-201-0) carte SD [6–7](#page-206-1) Charge du Pocket PC [1–6](#page-13-0) Clavier à l'écran [1–41](#page-48-0) Connexion Internet [2–13](#page-85-0) réseau [2–13](#page-85-0) Connexion par infrarouge connexion à l'ordinateur  $2 - 1$ Connexion sans fil [6–4](#page-203-0) Contacts [2–36](#page-108-0)

affichage [2–39](#page-111-0) catégories [2–42](#page-114-0) création [2–36](#page-108-1) modification [2–39](#page-111-0) suppression [2–46](#page-118-0) Conversion d'écriture en texte [1–49](#page-56-0)

### **D**

Date réglage [1–20](#page-27-0) Définition de rappels [3–9](#page-157-0), [3–15](#page-163-0) Déplacement, depuis l'ordinateur [2–9](#page-81-0) Dessin à l'écran [1–47](#page-54-0) Dossiers [2–65,](#page-137-0) [2–66](#page-138-0)

### **E**

Écran Aujourd'hui [3–1](#page-149-0) réalignement [1–12](#page-19-0) Écriture à l'écran [1–47](#page-54-0) Écriture, conversion en texte [1–49](#page-56-0) Enregistrement voix [2–71](#page-143-0) Explorateur Windows [2–9](#page-81-0)

### **H**

Heure réglage [1–17](#page-24-0) réglage pour ville visitée [1–19](#page-26-0)

### **I**

Installation applications [1–16](#page-23-0) carte CompactFlash [6–6](#page-205-1) carte mémoire 802.11 [6–4](#page-203-1) carte modem [6–5](#page-204-1) carte SD [6–7](#page-206-0) modules d'extension [5–2](#page-198-0)

### **L**

Liens aux sites Web [2–22](#page-94-0)

#### **M**

Messages électroniques création [2–52](#page-124-0) déplacement [2–62](#page-134-0) envoi [2–52](#page-124-0) gestion de dossiers [2–66](#page-138-0) ouverture [2–58](#page-130-0), [2–65](#page-137-0) réception [2–56](#page-128-0) suppression [2–60](#page-132-0) Microsoft Reader [4–19](#page-186-0) copie d'ouvrages électroniques [4–19](#page-186-1) suppression d'ouvrage électronique [4–20](#page-187-0) Modification des options Microsoft Reader [4–27](#page-194-0) suggestion de mots [1–39](#page-46-0) Word [4–6](#page-173-0) Modification des paramètres de synchronisation [2–6](#page-78-0) Modules d'extension [5–2](#page-198-1)

### **N**

**Notes** écriture [2–75](#page-147-0)

### **O**

Ouvrage électronique annotation [4–25](#page-192-0) copie [4–19](#page-186-1)

écoute [4–24](#page-191-0) lecture [4–22](#page-189-0) suppression [4–20](#page-187-0)

### **P**

PC Card connecteur double [5–2](#page-198-1) connecteur simple [5–2](#page-198-1) Personnalisation aspect du calendrier [3–8](#page-156-0) boutons d'application [1–21](#page-28-0) Pocket Excel [4–11](#page-178-0) Pocket Word [4–1](#page-168-0)

### **R**

Réalignement de l'écran [1–12](#page-19-0) Reconnaissance des blocs [1–46](#page-53-0) Reconnaissance des lettres [1–43](#page-50-0) Réglage date [1–20](#page-27-0) heure locale [1–17](#page-24-0) heure, ville visitée [1–19](#page-26-0) Rendez-vous catégories [3–11](#page-159-0) planification [3–9](#page-157-0) suppression [3–11](#page-159-1) Réseau [2–13](#page-85-0) Restauration de la mémoire [2–11](#page-83-0) Rétro-éclairage [1–10](#page-17-0)

### **S**

Saisie d'informations [1–38](#page-45-0) Sauvegarde du Pocket PC [2–11](#page-83-0) Service de messagerie électronique [2–49](#page-121-0) Sites Web synchronisation des liens [2–22](#page-94-0) Station d'accueil universelle  $1 - 5$ Suggestion de mots, modification des options [1–39](#page-46-0) Suppression ouvrage électronique [4–20](#page-187-0) Synchronisation classeurs Excel [4–11](#page-178-0) documents Word [4–1](#page-168-0) liens aux sites Web [2–22](#page-94-0) ordinateur [2–2](#page-74-1)

### **T**

Tâches [3–14](#page-162-0) Transcriber [1–45](#page-52-0)

### **V**

Voix enregistrement [2–71](#page-143-0)

#### **W**

Word [4–1](#page-168-0)